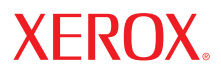

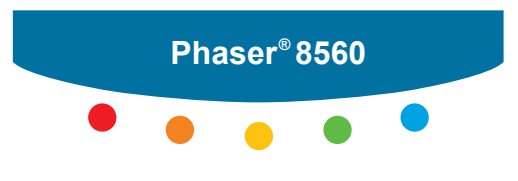

**b a r e v n á l a s e r o v á t i s k á r n a** 

# **Phaser 8560 ®**

# Uživatelská příručka

**www.xerox.com/support**

Copyright © 2007 Xerox Corporation. Všechna práva vyhrazena. Nezveřejněná práva jsou chráněna autorskými zákony v USA. Obsah této publikace nesmí být jakoukoli formou reprodukován bez výslovného souhlasu společnosti Xerox Corporation.

Uváděná ochrana autorských práv se vztahuje na veškeré formy chránitelných materiálů a informací, které jsou v současné době povoleny statutární nebo zákonnou legislativou nebo jsou v tomto dokumentu definovány, například materiály generované programovým vybavením zobrazující se na obrazovce - tedy styly, šablony, ikony, vzhledy apod.

XEROX®, CentreDirect®, CentreWare®, FinePoint™, Phaser®, PhaserSMART®, PrintingScout™, TekColor™ a Walk-Up® jsou registrované ochranné známky společnosti Xerox Corporation v USA a/nebo jiných zemích.

Adobe Reader®, Adobe Type Manager®, ATM™, Flash®, Macromedia®, Photoshop® a PostScript® jsou registrované ochranné známky společnosti Adobe Systems Incorporated v USA a/nebo jiných zemích.

Apple®, AppleTalk®, Bonjour®, ColorSync®, EtherTalk®, LaserWriter®, LocalTalk®, Macintosh®, Mac OS® a TrueType® jsou registrované ochranné známky společnosti Apple Computer, Inc. v USA a/nebo jiných zemích.

HP-GL®, HP-UX® a PCL® jsou registrované ochranné známky společnosti Hewlett-Packard Corporation v USA a/nebo jiných

zemích. IBM® a AIX® jsou registrované ochranné známky společnosti International Business Machines Corporation v USA

a/nebo jiných zemích.

Microsoft®, Vista™, Windows® a Windows Server™ jsou registrované ochranné známky společnosti Microsoft Corporation v USA a/nebo jiných zemích.

Novell<sup>®</sup>, NetWare<sup>®</sup>, NDPS<sup>®</sup>, NDS<sup>®</sup>, Novell Directory Services<sup>®</sup>, IPX™ a Novell Distributed Print Services™isou registrované ochranné známky společnosti Novell, Incorporated v USA a/nebo jiných zemích.

SunSM, Sun Microsystems™ a Solaris™ jsou registrované ochranné známky společnosti Sun Microsystems, Incorporated v USA a/nebo jiných zemích.

SWOP® je registrovaná ochranná známka společnosti SWOP, Inc.

UNIX® je registrovaná ochranná známka na území USA a dalších zemí s licencí udělovanou exkluzívně prostřednictvím X/Open Company Limited.

Tento produkt byl ve spolupráci se společností ENERGY STAR® ohodnocen společností Xerox Corporation jako provedení typu S, které splňuje zásady společnosti ENERGY STAR pro úsporu elektrické energie. Název a logo ENERGY STAR jsou registrovanými známkami na území USA.

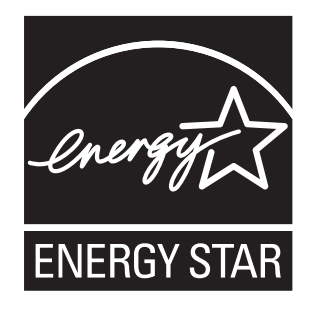

Generované barvy PANTONE® se nemusejí shodovat se standardy definovanými společností PANTONE. Přesné informace o barvách naleznete v aktuálních publikacích PANTONE. PANTONE® a další ochranné známky společnosti Pantone, Inc. jsou majetkem společnosti Pantone, Inc. © Pantone, Inc., 2000.

## Obsah

### **1 Funkce tiskárny**

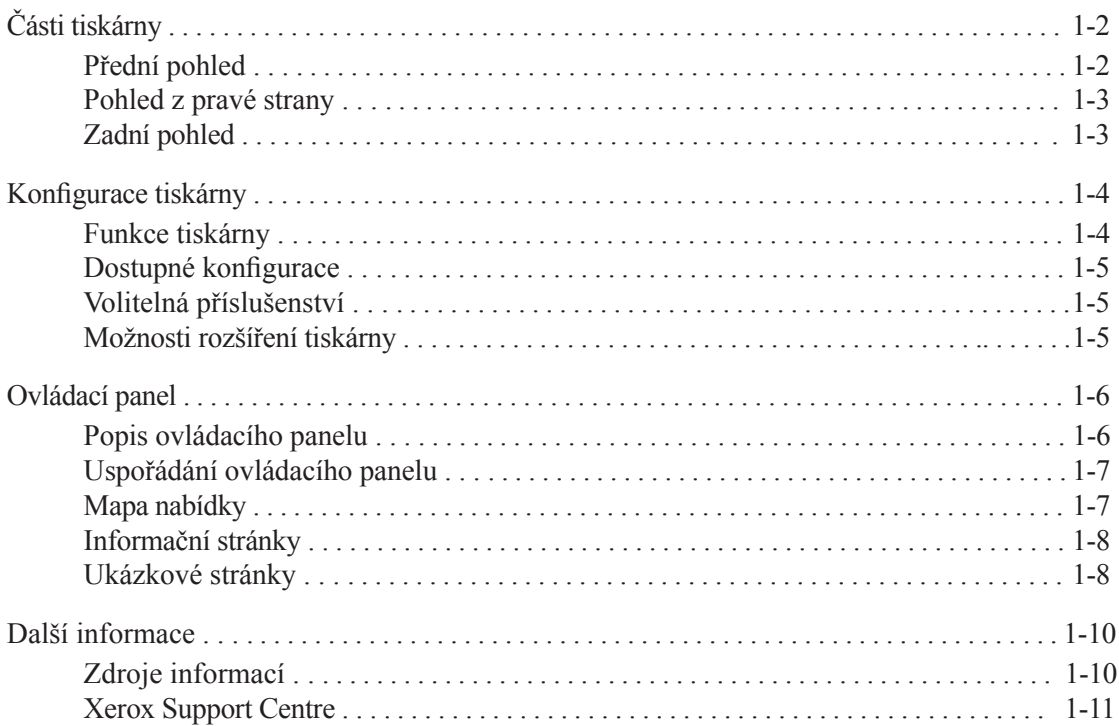

### **2 Komunikace a připojení k síti**

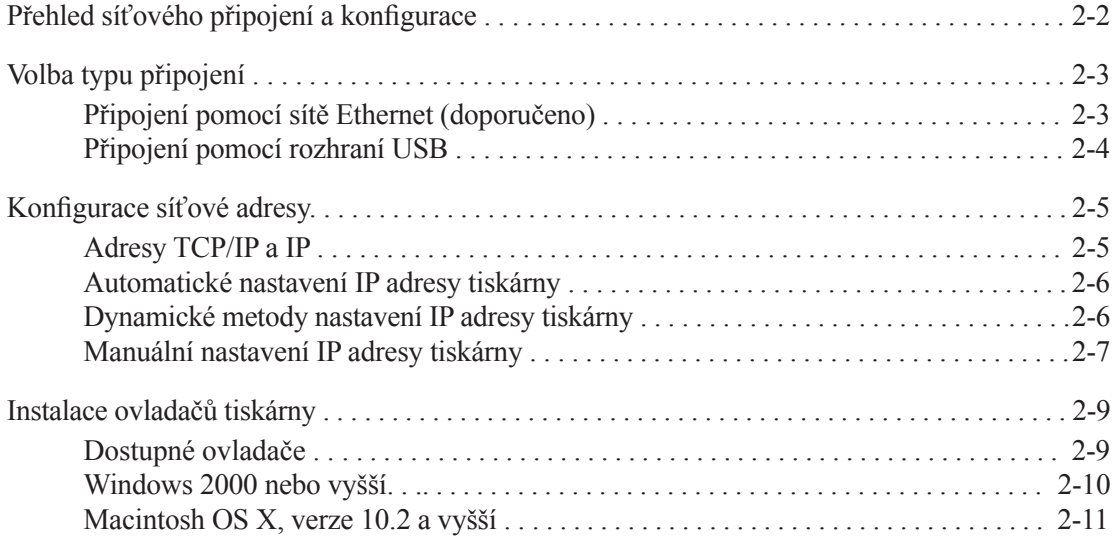

### **3 Základy tisku**

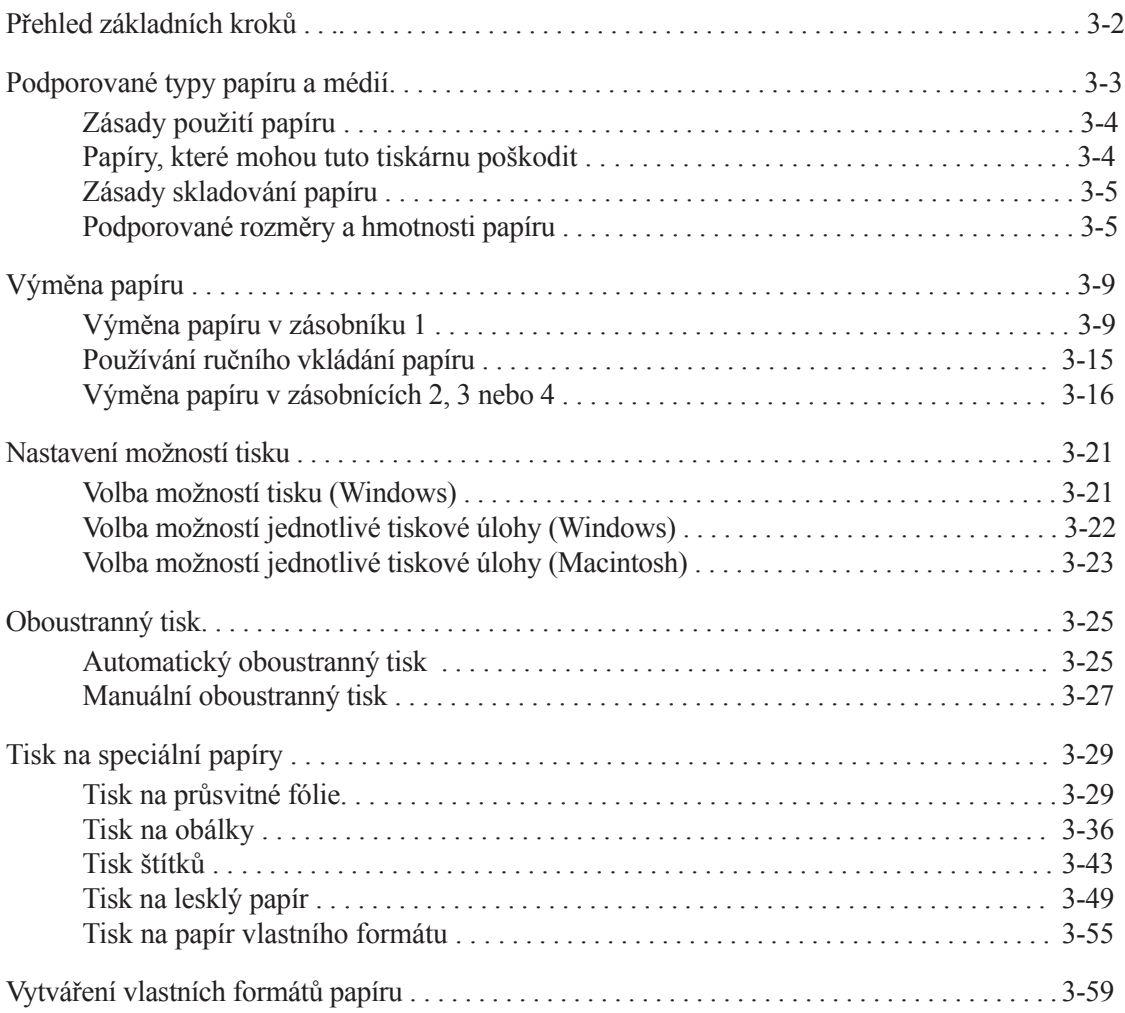

### **4 Kvalita tisku**

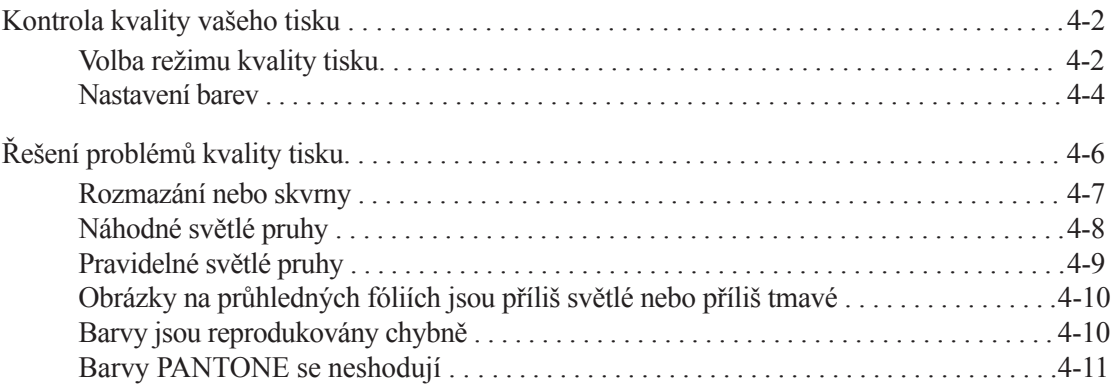

### **5 Údržba**

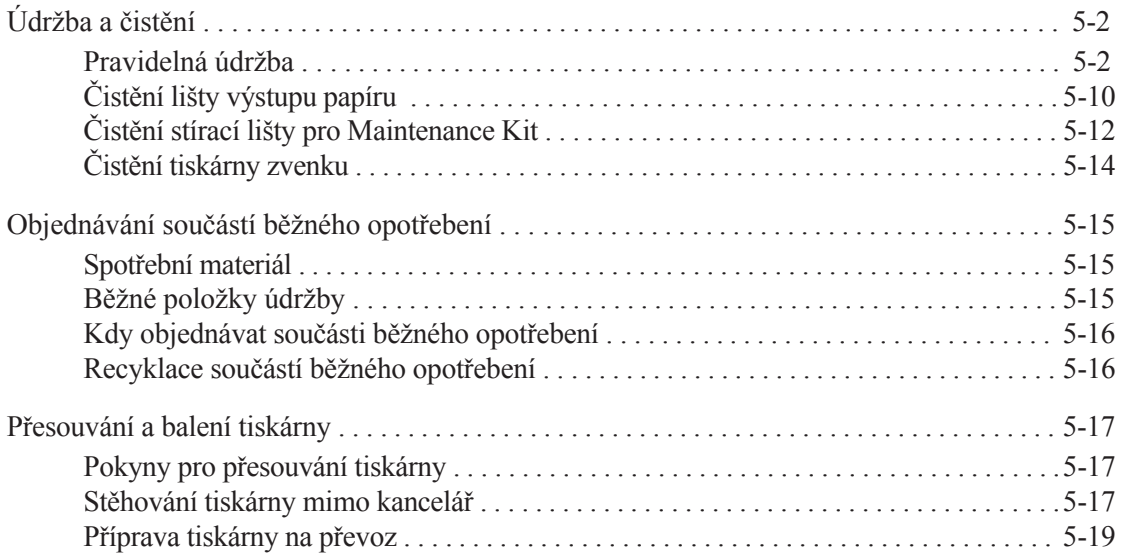

### **6 Odstraňování problémů**

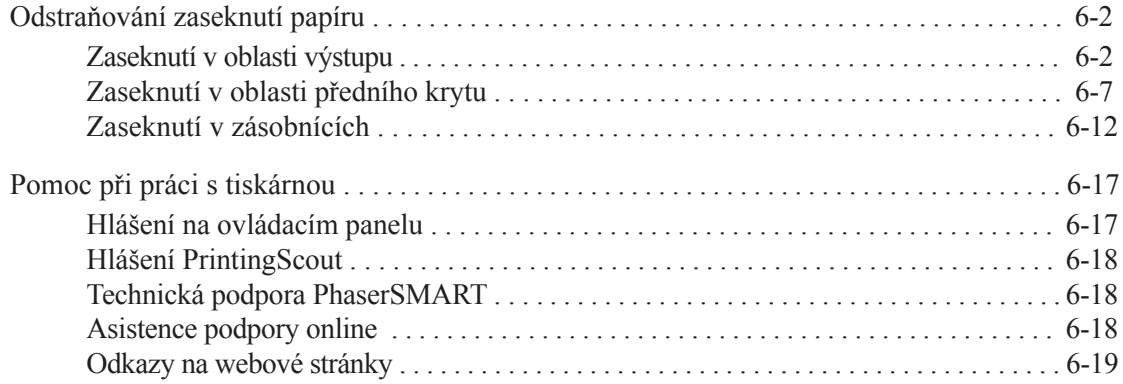

### **A Provozní bezpečnost**

### **Abecední rejstřík**

# **Funkce tiskárny**

**1**

Tato kapitola obsahuje následující články:

- Části tiskárny na straně 1-2
- Konfigurace tiskárny na straně 1-4
- Ovládací panel na straně 1-6
- Další informace na straně 1-10

Části tiskárny

### **Části tiskárny**

Toto téma obsahuje:

- Přední pohled na straně 1-2
- Pohled z pravé strany na straně 1-3
- Zadní pohled na straně 1-3

### **Přední pohled**

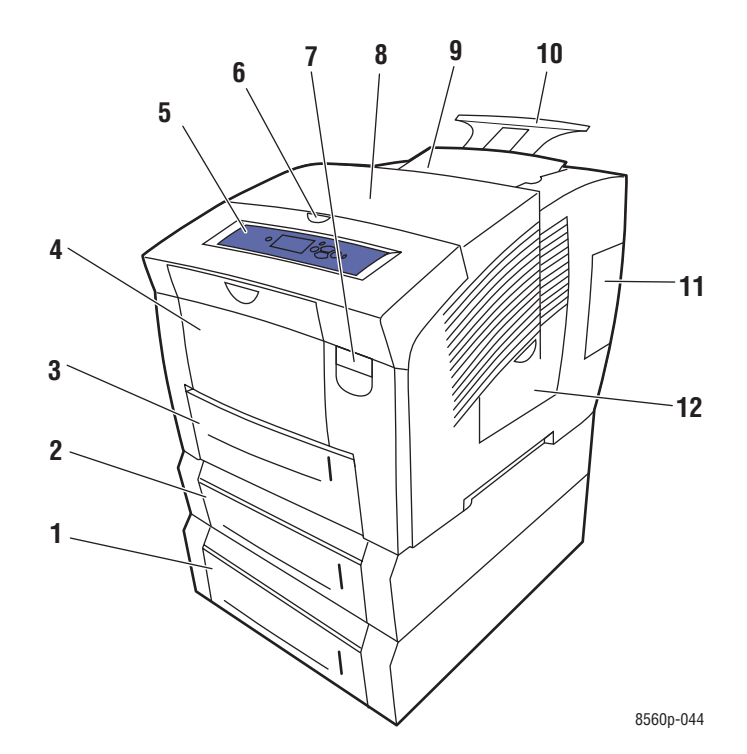

- **1.** Volitelný podavač na 525 listů (Zásobník 4)
- **2.** Volitelný podavač na 525 listů (Zásobník 3)
- **3.** Standardní podavač na 525 listů (Zásobník 2)
- **4.** Zásobník 1 na 100 listů
- **5.** Ovládací panel
- **6.** Uvolnění víka výstupu
- **7.** Uvolnění předního víka
- **8.** Víko výstupu
- **9.** Doplnění inkoustu/Horní víko
- **10.** Rozšíření výstupního zásobníku Legal/A4
- **11.** Víko pro rozhraní
- **12.** Boční víko

### **Pohled z pravé strany**

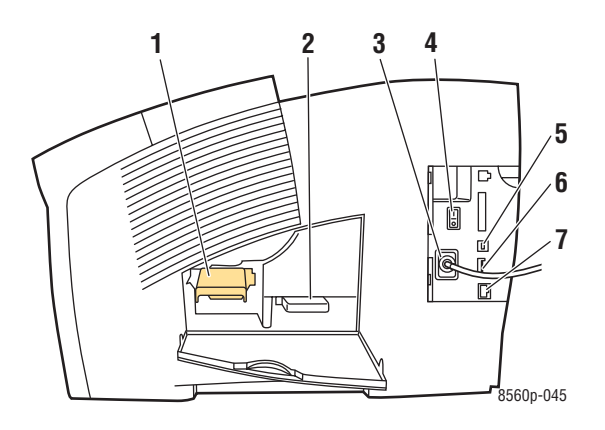

- **1.** Maintenance kit
- **2.** Zásobník pro odpad
- **3.** Zásuvka pro napájecí síťový kabel
- **4.** Spínač napájení
- **5.** Zásuvka rozhraní USB
- **6.** Konfigurace karty
- **7.** Ethernet 10/100 Base-T connection

### **Zadní pohled**

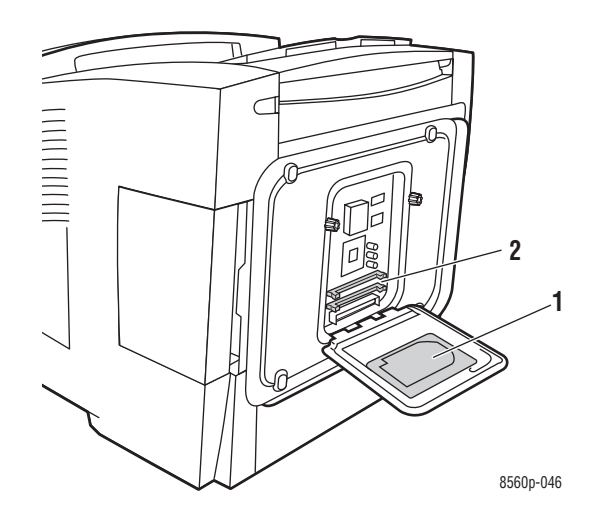

- **1.** Volitelný pevný disk
- **2.** Dvě pozice pro paměť RAM

### **Konfigurace tiskárny**

Toto téma obsahuje:

- Funkce tiskárny na straně 1-4
- Dostupné konfigurace na straně 1-5
- Volitelná příslušenství na straně 1-5
- Možnosti rozšíření tiskárny na straně 1-5

### **Funkce tiskárny**

- Maximální rychlost tisku (strany za minutu) v režimech kvality tisku PostScript:
	- Fast (Rychlý): 30 str./min
	- Standard (Standardní): 24 str./min
	- Enhanced (Vylepšený tisk): 16 str./min
	- High Resolution/Photo (Vysoké rozlišení/Fotografický režim): 10 str./min
- Maximální rychlost tisku v režimech kvality tisku PCL:
	- $\approx 300 \times 600$  dpi: 15 str./min
	- $\approx$  600 x 600 dpi: 8 str./min
- Písma: PostScript a PCL
- **Zásobníky** 
	- Zásobník 1 a Zásobník 2: Všechny tiskárny Phaser 8560
	- Zásobník 3: Phaser 8560DT
	- Zásobník 3 a Zásobník 4: Phaser 8560DX
- Připojení: USB, Ethernet 10/100 Base-T

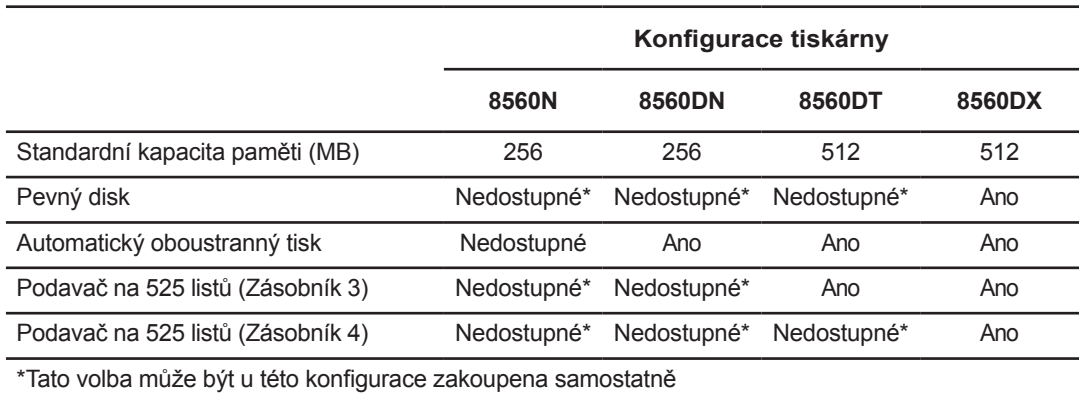

### **Dostupné konfigurace**

### **Volitelná příslušenství**

Doplňkové zásobníky, paměť a interní pevný disk je možné dodatečně objednat, pokud nejsou ve standardní výbavě vaší tiskárny. Vytiskněte si Přehled konfigurace, abyste měli přehled, které příslušenství je nainstalováno. Pro tisk Přehledu konfigurace, viz Informační stránky na straně 1-8.

### **Doplňkové zásobníky**

- **Podavač na 525 listů (Zásobník 3)**
- **Podavač na 525 listů (Zásobník 4)**

### **Paměť**

Paměťové karty RAM: 128 MB, 256 MB nebo 512 MB (do maximální kapacity až 1 GB)

### **Pevný disk**

Pevný disk má kapacitu 40 GB nebo více a poskytuje následující doplňkové funkce tiskárny:

- Zabezpečené, uživatelské, uložené uživatelské, tisk pomocí, ověřené a uložené tiskové úlohy
- **Uložení písem**

### **Možnosti rozšíření tiskárny**

Pro objednání sady aktualizace z Phaser 8560DT na 8560DX se prosím obraťte na vašeho prodejce nebo na adresu www.xerox.com/office/8560Psupplies.

### **Ovládací panel**

Toto téma obsahuje:

- Popis ovládacího panelu na straně 1-6
- Uspořádání ovládacího panelu na straně 1-7
- Mapa nabídky na straně 1-7
- Informační stránky na straně 1-8
- Ukázkové stránky na straně 1-8

### **Popis ovládacího panelu**

Ovládací panel umožňuje:

- zobrazení provozního stavu tiskárny (například hlášení Printing, Ready to Print) (Probíhá tisk, Tiskárna připravena), chybová a varovná hlášení tiskárny.
- zobrazení výzev k vložení papíru, výměně součástí běžného opotřebení a k odstranění zaseknutí.
- zpřístupnění nástrojů a informačních stránek pomáhajících při řešení problémů.
- možnost provádění změn nastavení tiskárny a sítě.

### **Uspořádání ovládacího panelu**

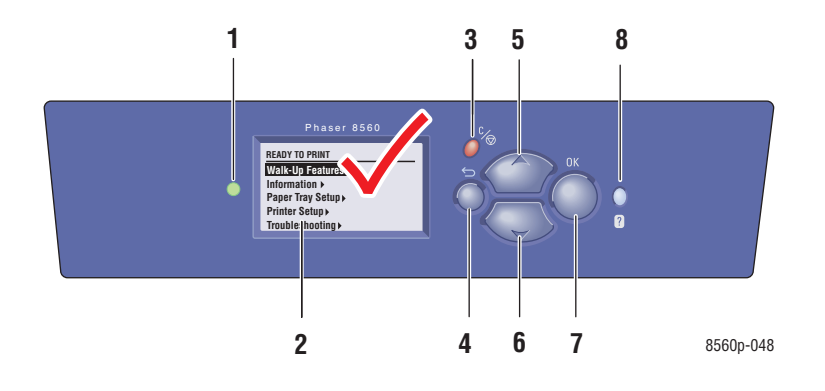

**1.** Stavový LED indikátor: **svítí zeleně**: Tiskárna je připravena. **svítí žlutě**: Varování, tiskárna pokračuje v tisku. **svítí červeně**: Probíhá spouštěcí sekvence nebo nastal chybový stav. **bliká**: Tiskárna je zaneprázdněna nebo se

nechází v režimu zahřívání.

**2.** Na grafickém displeji jsou zobrazena stavová hlášení a menu.

#### **3. Tlačítko Cancel (Zrušit)**

Slouží ke zrušení aktuální tiskové úlohy.

#### **4. Tlačítko Back (Zpět)**

Slouží k návratu k předchozí položce nabídky.

#### **5. Tlačítko se šipkou nahoru**

Slouží k procházení nabídek směrem nahoru.

### **6. Tlačítko se šipkou dolů**

Slouží k procházení nabídek směrem dolů.

#### **7. Tlačítko OK**

Slouží k potvrzení provedené volby.

#### **8. Tlačítko Help (Nápověda)** (**?**) Slouží k zobrazení informací o tiskárně, jako je stav tiskárny, chybová hlášení a informace o údržbě.

### **Mapa nabídky**

Mapa nabídky vám usnadňuje orientaci v nabídkách ovládacího panelu. Mapu nabídky vytisknete podle následujícího postupu:

- **1.** Na ovládacím panelu vyberte položku **Information (Informace)**, a potom stiskněte tlačítko OK.
- **2.** Vyberte položku **Menu Map (Mapa nabídky)**, a potom spusťte tisk stisknutím tlačítka OK.

**Poznámka:** Vytisknutím Mapy nabídky získáte přehled o dalších informačních stránkách, které jsou k dispozici pro tisk.

### **Informační stránky**

Tato tiskárna je vybavena sadou informačních stránek, které přispívají k dosažení nejlepších výsledků tisku. Tyto stránky jsou přístupné z ovládacího panelu tiskárny. Pro zobrazení umístění těchto stránek ve struktuře nabídek ovládacího panelu si vytiskněte Mapu nabídek.

> **Poznámka:** Tato ikona tisku se objeví před názvem informační stránky, kterou je možné vytisknout. Pokud je stránka s informacemi na ovládacím panelu zvýrazněna, stiskněte tlačítko OK pro tisk této stránky.

Například pro tisk Přehledu konfigurace, který zobrazuje aktuální informace o tiskárně, proveďte následující:

- **1.** Na ovládacím panelu vyberte položku **Information (Informace)**, a potom stiskněte tlačítko OK.
- **2.** Vyberte položku **Information Pages (Informační stránky)**, a potom stiskněte tlačítko OK.

**3.** Vyberte položku **Configuration page (Přehled konfigurace)**, a potom spusťte tisk stisknutím tlačítka OK.

**Poznámka:** Informační stránky si můžete také vytisknout z internetových služeb CentreWare Internet Services (IS) a z ovladače tiskárny.

### **Ukázkové stránky**

Tato tiskárna je vybavena sadou ukázkových stránek, které představují různé funkce tiskárny.

Ukázkové stránky vytisknete podle následujícího postupu:

- **1.** Na ovládacím panelu vyberte položku **Information (Informace)**, a potom stiskněte tlačítko OK.
- **2.** Vyberte položku **Sample Pages (Ukázkové stránky)**, a potom stiskněte tlačítko OK.
- **3.** Vyberte požadovanou ukázkovou stránku, a potom spusťte tisk stisknutím tlačítka OK.

### **Stránky vzorníku barev**

Stránky vzorníku barev jsou navrženy pro usnadnění volby barev použitých pro tiskové úlohy. Každá stránka vzorníku obsahuje seznam percentuálních odstínů modré, fialové, žluté a černé, které jsou používány nebo úrovně (od 0 do 255) červené, zelené a modré, které jsou používány.

**Poznámka:** Předtím než vytisknete ukázkové stránky, vyberte příslušný výchozí režim kvality tisku a úpravy barev z menu Printer Setup (Nastavení tiskárny) na ovládacím panelu.

Stránky vzorníku barev vytisknete podle následujícího postupu:

- **1.** Na ovládacím panelu vyberte položku **Information (Informace)**, a potom stiskněte tlačítko OK.
- **2.** Vyberte položku **Sample Pages (Ukázkové stránky)**, a potom stiskněte tlačítko OK.

**3.** Vyberte buď položku **CMYK Sampler Pages (Ukázkové stránky CMYK)** nebo **RGB Sampler Pages (Ukázkové stránky RGB)**, a potom spusťte tisk stisknutím tlačítka OK.

Viz také:

Průvodce pokročilých funkcí najdete na adrese www.xerox.com/office/8560Psupport

### **Další informace**

Toto téma obsahuje:

- Zdroje informací na straně 1-10
- Xerox Support Centre na straně 1-11

Dále můžete získat informace o vaší tiskárně a jejích možnostech z následujících zdrojů.

### **Zdroje informací**

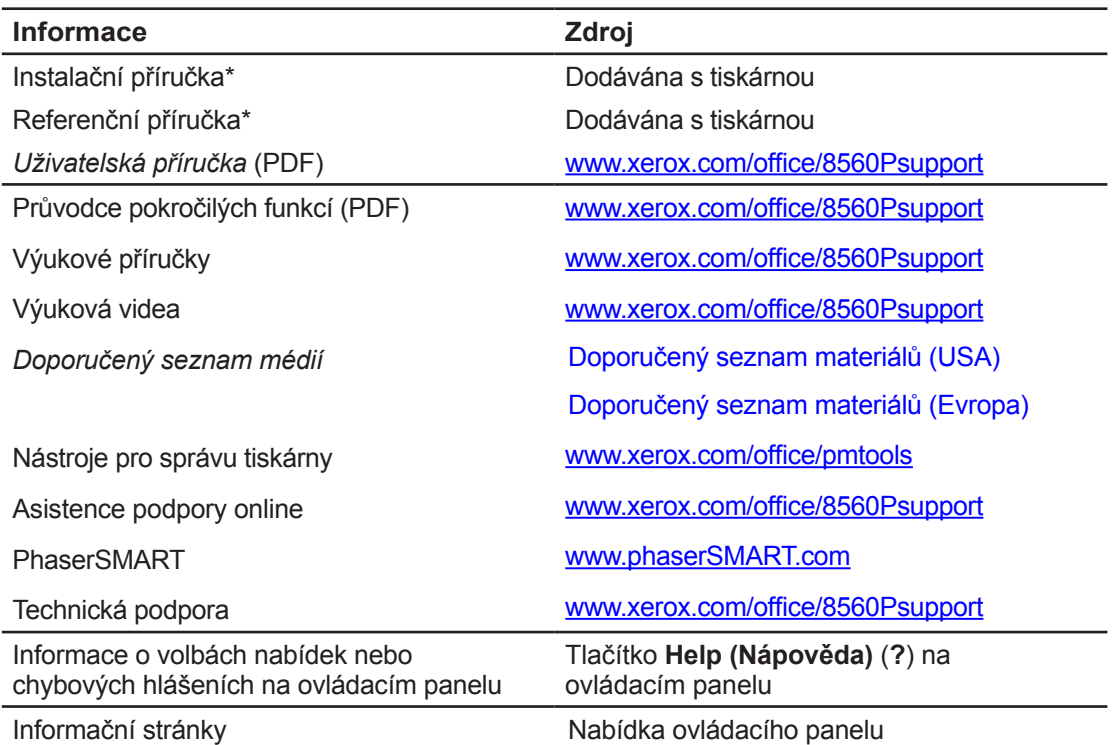

\* Také k dispozici na internetových stránkách podpory.

### **Xerox Support Centre**

Xerox Support Centre je aplikace, která je nainstalována v průběhu instalace ovladače tiskárny. Je k dispozici pro tiskárny s operačním systémem Windows 2000 a vyšším nebo Mac OS X, verze 10.2 a vyšším.

Ikona Xerox Support Centre se objeví na ploše u tiskáren pro Windows nebo je umístěna do okna nástrojů u systému Mac OS X. Poskytuje centrální umístění pro přístup k následujícím informacím:

- Uživatelské příručky a výuková videa
- Řešení při odstraňování problémů
- Stav tiskárny a součástí běžného opotřebení
- Objednávání a recyklaci součástí běžného opotřebení
- Odpovědi na často kladené dotazy
- Výchozí nastavení ovladače tiskárny (pouze Windows)

Pro spuštění aplikace Xerox Support Centre:

- **1.** Vyberte jednu z následujících možností:
	- Windows: Dvojklikněte na ikonu Xerox Support Centre na ploše vašeho počítače.
	- **Macintosh: Klikněte na ikonu Xerox Support Centre v** okně nástrojů.
- **2.** Zvolte vaši tiskárnu z rozbalovacího menu Select Printer (Zvolit tiskárnu).

Viz také:

Možnost použití výukového souboru Xerox Support Centre na adrese www.xerox.com/office/8560Psupport

**Poznámka:** Pokud máte tiskárnu připojenu pomocí rozhraní USB, nejsou k dispozici některé informace o stavu tiskárny. Pro zobrazení příruček a videosekvencí na internetové stránce musíte mít k dispozici internetové připojení.

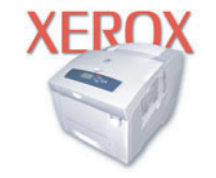

**Xerox Support Centre** 

# **Komunikace a připojení k síti**

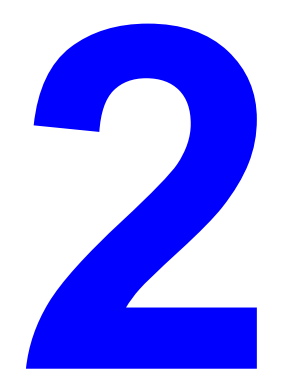

Tato kapitola obsahuje následující články:

- Přehled síťového připojení a konfigurace na straně 2-2
- Volba typu připojení na straně 2-3
- Konfigurace síťové adresy na straně 2-5
- Instalace ovladačů tiskárny na straně 2-9

Tato kapitola poskytuje základní informace o nastavení a připojení vaší tiskárny.

Viz také:

Průvodce pokročilých funkcí najdete na adrese www.xerox.com/office/8560Psupport

### **Přehled síťového připojení a konfigurace**

Pro nastavení a konfiguraci síťového připojení pokračujte podle následujícího postupu:

- **1.** Připojte tiskárnu k síti s použitím doporučeného hardwaru a kabeláže.
- **2.** Zapněte tiskárnu a počítač.
- **3.** Vytiskněte Configuration page (Přehled konfigurace) a uchovejte jej pro případné nahlédnutí při nastavování sítě.

**4.**Nastavte TCP/IP adresu tiskárny, která je nutná pro identifikaci tiskárny v síti.

- Operační systémy Windows: Pokud je tiskárna připojena ke stávající síti pomocí protokolu TCP/IP, spusťte pro automatické nastavení IP adresy tiskárny instalační aplikaci z CD-ROMu se softwarem a dokumentací. IP adresu tiskárny můžete také nastavit manuálně pomocí ovládacího panelu.
- Operační systémy Macintosh: Manuálně nastavte TCP/IP adresu tiskárny na ovládacím panelu.
- **5.** Nainstalujte do počítače software ovladače z CD-ROMu se softwarem a dokumentací. CD-ROM. Pro informace o instalaci ovladače se podívejte na pasáž specifických používaných operačních systémů v této kapitole.

**Poznámka:** Pokud není k dispozici CD-ROM se softwarem a dokumentací, můžete poslední verzi ovladače stáhnout na adrese www.xerox.com/drivers.

Viz také:

Průvodce pokročilých funkcí najdete na adrese www.xerox.com/office/8560Psupport

### **Volba typu připojení**

Připojte tiskárnu pomocí rozhraní Ethernet nebo USB. Připojení USB je používáno pro přímé připojení počítače k vaší tiskárně, nikoliv pro síťové připojení.

Rozhraní Ethernet je používáno pro síťové připojení. Požadavky na hardware a kabeláž se liší podle různých způsobů připojení.

Kabeláž a hardware nejsou obecně obsaženy v dodávce vaší tiskárny a musí být pořízeny samostatně.

Toto téma obsahuje:

- Připojení pomocí sítě Ethernet (Doporučeno) na straně 2-3
- Připojení pomocí rozhraní USB na straně 2-4

### **Připojení pomocí sítě Ethernet (doporučeno)**

Rozhraní Ethernet může být použito pro připojení k jednomu nebo více počítačům. V rámci sítě s rozhraním Ethernet je podporováno mnoho tiskáren a systémů. Připojení pomocí rozhraní Ethernet je doporučeno z důvodu jeho větší rychlosti než připojení pomocí rozhraní USB. Také vám umožňuje přímý přístup k internetovým službám CentreWare Internet Services (IS). Internetové rozhraní služeb CentreWare IS vám umožňuje spravovat, konfigurovat a sledovat síťové tiskárny na ploše vašeho počítače.

### **Síťové připojení**

V závislosti na všem příslušném nastavení bude pro připojení pomocí rozhraní Ethernet nutný příslušný hardware a kabeláž.

Pokud připojujete tiskárnu k jednomu počítači, bude nutný křížený kabel Ethernet RJ-45.

 Pokud připojujete tiskárnu k jednomu či více počítačům s použitím rozbočovače (hubu) pro síť Ethernet, kabelového nebo DSL směrovače, je nutné použít dva nebo více kroucených párových kabelů (kategorie 5/RJ-45). (Jeden kabel pro každé zařízení.)

 Pokud připojujete tiskárnu k jednomu nebo více počítačů s použitím rozbočovače (hubu), jedním kabelem nejprve připojte počítač k rozbočovači, a potom připojte tiskárnu druhým kabelem k rozbočovači. Připojit ji můžete do jakéhokoliv portu na rozbočovači s výjimkou portu "uplink".

Viz také:

Konfigurace síťové adresy na straně 2-5 Instalace ovladačů tiskárny na straně 2-9

Volba typu připojení

### **Připojení pomocí rozhraní USB**

Pokud připojujete tiskárnu k jednomu počítači, poskytuje USB rozhraní rychlejší přenos dat. Připojení pomocí rozhraní USB však není rychlejší než připojení pomocí rozhraní Ethernet. Pro požívání rozhraní USB musí mít uživatelé PC operační systém Microsoft Windows 2000, Windows XP, Windows Server 2003 nebo novější. Uživatelé Macintosh musí mít operační systém Mac OS 9.x a vyšší.

### **Připojení pomocí rozhraní USB**

Připojení pomocí rozhraní USB vyžaduje standardní kabel A/B USB. Tento kabel není obsažen v dodávce vaší tiskárny a musí být pořízen samostatně. Zkontrolujte, zda používáte pro vaše připojení správný kabel USB (1.x nebo 2.0).

**1.** Připojte jeden konec kabelu USB k tiskárně a zapněte ji.

**2.** Připojte druhý konec kabelu USB k počítači.

Viz také:

Instalace ovladačů tiskárny na straně 2-9

Konfigurace síťové adresy

### **Konfigurace síťové adresy**

Toto téma obsahuje:

- Adresy TCP/IP a IP na straně 2-5
- Automatické nastavení IP adresy tiskárny na straně 2-6
- Dynamické metody nastavení IP adresy tiskárny na straně 2-6
- Manuální nastavení IP adresy tiskárny na straně 2-7

### **Adresy TCP/IP a IP**

Pokud je používaný počítač součástí velké sítě, vyžádejte si sdělení správných adres TCP/IP a dalších informací o konfiguraci u správce sítě.

Pokud vytváříte vlastní malou místní síť (LAN) nebo připojujete tuto tiskárnu přímo k počítači prostřednictvím sítě Ethernet, proveďte postup automatického nastavení IP adresy tiskárny.

Počítače a tiskárny používají primárně pro komunikaci po síti Ethernet protokoly TCP/IP. Při použití protokolů TCP/IP musí mít každá tiskárna a počítač jedinečnou IP adresu. Je důležité, aby tyto adresy byly podobné, nikoli však totožné. Pouze poslední číslice se musí lišit.Například IP adresa tiskárny může být 192.168.1.2 a IP adresa počítače 192.168.1.3. Další zařízení pak může používat IP adresu 192.168.1.4.

Obecně vzato, používají pro komunikaci se síťovou tiskárnou počítače Macintosh buď protokol TCP/IP nebo EtherTalk. U operačních systémů Mac OS X je preferován protokol TCP/IP. Narozdíl od protokolu TCP/IP nevyžaduje však protokol EtherTalk, aby měly tiskárny či počítače IP adresy.

Mnoho sítí má také svůj server Dynamic Host Configuration Protocol (DHCP). DHCP automaticky přiřadí IP adresu každému PC a tiskárně v síti, která je konfigurována pro použití serveru DHCP.DHCP server je vestavěný ve většině kabelových a DSL směrovačů. Pokud používáte kabelový nebo DSL směrovač, podívejte se do jeho dokumentace na informace o přiřazování IP adres.

Viz také:

Asistence podpory online na adrese www.xerox.com/office/8560Psupport

### **Automatické nastavení IP adresy tiskárny**

Pokud je tiskárna připojena k malé stávající síti TCP/IP bez použití DHCP serveru, použijte instalační aplikaci na CD-ROMu se softwarem a dokumentací pro detekování nebo přiřazení IP adresy vaší tiskárně.Pro další informace vložte do mechaniky vašeho počítače CD-ROM se softwarem a dokumentací. Po spuštění instalační aplikace následujte instalační pokyny.

**Poznámka:** Pro správnou funkci automatické instalace musí být tiskárna připojena do stávající sítě TCP/IP.

### **Dynamické metody nastavení IP adresy tiskárny**

Pro dynamické nastavení IP adresy tiskárny jsou k dispozici dva protokoly:

- DHCP (výchozí povolený na všech tiskárnách)
- AutoIP

Oba protokoly můžete zapnout/vypnout pomocí ovládacího panelu nebo s pomocí použití služby CentreWare IS pro zapnutí/vypnutí DHCP.

**Poznámka:** IP adresu tiskárny je možné kdykoliv zobrazit. Na ovládacím panelu zvolte Information (Informace), stiskněte tlačítko OK, zvolte Printer Identification (Identifikace tiskárny), a potom stiskněte tlačítko OK.

### **Použití ovládacího panelu**

Pro zapnutí/vypnutí protokolu DHCP nebo AutoIP:

**1.** Na ovládacím panelu vyberte položku **Printer Setup (Nastavení tiskárny)**, a potom stiskněte tlačítko OK.

- **2.** Vyberte položku **Connection Setup (Nastavení připojení)**, a potom stiskněte tlačítko OK.
- **3.** Vyberte položku **Network Setup (Nastavení sítě)**, a potom stiskněte tlačítko OK.
- **4.** Vyberte položku **TCP/IP Setup (Nastavení TCP/IP)**, a potom stiskněte tlačítko OK.
- **5.** Vyberte položku **DHCP/BOOTP** nebo **AutoIP**.
- **6.** Stiskněte tlačítko OK pro přepnutí výběru na **On (Zapnuto)** nebo **Off (Vypnuto)**.

### **Použití aplikace CentreWare IS**

Pro zapnutí/vypnutí protokolu DHCP:

- **1.** Spusťte internetový prohlížeč.
- **2.** Zadejte IP adresu tiskárny do pole adresy prohlížeče (http://xxx.xxx.xxx.xxx.xxx).
- **3.** Vyberte položku Properties (Možnosti).
- **4.** Vyberte složku Protocols (Protokoly) v levé části panelu navigace.
- **5.** Vyberte položku TCP/IP.
- **6.** V části BOOTP/DHCP Settings (Nastavení BOOTP/DHCP) nastavte volbu BOOTP/DHCP
- na On (Zapnuto) nebo Off (Vypnuto).
- **7.** Klikněte na tlačítko Save Changes (Uložit změny) ve spodní části stránky.

### **Manuální nastavení IP adresy tiskárny**

**Poznámka:** Zkontrolujte, zda má váš počítač správně nakonfigurovanou IP adresu sítě. Pro další informace se obraťte na správce vaší sítě.

Pokud je váš počítač připojen k síti bez DNS serveru nebo v prostředí, kde správce sítě přiřazuje IP adresy tiskárnám, můžete tento postup použít pro manuální nastavení IP adresy. Manuální nastavení IP adresy tiskárny zruší nastavení DHCP a AutoIP. Případně pokud máte ve vaší kanceláři pouze jedno PC a používáte vytáčené připojení pomocí modemu, můžete IP adresu nastavit manuálně.

#### **Informace potřebné k manuálnímu zadání IP adresy**

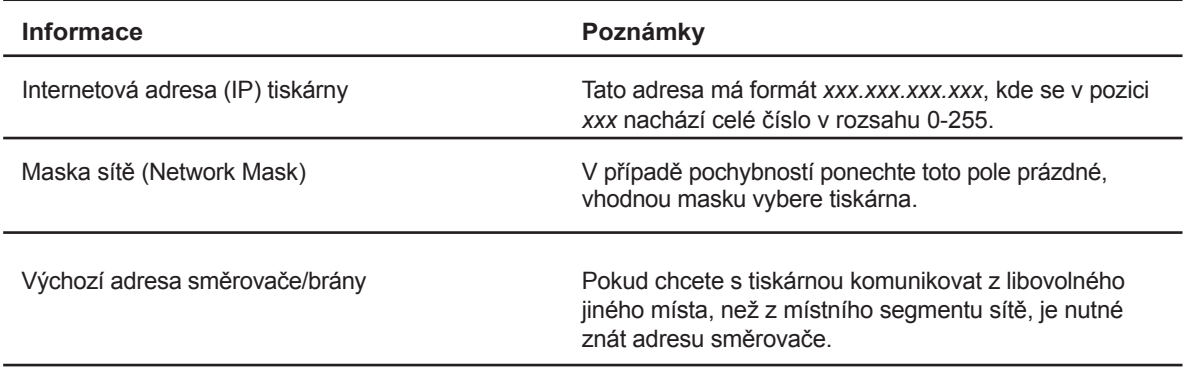

### **Použití ovládacího panelu**

Manuální nastavení IP adresy tiskárny:

**1.** Na ovládacím panelu vyberte položku **Printer Setup (Nastavení tiskárny)**, a potom stiskněte tlačítko OK.

- **2.** Vyberte položku **Connection Setup (Nastavení připojení)**, a potom stiskněte tlačítko OK.
- **3.** Vyberte položku **Network Setup (Nastavení sítě)**, a potom stiskněte tlačítko OK.
- **4.** Vyberte položku **TCP/IP Setup (Nastavení TCP/IP)**, a potom stiskněte tlačítko OK.
- **5.** Vyberte položku **DHCP/BOOTP**, a potom stiskněte tlačítko OK pro zvolení **Off (Vypnuto)**.
- **6.** Vyberte položku **TCP/IP Address (Adresa TCP/IP)**, a potom stiskněte tlačítko OK.
- **7.** Zadejte IP adresu tiskárny, a potom stiskněte tlačítko OK.

### **Použití aplikace CentreWare IS**

Aplikace CentreWare IS poskytuje jednoduché rozhraní pro správu, konfiguraci a sledování síťových tiskáren přímo na vaší ploše pomocí obsaženého internetového serveru. Pro získání úplných informací o aplikaci

CentreWare IS, klikněte na tlačítko Help (Nápověda) v CentreWare IS, čímž se dostanete do online nápovědy aplikace

CentreWare IS.

Po zadání IP adresy tiskárny můžete nastavení TCP/IP měnit pomocí aplikace CentreWare IS.

- **1.** Spusťte internetový prohlížeč.
- **2.** Zadejte IP adresu tiskárny do pole adresy prohlížeče (http://xxx.xxx.xxx.xxx.xxx).
- **3.** Klikněte na položku Properties (Možnosti).
- **4.** Vyberte složku Protocols (Protokoly) v levé postranní liště.
- **5.** Vyberte položku TCP/IP.

**6.** Zadejte nebo upravte nastavení, a potom klikněte na tlačítko Save Changes (Uložit změny) ve spodní části obrazovky.

Viz také:

Průvodce pokročilých funkcí je k dispozici na adrese www.xerox.com/office/8560Psupport Průvodce systémového administrátora na adrese www.xerox.com/office/8560Psupport

Instalace ovladačů tiskárny

### **Instalace ovladačů tiskárny**

Toto téma obsahuje:

- Dostupné ovladače na straně 2-9
- Windows 2000 nebo vyšší na straně 2-10
- Macintosh OS X, verze 10.2 a vyšší na straně 2-11

### **Dostupné ovladače**

Pro dostupnost speciálních možností tisku použijte ovladač tiskárny Xerox.

Xerox poskytuje ovladače pro širokou škálu popisujících jazyků a operačních systémů.

Jsou k dispozici následující ovladače tiskárny:

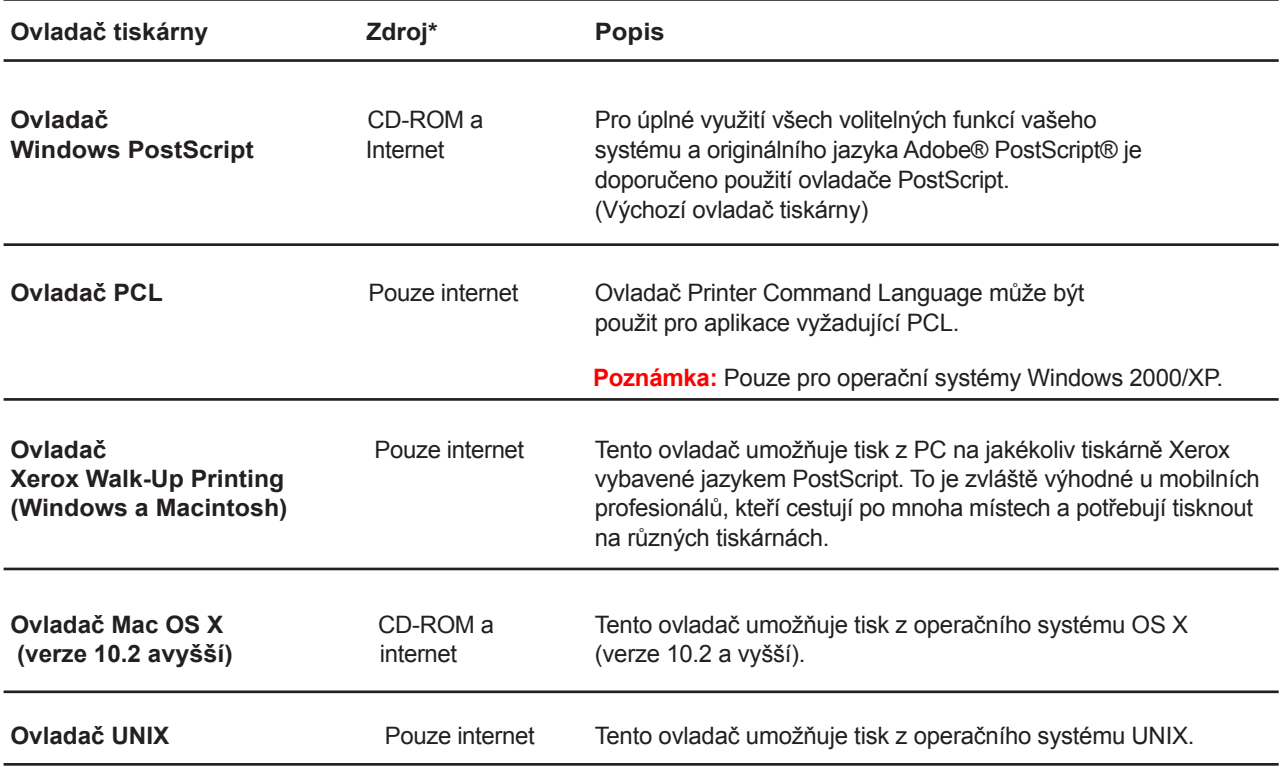

\* Nejnovější ovůladač tiskárny najdete na www.xerox.com/drivers

### **Windows 2000 nebo vyšší**

Instalace ovladače z CD-ROMu se softwarem a dokumentací:

- **1.**Vložte CD-ROM do jednotky CD-ROM v počítači. Pokus se instalační program nespustí, pokračujte podle následujícího postupu:
	- **a.** Klikněte na Start, a potom vyberte položku Run (Spustit).
	- **b.** V okně Run (Spustit) zadejte: <jednotka CD>:\INSTALL.EXE.
- **2.** Vyberte požadovaný jazyk ze seznamu.
- **3.** Vyberte položku Install Printer Driver (Nainstalovat ovladač tiskárny).
- **4.** Vyberte způsob instalace, který chcete použít, a potom postupujte podle pokynů na obrazovce.

Viz také:

Průvodce pokročilých funkcí je k dispozici na adrese www.xerox.com/office/8560Psupport Asistence podpory online na adrese www.xerox.com/office/8560Psupport

### **Macintosh OS X, verze 10.2 a vyšší**

Nastavte vaši tiskárnu pomocí Bonjour (Rendezvous), vytvořte připojení USB na plochu nebo použijte připojení LPD/LPR pro operační systém Macintosh OS X, verze 10.2 a vyšší.

### **Macintosh OS X, verze 10.2 a 10.3**

Pro nastavení tiskárny na operačních systémech Macintosh OS X, verze 10,2 a verze 10.3 si přečtěte následující pasáže.

#### **Připojení Bonjour (Rendezvous)**

Instalace ovladače z CD-ROMu se softwarem a dokumentací:

**1.**Vložte CD-ROM do jednotky CD-ROM a pro instalaci softwaru tiskárny vyberte instalační aplikaci VISE.

**2.**Pokud je instalace dokončena, vyberte jednu z následujících možností:

- Spusťte nástroj Print Center (Centrum tisku) pro Mac OS X, verze 10.2.x.
- Spusťte nástroj Printer Setup (Nastavení tiskárny) pro Mac OS X, verze 10.3.x.

**Poznámka:** Pro vyhledání aplikací na pevném disku počítače Macintosh otevřete složku Applications (Aplikace), a potom složku Utilities (Nástroje).

- **3.** Zkontrolujte a potvrďte, že je první rozbalovací menu nastaveno na položku Bonjour (Rendezvous).
- **4.** Vyberte v okně tiskárnu.
- **5.** Vyberte Xerox ze seznamu výrobců ve spodním rozbalovacím menu.
- **6.** Vyberte příslušný typ tiskárny ze seznamu dostupných zařízení.
- **7.** Klikněte na tlačítko Add (Přidat).

Viz také:

Průvodce pokročilých funkcí je k dispozici na adrese www.xerox.com/office/8560Psupport Asistence podpory online na adrese www.xerox.com/office/8560Psupport

### **Připojení pomocí rozhraní USB**

Instalace ovladače z CD-ROMu se softwarem a dokumentací:

- **1.** Vložte CD-ROM do jednotky CD-ROM.
	- Spusťte nástroj Print Center (Centrum tisku) pro Mac OS X, verze 10.2.x.
	- Spusťte nástroj Printer Setup (Nastavení tiskárny) pro Mac OS X, verze 10.3.x.

**Poznámka:** Pro vyhledání aplikací na pevném disku počítače Macintosh otevřete složku Applications (Aplikace), a potom složku Utilities (Nástroje).

- **2.** Klikněte na tlačítko Add (Přidat).
- **3.** Vyberte USB z rozbalovacího menu.
- **4.** Vyberte v okně tiskárnu.
- **5.** Vyberte Xerox ze seznamu výrobců v rozbalovacím menu.
- **6.** Vyberte příslušný typ tiskárny ze seznamu dostupných zařízení.
- **7.** Klikněte na tlačítko Add (Přidat).

#### **Připojení LPD/LPR**

Instalace ovladače z CD-ROMu se softwarem a dokumentací:

**1.** Vložte CD-ROM do jednotky CD-ROM a pro instalaci softwaru tiskárny vyberte instalační aplikaci VISE.

**2.** Pokud je instalace dokončena, vyberte jednu z následujících možností:

- Spusťte nástroj Print Center (Centrum tisku) pro Mac OS X, verze 10.2.x.
- Spusťte nástroj Printer Setup (Nastavení tiskárny) pro Mac OS X, verze 10.3.x.

**Poznámka:** Pro vyhledání aplikací na pevném disku počítače Macintosh otevřete složku Applications (Aplikace), a potom složku Utilities (Nástroje).

- **3.** Klikněte na tlačítko Add (Přidat).
- **4.** Vyberte jednu z následujících možností:

■ Mac OS X, verze 10.2: Vyberte položku IP Printing (Tisk přes IP adresu) z rozbalovacího menu. Zadejte IP adresu tiskárny do pole Printer Address (Adresa tiskárny). Z rozbalovacího menu modelů tiskárny vyberte Xerox, a potom vyberte příslušný soubor PPD. Klikněte na tlačítko Add (Přidat). Tiskárna bude přidána do seznamu.

■ Mac OS X, verze 10.3: Vyberte položku IP Printing (Tisk přes IP adresu) z prvního rozbalovacího menu. Ve druhém rozbalovacím menu vyberte položku LPD/LPR. Zadejte IP adresu tiskárny do pole Printer Address (Adresa tiskárny). Přesvědčte se, že je pole Queue Name (Název fronty) prázdné. Z rozbalovacího menu modelů tiskárny vyberte Xerox, a potom vyberte příslušný soubor PPD. Klikněte na tlačítko Add (Přidat). Tiskárna bude přidána do seznamu.

### **Macintosh OS X, verze 10.4**

Pro nastavení tiskárny v operačním systému Macintosh OS X, verze 10.4 si přečtěte následující pasáže.

#### **Připojení Bonjour**

Instalace ovladače z CD-ROMu se softwarem a dokumentací:

- **1.** Vložte CD-ROM do jednotky CD-ROM.
- **2.** Spusťte nástroj Printer Setup (Nastavení tiskárny).

**Poznámka:** Pro vyhledání aplikací na pevném disku počítače Macintosh otevřete složku Applications (Aplikace), a potom složku Utilities (Nástroje).

- **3.** Klikněte na tlačítko Add (Přidat).
- **4.** Vyberte položku Default Browser (Výchozí prohlížeč) v okně Printer Browser (Prohlížeč tiskárny).
- **5.** Vyberte tiskárnu Bonjour ze seznamu dostupných tiskáren. Pokud prohlížeč tiskárny:
	- vybere příslušnou tiskárnu z rozbalovacího seznamu Print Using (Tisk pomocí), pokračujte do bodu 8.
	- nevybere příslušnou tiskárnu z rozbalovacího seznamu Print Using (Tisk pomocí), pokračujte do bodu 6.
- **6.** Vyberte Xerox ze seznamu výrobců ve spodním rozbalovacím menu.
- **7.** Vyberte příslušnou konfiguraci tiskárny ze seznamu dostupných zařízení.
- **8.** Klikněte na tlačítko Add (Přidat).

#### **Připojení pomocí rozhraní USB**

Instalace ovladače z CD-ROMu se softwarem a dokumentací:

- **1.** Vložte CD-ROM do jednotky CD-ROM.
- **2.** Spusťte nástroj Printer Setup (Nastavení tiskárny).

**Poznámka:** Pro vyhledání aplikací na pevném disku počítače Macintosh otevřete složku Applications (Aplikace), a potom složku Utilities (Nástroje).

**3.** Klikněte na tlačítko Add (Přidat).

**4.** Vyberte položku Default Browser (Výchozí prohlížeč) v levém horním rohu okna Printer Browser (Prohlížeč tiskárny).

- **5.** Vyberte tiskárnu připojenou pomocí rozhraní USB v okně tiskáren. Prohlížeč tiskárny vybere příslušnou konfiguraci tiskárny z rozbalovacího seznamu Print Using (Tisk pomocí).
	- Pokud je vybrána příslušná konfigurace tiskárny, pokračujte do bodu 8.
	- Pokud není vybrána příslušná konfigurace tiskárny, pokračujte do bodu 6.
- **6.** Vyberte Xerox ze seznamu výrobců v rozbalovacím menu.
- **7.** Vyberte příslušný typ tiskárny ze seznamu dostupných zařízení.

**8.** Klikněte na tlačítko Add (Přidat). Tiskárna bude zobrazena jako dostupná tiskárna v nástroji Printer Setup (Nastavení tiskárny).

### **Připojení LPD**

Instalace ovladače z CD-ROMu se softwarem a dokumentací:

- **1.** Vložte CD-ROM do jednotky CD-ROM a pro instalaci softwaru tiskárny vyberte instalační aplikaci VISE.
- **2.** Pokud je instalace dokončena, spusťte nástroj Printer Setup (Nastavení tiskárny).

**Poznámka:** Pro vyhledání aplikací na pevném disku počítače Macintosh otevřete složku Applications (Aplikace), a potom složku Utilities (Nástroje).

- **3.** Klikněte na tlačítko Add (Přidat).
- **4.** Vyberte položku IP Printer (IP tiskárna) v levém horním rohu okna Printer Browser (Prohlížeč tiskárny).
- **5.** Vyberte LPD z rozbalovacího menu.
- **6.** Zadejte IP adresu tiskárny do pole Address (Adresa).
- **7.** Klikněte na tlačítko Add (Přidat). Tiskárna bude přidána do seznamu.

# **Základy tisku**

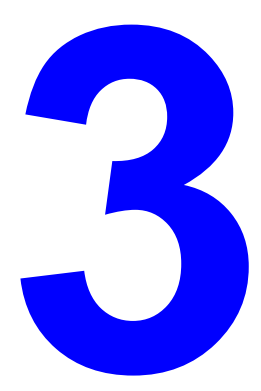

Tato kapitola obsahuje následující články:

- Přehled základních kroků na straně 3-2
- Podporované typy papíru a materiálů na straně 3-3
- Výměna papíru na straně 3-9
- Nastavení možností tisku na straně 3-21
- Oboustranný tisk na straně 3-25
- Tisk na speciální papíry na straně 3-29
- Vytváření vlastních formátů papíru na straně 3-59

### Viz také:

Výuková videa použití zásobníků papíru najdete na adrese www.xerox.com/office/8560Psupport

### **Přehled základních kroků**

- **1.** Vložení papíru do zásobníku.
- **2.** Pokud jste vyzváni na ovládacím panelu, potvrďte typ a velikost papíru nebo je změňte podle vašich požadavků.
- **3.** Pomocí požadované aplikace otevřete dialogový rámeček **Print (Tisk)**, a potom vyberte možnosti tisku na ovladači tiskárny.
- **4.** Pošlete tiskovou úlohu na tiskárnu pomocí dialogového rámečku **Print (Tisk)** příslušné aplikace.

Viz také:

Výměna papíru na straně 3-9 Nastavení možností tisku na straně 3-21 Tisk na speciální papíry na straně 3-29

### **Podporované typy papíru a materiálů**

Toto téma obsahuje:

- Zásady použití papíru na straně 3-4
- Papíry, které mohou tuto tiskárnu poškodit na straně 3-4
- Zásady skladování papíru na straně 3-5
- Podporované rozměry a hmotnosti papíru na straně 3-5

Vaše tiskárna je vyrobena pro použití s různými typy papíru. Dodržováním zásad uvedených v této části bude zaručena nejlepší kvalita tisku s vyloučením zaseknutí papíru v tiskárně.

Nejlepších výsledků dosáhnete používáním pouze tiskových materiálů Xerox předepsaných pro vaši tiskárnu Phaser 8560.Tyto materiály jsou zárukou dosažení špičkových výsledků na vaší tiskárně.

Pro objednávky papíru, průsvitných fólií nebo dalších speciálních materiálů se obraťte na vašeho prodejce nebo na adresu www.xerox.com/office/8560Psupplies.

**Upozornění:** Poškození, způsobená používáním nevhodného papíru a jiných speciálních materiálů nejsou pokryty zárukou Xerox, servisní smlouvou ani Zárukou úplné spokojenosti. Záruka úplné spokojenosti je dostupná pouze v USA a Kanadě.Mimo tyto oblasti se pokrytí zárukou může lišit, pro další podrobnosti se obraťte na vašeho prodejce.

Viz také:

Doporučený seznam materiálů (USA) Doporučený seznam materiálů (Evropa)

### **Zásady použití papíru**

Zásobníky papíru jsou uzpůsobeny pro použití většiny velikostí a typů papíru, průsvitných fólií nebo dalších speciálních materiálů. Při výměně papíru a materiálů v zásobnících postupujte podle následujících pokynů:

- Používejte pouze průhledné fólie doporučené společností Xerox. U ostatních průhledných fólií se může kvalita tisku lišit.
- Netiskněte na samolepicí papír, pokud byly již etikety z listu sejmuty.
- Používejte pouze papírové obálky. Pro obálky používejte pouze jednostranný tisk.
- Zásobníky papíru nenaplňujte nadměrně.
- Nastavte vodicí lišty papíru přesně podle velikosti papíru.

Viz také:

Tisk na průsvitné fólie na straně 3-29 Tisk na obálky na straně 3-36 Tisk štítků na straně 3-43 Tisk na lesklý papír na straně 3-49 Tisk na papír vlastního formátu na straně 3-55

### **Papíry, které mohou tuto tiskárnu poškodit**

Vaše tiskárna je vyrobena pro použití s různými typy papíru pro tiskové úlohy. Některé materiály mohou způsobit nízkou kvalitu výstupu, zvýšený výskyt zaseknutí papíru nebo poškodit vaši tiskárnu.

V následujícím seznamu jsou uvedeny příklady nepřípustných typů papíru:

- Hrubý nebo porézní materiál,
- Plastické hmoty nebo neschválené průhledné fólie
- Papír, který byl již kopírován
- Papír s výseky nebo perforacemi
- Děrovaný papír ve středu kratší strany
- Papír se sponkami
- Obálky s plastovými okny, kovovými sponami, side seams nebo lepicí vrstvou s krycími pásky

### **Zásady skladování papíru**

Zajištění kvalitního prostředí a bezpečných podmínek pro skladování a manipulaci s papírem má značný vliv na dosažení nejlepší kvality tisku.

- Papír skladujte v temném, chladném a relativně suchém prostředí. Většina druhů papíru je náchylná k poškození vlivem ultrafialového (UV) a viditelného světla. Ultrafialové záření, vydávané sluncem nebo zářivkami má na papír zvlášť škodlivý vliv. Intenzitu a délku ozáření papíru viditelným světlem je nutné maximálně zkrátit.
- Ve skladovacích prostorách se doporučuje udržovat konstantní teplotu a relativní vlhkost.
- Papír neskladujte v podkroví, v kuchyních, garážích nebo ve sklepech. V takovýchto prostorách jsou vnitřní stěny sušší, než venkovní stěny, což může způsobit hromadění vlhkosti.
- Papír skladujte v rovné poloze. Papír je nutné skladovat na paletách, kartónech, regálech nebo ve skříních.
- V prostorách skladování papíru nebo manipulace s papírem se vyhýbejte konzumaci potravin a nápojů.
- Utěsněná balení papíru otevírejte teprve těsně před vložením papíru do tiskárny. Papír ponechávejte v originálním obalu. U většiny oříznutých papírů komerční třídy je obalový materiál balíku opatřen vnitřním obložením, které papír chrání před ztrátou nebo absorpcí vlhkosti.
- Materiály ponechávejte v obalu až do doby jejich použití, nevyužitý materiál vrať te zpět do obalu, který chraňte utěsněním. Některé speciální materiály jsou dodávány ve znovuutěsnitelných plastových obalech.

### **Podporované rozměry a hmotnosti papíru**

V následující části najdete informace o velikostech a hmotnostech papíru pro použití do zásobníků tiskárny.Pro další podrobné informace o papíru a ostatních doporučených materiálech vytiskněte stránku Paper Tips (Stránka tipů pro papír):

- **1.** Na ovládacím panelu vyberte položku **Information (Informace)**, a potom stiskněte tlačítko OK.
- **2.** Vyberte položku **Information Pages (Informační stránky)**, a potom stiskněte tlačítko OK.
- **3.** Vyberte položku **Paper Tips Page (Stránka tipů pro papír)**, a potom spusťte tisk stisknutím tlačítka OK.

Viz také:

Doporučený seznam materiálů (USA) Doporučený seznam materiálů (Evropa)
### **Podporované rozměry a hmotnosti papíru pro zásobník 1**

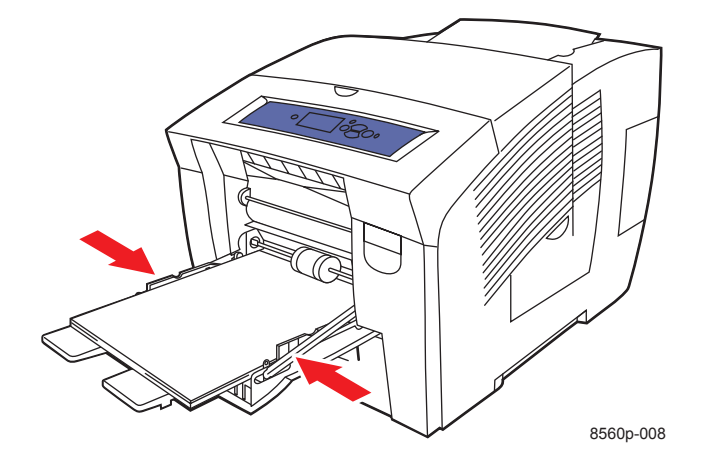

### **Zásobník 1 Papír**

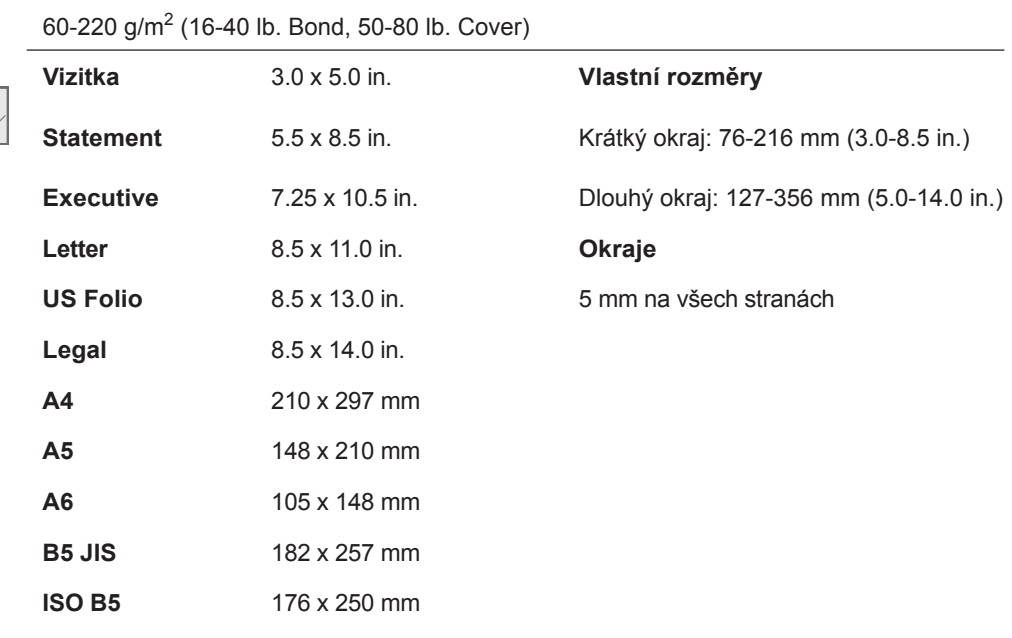

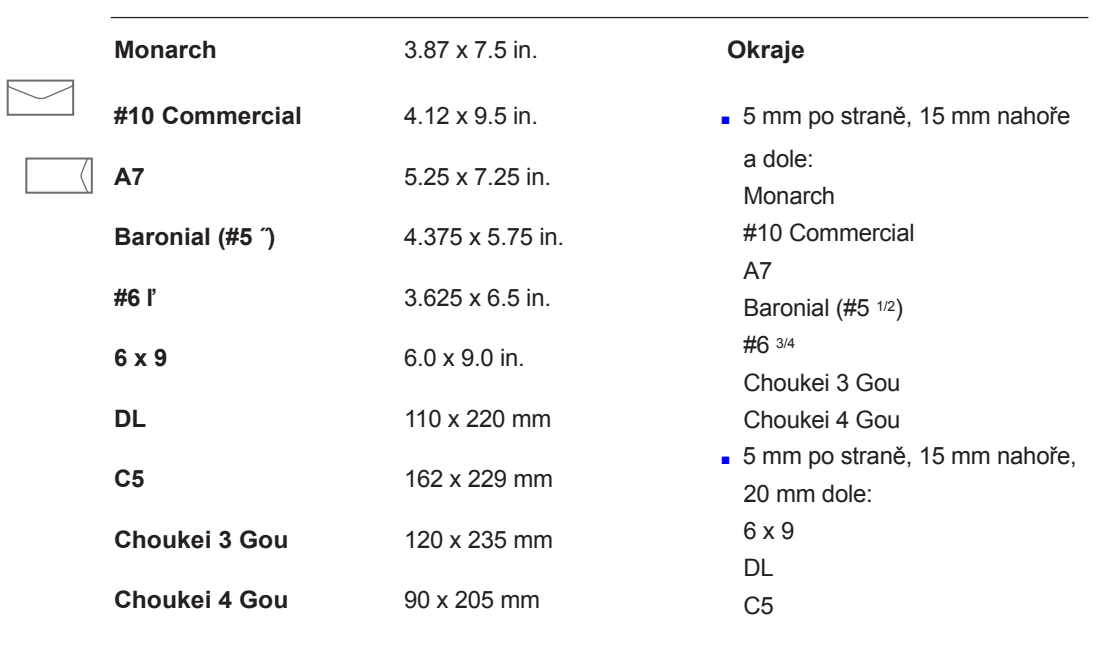

### **Zásobník 1 Papír (pokračování)**

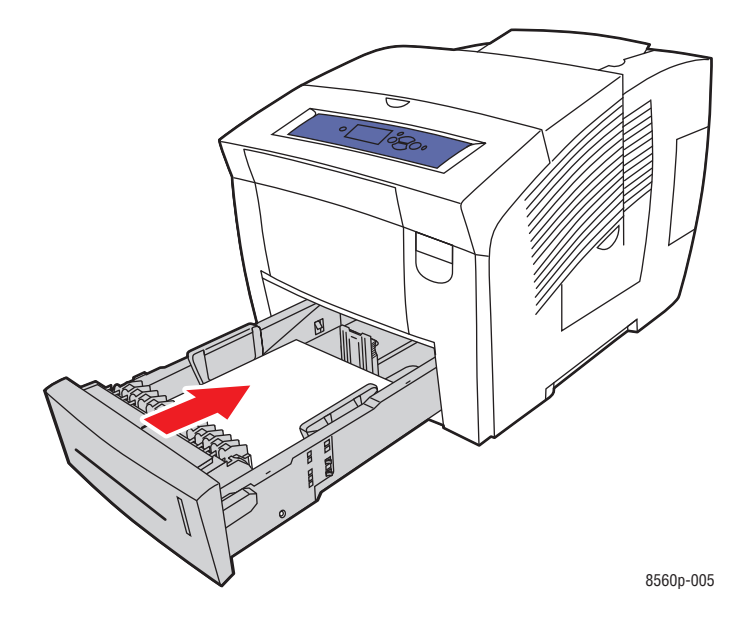

### **Podporované rozměry a hmotnosti papíru pro zásobníky 2, 3 nebo 4**

### **Zásobník 2, 3 nebo 4 Papír**

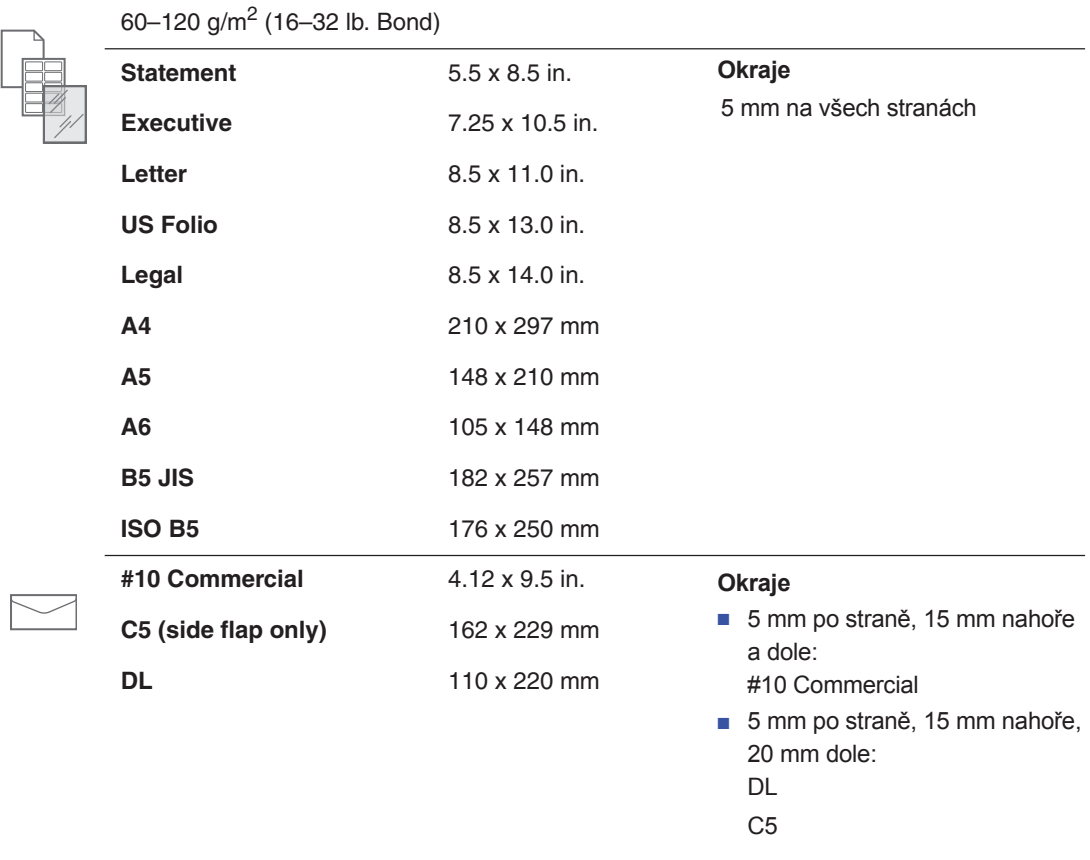

# **Výměna papíru**

Toto téma obsahuje:

- Výměna papíru v zásobníku 1 na straně 3-9
- Výměna papíru v zásobnících 2, 3 nebo 4 na straně 3-16

### **Výměna papíru v zásobníku 1**

Pro zásobník 1 můžete použít širokou škálu materiálů jako:

- Obyčejný papír, hlavičkový papír, barevný papír, a předtištěný papír
- Kartón
- Štítky
- Obálky
- Průhledné fólie
- Speciální média (včetně vizitek, fotografického papíru, pohlednic, děrovaného papíru, papíru duradocument, a brožur trifold)
- Předtištěný papír (papír již potištěný z jedné strany)
- Papír vlastních rozměrů

Viz také:

Podporované rozměry a hmotnosti papíru pro zásobník 1 na straně 3-6 Tisk na speciální papíry na straně 3-29

**Poznámka:** pokud vyměníte papír v zásobníku 1, zvolte na ovládacím panelu příslušný typ a rozměr papíru.

Kapacita zásobníku 1 je:

- 100 listů obyčejného papíru (20 lb. Bond)
- 50 listů průhledných fólií, lesklého papíru nebo štítků
- 10 obálek

Výměna papíru nebo jiných materiálů v zásobníku 1:

**1.** Pro otevření zásobníku 1 vytáhněte rukojeť dolů a směrem ven.

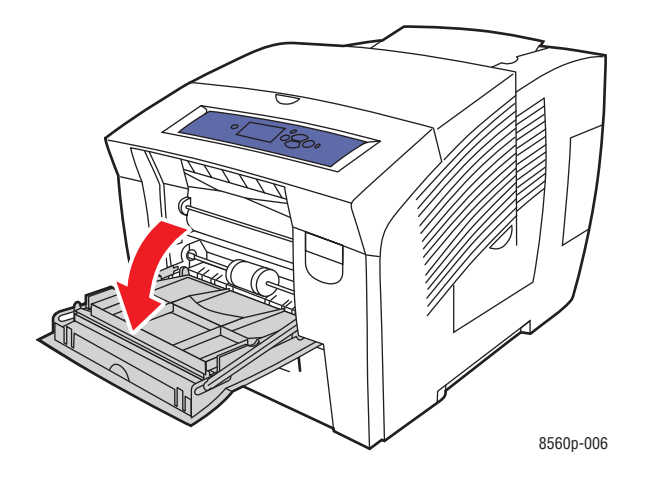

**2.** Otevřete rozšíření zásobníku.

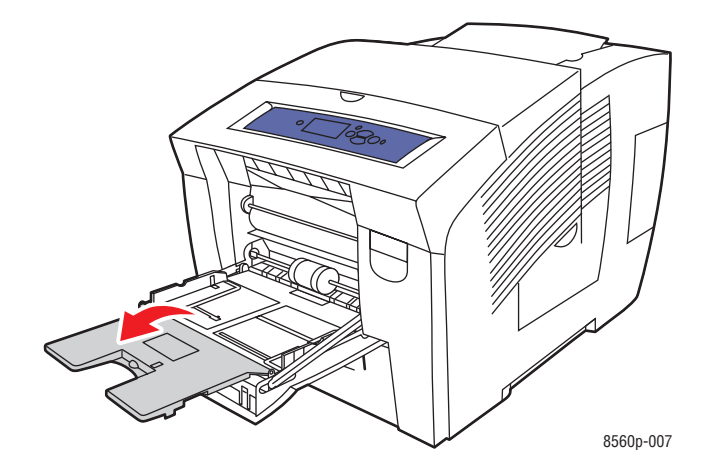

**3.** Vložte papír, průhledné fólie, obálky nebo speciální druh papíru do zásobníku.

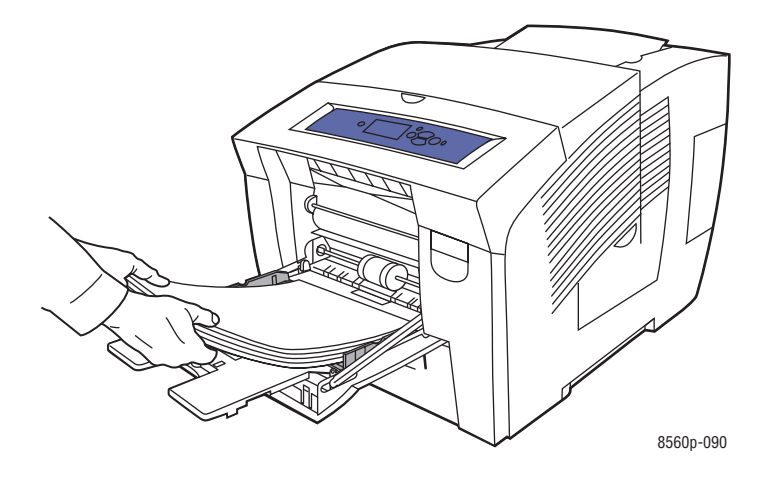

■ Jednostranný tisk: Umístěte je potiskovanou stranou dolů a horním okrajem papíru směrem do tiskárny.

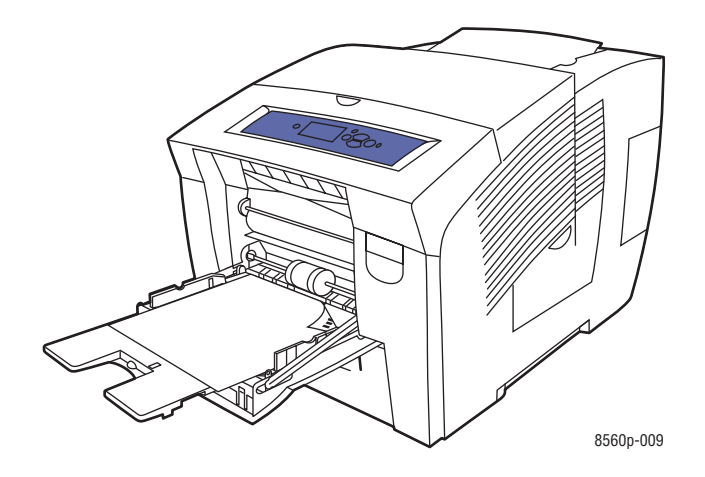

■ Oboustranný tisk: Umístěte první stranu potiskovanou stranou nahoru a spodním okrajem papíru směrem do tiskárny.

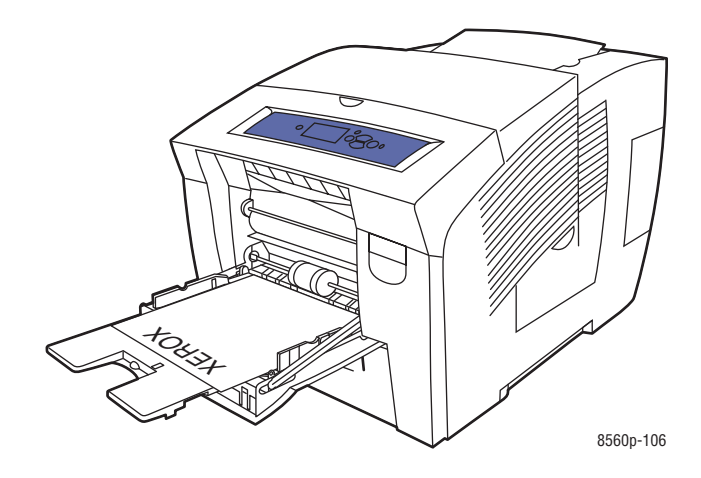

■ Obálky s boční chlopní: Vkládejte obálky se stranou s chlopní nahoru a chlopní směrem na levou stranu zásobníku.

.

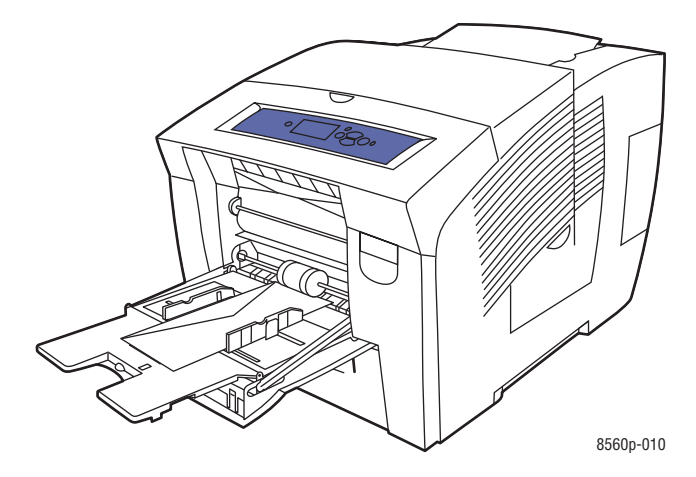

■ Obálky s horní chlopní: Sklopte chlopně před vložením obálek do zásobníku. Vkládejte obálky se stranou s chlopní nahoru a chlopní směrem do tiskárny.

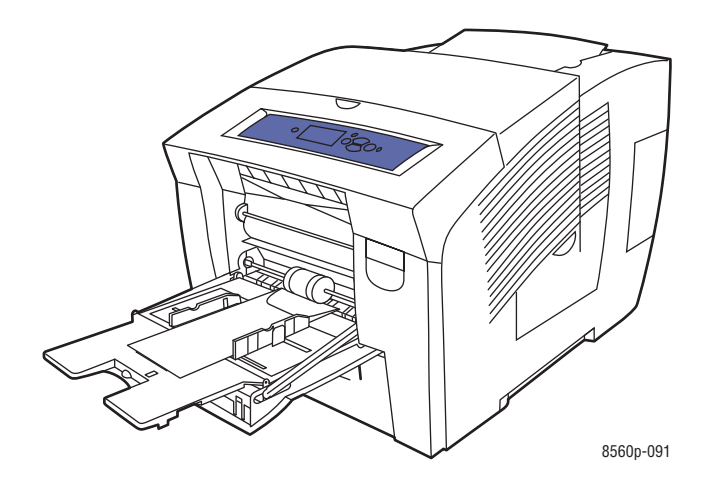

■ Děrovaný papír: Vložte potiskovanou stranu dolů a otvory směrem na pravou část zásobníku.

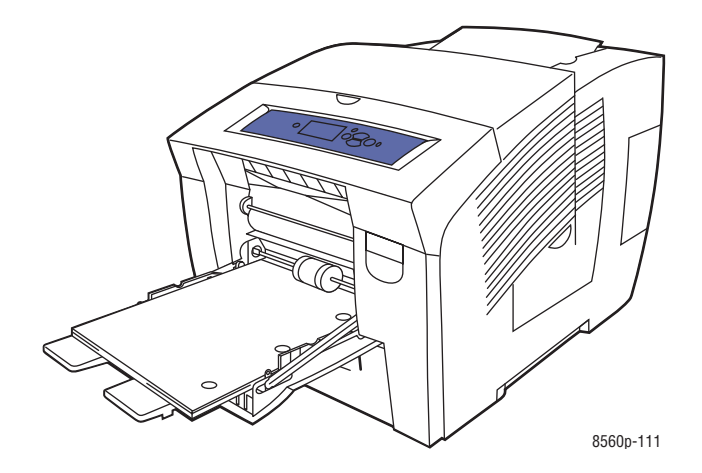

**Poznámka:** Při používání děrovaného papíru nastavte okraje tisku za děrované otvory. Tisk přes otvory může způsobit potřísnění následujících stran inkoustem. Doporučená minimální velikost okraje je 19 mm (0.75 in.).

**4.** Nastavte vodicí lišty podle velikosti papíru vloženého do zásobníku.

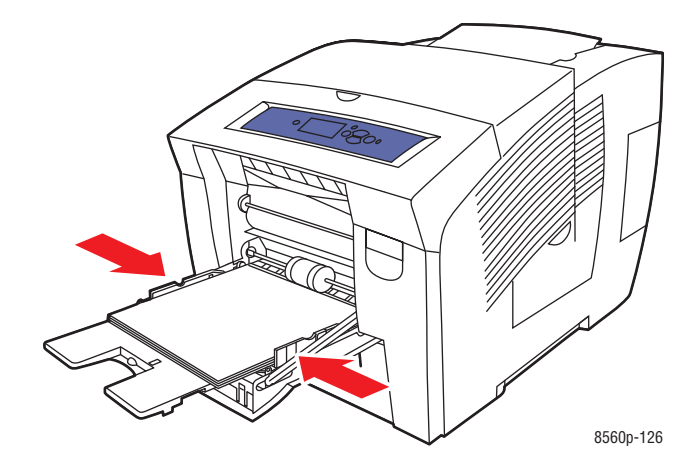

- **5.** Pro použití nastavení aktuálního zásobníku stiskněte tlačítko OK na ovládacím panelu. Pokud vkládáte do zásobníku nový typ a rozměr papíru, proveďte následující:
	- **a.** Vyberte položku **Change setup (Změnit nastavení)**, a potom stiskněte tlačítko OK.
	- **b.** Vyberte rozměr papíru, a potom stiskněte tlačítko OK.
	- **c.** Vyberte typ papíru, a potom stiskněte tlačítko OK.

Viz také:

Podporované rozměry a hmotnosti papíru pro zásobník 1 na straně 3-6 Tisk na speciální papíry na straně 3-29 Tisk na papír vlastního formátu ze zásobníku 1 na straně 3-56

### **Zásobník 1 Režim**

Režim zásobníku 1 určuje zacházení s materiálem tiskárny pro lepší provedení vámi požadovaného tisku.Tři samostatné režimy určují jak bude nastaven typ a rozměr papíru pro zásobník 1, a který zásobník bude použit v případě, že nevyberete žádný specifický zásobník:

Automatic (Automatická volba): Automatické nastavení umožní přijímaným tiskovým úlohám nastavit velikost a typ papíru. Úloha bude vytištěna ze zásobníku 1, pokud bude obsahovat papír v okamžiku spuštění úlohy, která nebude určena pro jiný zásobník.

Dynamic (Dynamický) (výchozí): Dynamické nastavení vyzve tiskárnu k vyhledání zásobníku, který obsahuje příslušný typ a velikost papíru pro vaši tiskovou úlohu. Pokud nenajde žádné shodné rozměry nebo typ papíru v zásobnících 2, 3 nebo 4 a typ a rozměry materiálu v zásobníku 1 nebyly nastaveny na ovládacím panelu tiskárny, nastaví tiskárna typ a rozměry papíru z tiskové úlohy a vytiskne ji ze zásobníku 1.

Static (Statický): Statické nastavení umožňuje uživateli vybrat nastavení typu a velikosti papíru zásobníků pomocí volby menu Paper Tray Setup (Nastavení zásobníku papíru) na ovládacím panelu tiskárny. Pro tisk ze zásobníku 1 se musí typ a velikost papíru pro vaši tiskovou úlohu shodovat s nastavením typu a velikosti papíru pro tisk ze zásobníku 1 na ovládacím panelu.

Viz také:

Průvodce pokročilých funkcí najdete na adrese www.xerox.com/office/8560Psupport

## **Používání ručního vkládání papíru**

Pokud používáte například hlavičkový papír a nechcete, aby jej omylem používali ostatní, můžete nastavit na tiskárně výzvu pro vložení papíru v průběhu vaší tiskové úlohy.

### **Windows**

Volba ručního vkládání papíru při použití operačního systému Windows 2000, Windows XP nebo Windows Server 2003:

**1.** V ovladači tiskárny ve Windows klikněte na záložku Paper/Quality (Papír/Kvalita).

**2.** Vyberte položku Force Printing from a Specific Tray (Tisknout vždy z vybraného zásobníku), a potom vyberte ze seznamu zásobník 1.

**3.** Vyberte položku Manual Feed (Ruční vkládání), a potom klikněte na OK pro uložení nastavení ovladače.

- **4.** Spusťte vaši tiskovou úlohu.
- **5.** Po výzvě na ovládacím panelu vyjměte papír ze zásobníku 1.
- **6.** Vložte do zásobníku odpovídající papír pro vaši tiskovou úlohu.

### **Macintosh**

Volba ručního vkládání papíru při použití operačního systému Macintosh OS X, verze 10.2 nebo vyšší:

**1.** V dialogovém rámečku Print (Tisk) vyberte položku Paper Feed (Vkládání papíru) z rozbalovacího seznamu.

**2.** Vyberte položku Manual Feed (Ruční vkládání) v části All pages (Všechny strany) z rozbalovacího seznamu.

- **3.** Spusťte vaši tiskovou úlohu.
- **4.** Po výzvě na ovládacím panelu vyjměte papír ze zásobníku 1.
- **5.** Vložte do zásobníku odpovídající papír pro vaši tiskovou úlohu.

Viz také:

Výměna papíru v zásobníku 1 na straně 3-9

# **Výměna papíru v zásobnících 2, 3 nebo 4**

Pro zásobníky 2, 3 nebo 4 můžete použít širokou škálu

materiálů jako:

- Obyčejný papír, hlavičkový papír a předtištěný papír
- Kartón
- Štítky
- Obálky: #10 Commercial, C5 (pouze s boční chlopní) a DL
- Průhledné fólie

■ Speciální média (včetně vizitek, fotografického papíru, pohlednic, děrovaného papíru, papíru duradocument, a brožur trifold)

■ Předtištěný papír (papír již potištěný na jedné straně)

Viz také:

Podporované rozměry a hmotnosti papíru pro zásobníky 2, 3 nebo 4 na straně 3-8 Tisk na speciální papíry na straně 3-29 Tisk na papír vlastního formátu na straně 3-55

Kapacita zásobníků 2, 3 nebo 4 je:

- 525 listů obyčejného papíru (20 lb. Bond)
- 400 listů průhledných fólií, lesklého papíru nebo štítků
- 40 obálek

Výměna papíru, obálek nebo jiných druhů papíru v zásobnících 2, 3 nebo 4:

**1.** Vyjměte zásobník z tiskárny.

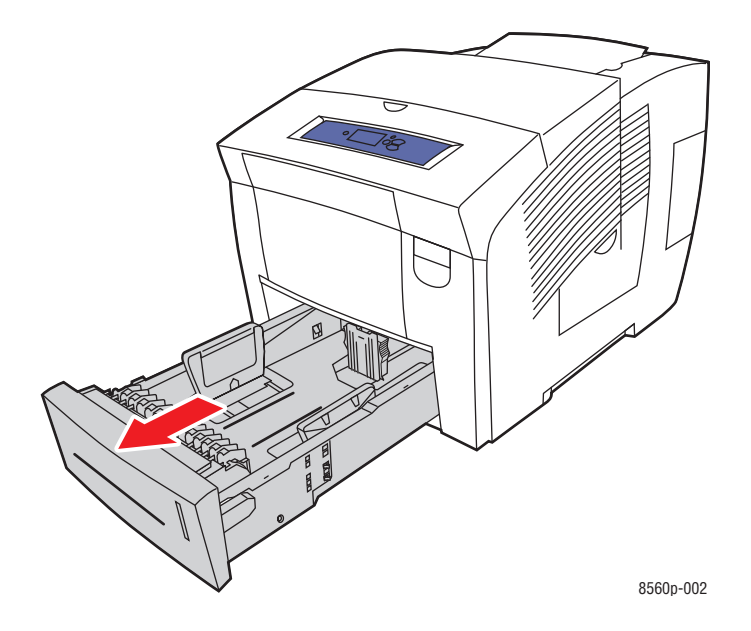

- **2.** Vložte papír, průhledné fólie, obálky nebo speciální druh papíru do zásobníku.
	- Jednostranný tisk: Vložte potiskovanou stranu nahoru a horním okrajem stránky směrem do tiskárny.

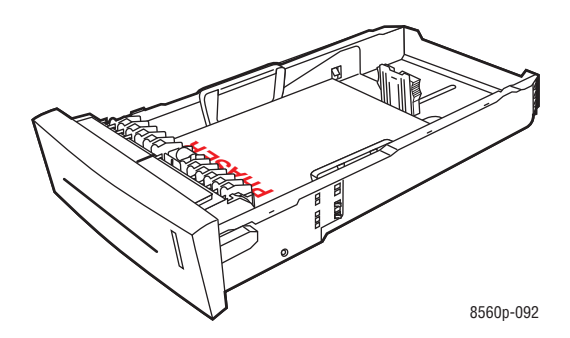

■ Oboustranný tisk: Umístěte první stranu potiskovanou stranou dolů a horním okrajem papíru směrem dozadu do zásobníku.

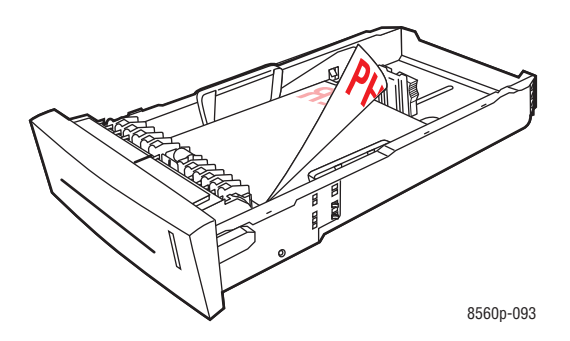

■ Obálky s boční chlopní: Vkládejte obálky se stranou s chlopní dolů a chlopní směrem na levou stranu zásobníku.

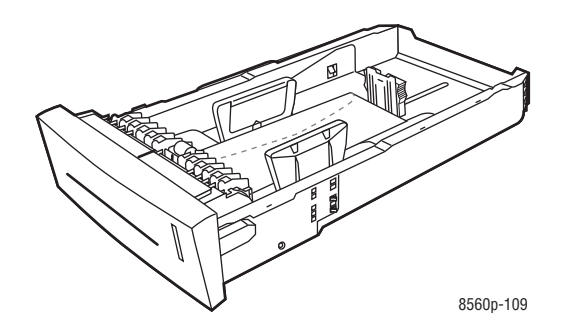

**Upozornění:** V zásobníku jsou pro obálky a jiné materiály speciální úrovně naplnění. Dbejte na to, aby obsah zásobníku nepřekročil příslušnou značku maximální úrovně. Nadměrné naplnění zásobníku může způsobit zaseknutí papíru.

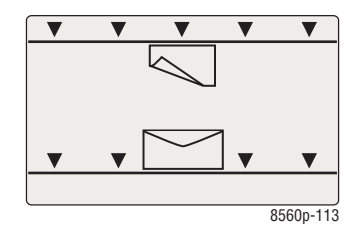

■ Děrovaný papír: Vložte potiskovanou stranu nahoru a otvory směrem na pravou část zásobníku.

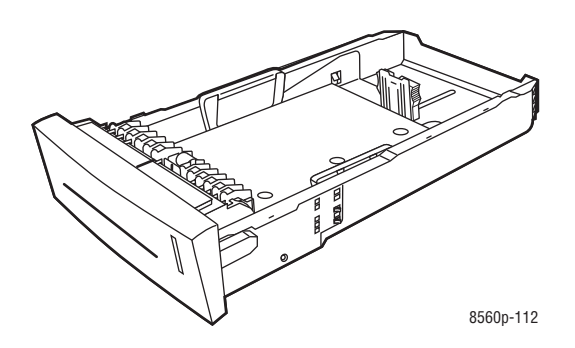

**Poznámka:** Při používání děrovaného papíru nastavte okraje tisku za děrované otvory. Tisk přes otvory může způsobit potřísnění následujících stran inkoustem. Doporučená minimální velikost okraje je 19 mm (0.75 in.).

- **3.** Nastavte vodicí lišty podle velikosti papíru vloženého do zásobníku (pokud je to nutné).
	- Vodicí lišta délky: Stiskněte po stranách, potom posuňte vodicí lištu dokud zobrazená šipka neukazuje na příslušný formát papíru, znázorněný na spodní části zásobníku. Pokud je vodicí lišta správně nastavena, zacvakne do příslušné polohy.

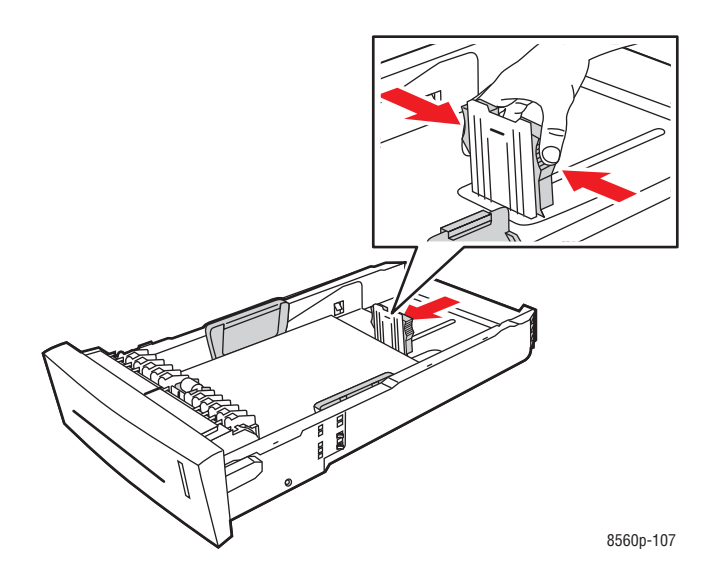

■ Vodicí lišty šířky: Posuňte vodicí lišty šířky dokud zobrazená šipka neukazuje na příslušný formát papíru, znázorněný na spodní části zásobníku. Pokud jsou vodicí lišty správně nastaveny, zacvaknou do příslušné polohy.

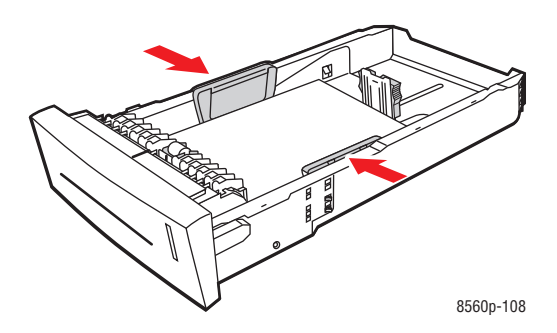

**Poznámka:** Pokud jsou vodicí lišty správně nastaveny, může být mezi nimi a papírem malá mezera.

**4.** Vložte zásobník do šachty zásobníku a zasuňte jej zcela do tiskárny.

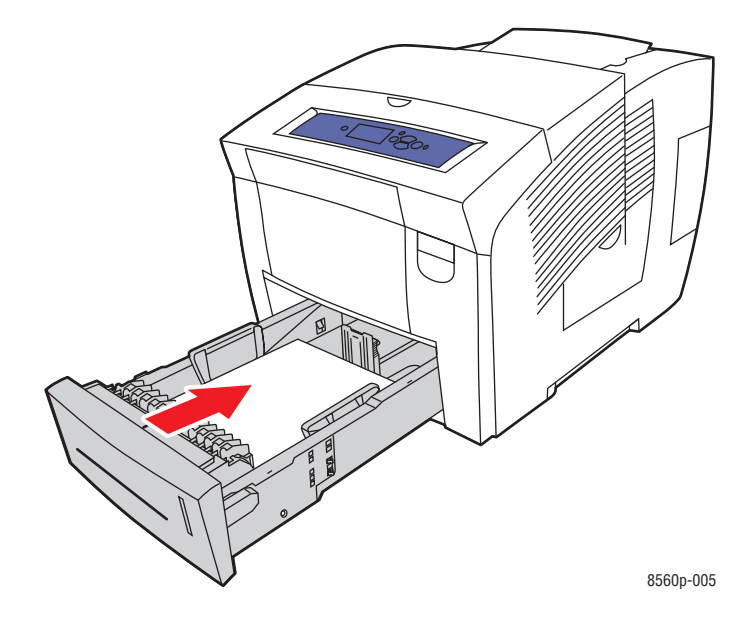

**5.** Na ovládacím panelu:

**a.** Vyberte položku **Paper Tray Setup (Nastavení zásobníku papíru)**, a potom stiskněte tlačítko OK.

**b.** Zvolte buď **Typ papíru zásobníku 2**, **Typ papíru zásobníku 3** nebo **Typ papíru zásobníku 4** a potom stiskněte tlačítko OK.

**c.** Vyberte příslušný typ papíru, a potom stiskněte tlačítko OK.

Viz také:

Tisk na speciální papíry na straně 3-29

# **Nastavení možností tisku**

Toto téma obsahuje:

- Nastavení předvoleb tisku (Windows) na straně 3-21
- Volba možností jednotlivé tiskové úlohy (Windows) na straně 3-22
- Volba možností jednotlivé tiskové úlohy (Macintosh) na straně 3-23

Viz také:

Průvodce pokročilých funkcí najdete na adrese www.xerox.com/office/8560Psupport

### **Nastavení předvoleb tisku (Windows)**

Předvolby tiskárny ovládají všechny vaše tiskové úlohy, pokud je nezrušíte specifickým nastavením pro některou z úloh. Pokud chcete například pro většinu úloh použít automatický oboustranný tisk, nastavte tuto volbu v nastavení tiskárny.

Nastavení předvoleb tisku:

- **1.** Vyberte jednu z následujících možností:
	- Windows 2000, Windows XP a Windows Server 2003: Klikněte na Start, vyberte položku Settings (Nastavení), a potom klikněte na Printers (Tiskárny).
	- Windows XP:Klikněte na Start, a potom vyberte položku Printers and Faxes (Tiskárny a faxy).
- **2.** Ve složce Printers (Tiskárny) klikněte pravým tlačítkem na ikonu vaší tiskárny.
- **3.** V menu, které se objeví, zvolte položku Printing Preferences (Předvolby tisku) nebo Properties (Vlastnosti).
- **4.** Proveďte volby na záložkách ovladače, a potom klikněte na tlačítko OK pro jejich uložení.

**Poznámka:** Pro další informace o možnostech ovladače tiskárny v operačním systému Windows klikněte na tlačítko Help (Nápověda) na záložce ovladače tiskárny pro zobrazení online nápovědy.

# **Volba možností jednotlivé tiskové úlohy (Windows)**

Pokud chcete používat speciální možnosti tisku pro vybranou tiskovou úlohu, změňte nastavení ovladače před odesláním úlohy na tiskárnu.Pokud chcete například použít pro určitý obrázek režim vysoké kvality/fotografický režim kvality tisku, proveďte toto nastavení ovladače před tiskem příslušné úlohy.

- **1.** Otevřete požadovaný dokument nebo obrázek v příslušné aplikaci a otevřete dialogový rámeček Print (Tisk).
- **2.** Vyberte tiskárnu Phaser 8560 a klikněte na tlačítko Properties (Vlastnosti) pro otevření ovladače tiskárny.
- **3.** Proveďte volby na záložkách ovladače. Popis určitých možností tisku najdete v následující tabulce.

**Poznámka:** V operačních systémech Windows 2000, Windows XP a Windows Server 2003 si můžete aktuální možnosti tisku uložit pod vlastním názvem a použít je na jiné tiskové úlohy. Zvolte Saved Setting (Uložit nastavení) ve spodní části záložky. Pro další informace klikněte na tlačítko Help (Nápověda).

- **4.** Pro uložení vašich nastavení klikněte na tlačítko OK.
- **5.** Vytiskněte úlohu.

Popis určitých možností tisku najdete v následující tabulce.

#### **Možnosti tisku pro operační systémy Windows**

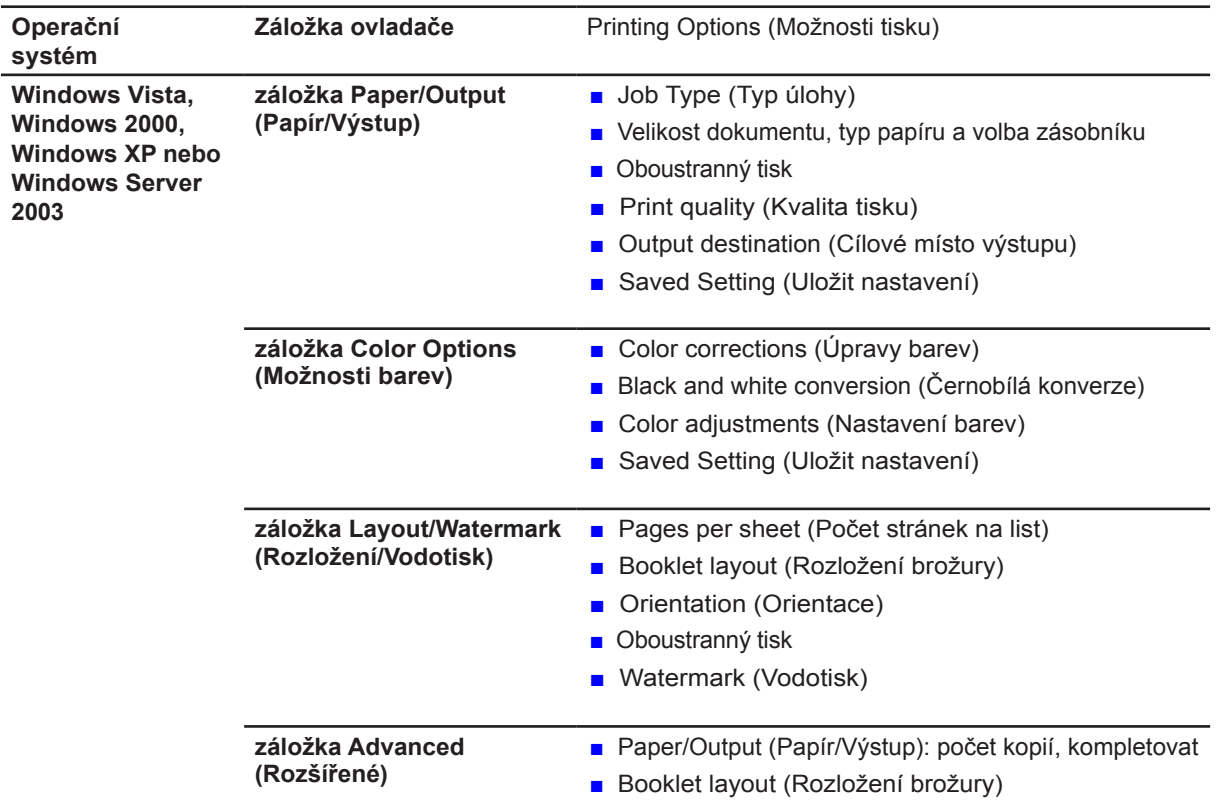

Poznámka: Pokud nejsou ve vašem ovladači zobrazeny volby uvedené v tabulce výše, stáhněte si na internetové adrese www.xerox.com/drivers nejnovější verzi ovladače.

# **Volba možností jednotlivé tiskové úlohy (Macintosh)**

Pro volbu nastavení tisku příslušné tiskové úlohy změňte nastavení ovladače před posláním úlohy na tiskárnu.

- **1.** Otevřete požadovaný dokument v příslušné aplikaci, klikněte na File (Soubor), a potom klikněte na Print (Tisk).
- **2.** Vyberte požadované možnosti tisku z menu a rozbalovacích seznamů, které budou zobrazeny.

**Poznámka:** U operačního systému Macintosh OS X klikněte pro uložení aktuálního nastavení tiskárny na položku Save Preset (Uložit předvolby) na obrazovce menu Print (Tisk).Můžete si vytvořit více předvoleb nastavení tiskárny a každou uložit pod vlastním samostatným názvem. Pro tisk úloh s použitím určitého nastavení tiskárny klikněte na požadovanou uloženou předvolbu v seznamu Presets (Předvolby).

**3.** Pro vytištění úlohy klikněte na položku Print (Tisk).

Popis určitých možností tisku najdete v následující tabulce.

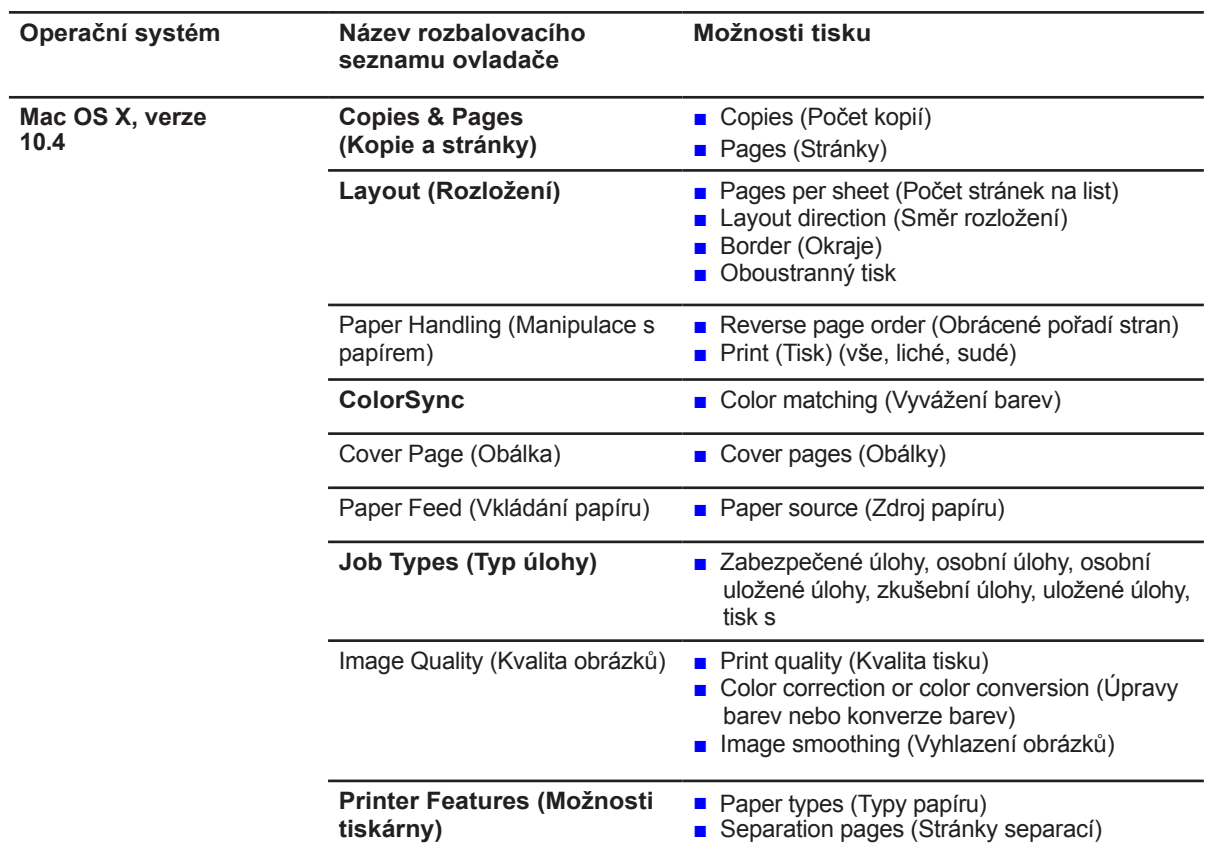

#### **Nastavení ovladače Macintosh PostScript**

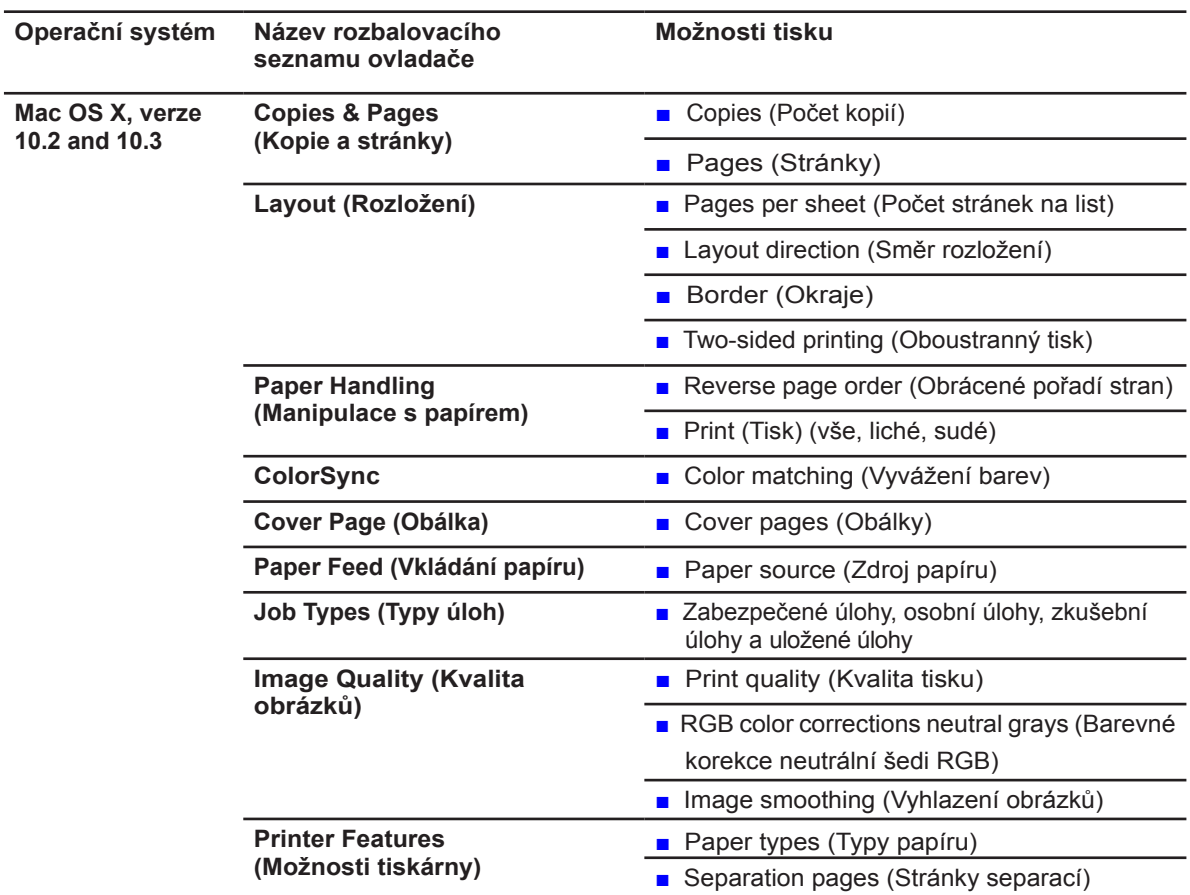

### **Nastavení ovladače Macintosh PostScript (pokračování)**

Oboustranný tisk

# **Oboustranný tisk**

Toto téma obsahuje:

- Automatický oboustranný tisk na straně 3-25
- Manuální oboustranný tisk na straně 3-27

Viz také:

Asistence podpory online na adrese www.xerox.com/office/8560Psupport

## **Automatický oboustranný tisk**

Automatický oboustranný tisk je možný ze všech zásobníků v konfiguracích tiskáren Phaser 8560DN, Phaser 8560DT nebo Phaser 8560DX. Před oboustranným tiskem dokumentu zkontrolujte, zda má papír rozměry odpovídající zásobníku.

- Seznam podporovaných typů papíru, viz Podporované typy papíru a materiálů na straně 3-3.
- Pro seznam typů s gramáží papíru si vytiskněte Paper Tips Page (Stránka tipů pro papír) na ovládacím panelu:
	- **a.** Vyberte položku Information (Informace), a potom klikněte na tlačítko OK.
	- **b.** Vyberte položku **Information Pages (Informační stránky)**, a potom stiskněte tlačítko OK.
	- **c.** Vyberte položku **Paper Tips Page (Stránka tipů pro papír)**, a potom klikněte na tlačítko OK.

Pro oboustranný tisk nelze použít následující speciální materiály:

- Průhledné fólie
- Obálky
- Štítky

Viz také:

Podporované typy papíru a materiálů na straně 3-3 Konfigurace tiskárny na straně 1-4

### **Možnosti vazby**

Pokud používáte ovladač tiskárny pro volbu oboustranného tisku, vyberte také vazbu hřbetu, která určuje, jak budou strany natočeny. Aktuální výstup závisí na orientaci (na výšku nebo na šířku) obrázků na stránce, jak je zobrazeno na následujících obrázcích.

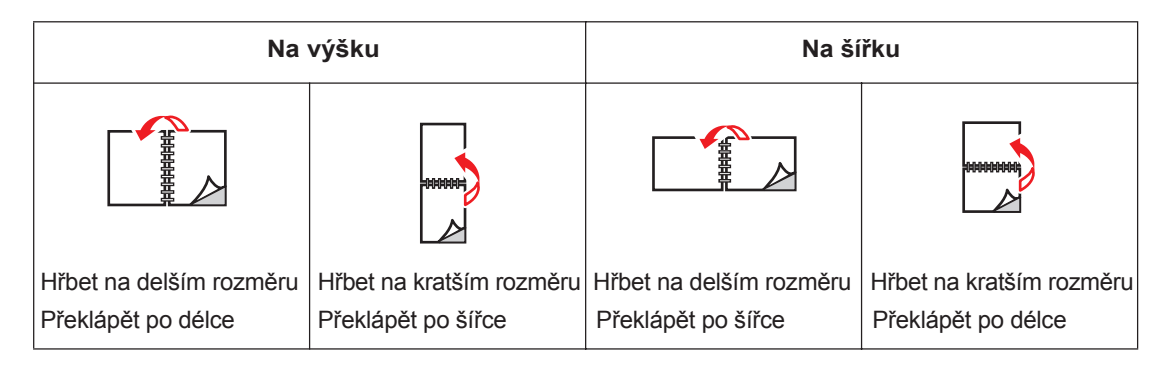

#### **Volba oboustranného tisku**

Volba automatického oboustranného tisku:

**1.** Vložte papír do zásobníku.

■ **Zásobník 1**: Umístěte první stranu potiskovanou stranou nahoru a spodním okrajem papíru směrem do tiskárny.

■ **Zásobníky 2, 3 nebo 4**: Umístěte první stranu potiskovanou stranou dolů a horním okrajem papíru směrem dozadu do zásobníku.

**2.** V tiskovém ovladači zvolte oboustranný tisk.

Volba automatického oboustranného tisku:

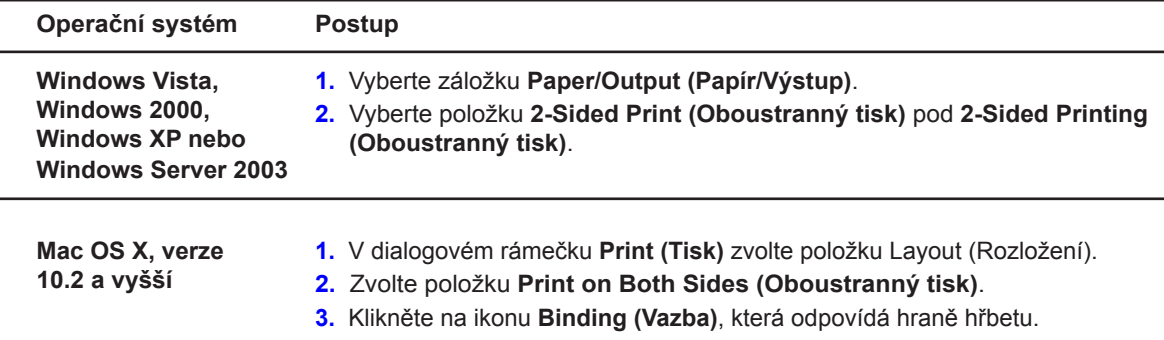

**Poznámka:** Pokud nejsou ve vašem ovladači zobrazeny volby uvedené v tabulce výše, stáhněte si na internetové adrese www.xerox.com/drivers nejnovější verzi ovladače.

Viz také:

Výměna papíru v zásobníku 1 na straně 3-9 Výměna papíru v zásobnících 2, 3 nebo 4 na straně 3-16

Oboustranný tisk

# **Manuální oboustranný tisk**

Při použití typů papíru, které jsou pro automatický oboustranný tisk buď příliš malé nebo příliš těžké můžete tisknout na obě strany papíru manuálně. Tiskárna Phaser 8560N neumožňuje automatický oboustranný tisk. U této tiskárny je však k dispozici manuální oboustranný tisk.

Manuálně můžete také tisknout na druhou stranu papíru, který je z jedné strany již potištěn. Viz Tisk druhé strany na straně 3-28 pro informace o vkládání předtištěného papíru a výběru položky 2nd Side (Druhá strana) na ovládacím panelu.

**Poznámka:** Před tiskem druhé strany papíru vždy na ovládacím panelu a v ovladači tiskárny zvolte **2nd Side (Druhá strana)** jako typ papíru. Zvolením položky **2nd Side (Druhá strana)** bude zajištěna optimální kvalita tisku pro manuální oboustranný tisk.

Viz také:

Podporované rozměry a hmotnosti papíru na straně 3-5

### **Tisk první strany**

- **1.** Vložení papíru do zásobníku.
	- Zásobník 1: Umístěte první stranu potiskovanou stranou dolů a horním okrajem papíru směrem do tiskárny.
	- Zásobníky 2, 3 nebo 4: Umístěte první stranu potiskovanou stranou nahoru a horním okrajem papíru směrem dopředu do zásobníku.
- **2.** Zvolte příslušné možnosti na ovládacím panelu a v ovladači tiskárny pro velikost a typ papíru, a potom vytiskněte první stranu.

Oboustranný tisk

### **Tisk druhé strany**

- **1.** Vyjměte papír z výstupního zásobníku a vložte jej do zásobníku papíru:
	- Zásobník 1: Umístěte druhou stranu potiskovanou stranou dolů a horním okrajem papíru směrem do tiskárny.
	- Zásobníky 2, 3 nebo 4: Umístěte druhou stranu potiskovanou stranou nahoru a horním okrajem papíru směrem dopředu do zásobníku.
- **2.** Zvolte **2nd Side (2.strana)** na ovládacím panelu:

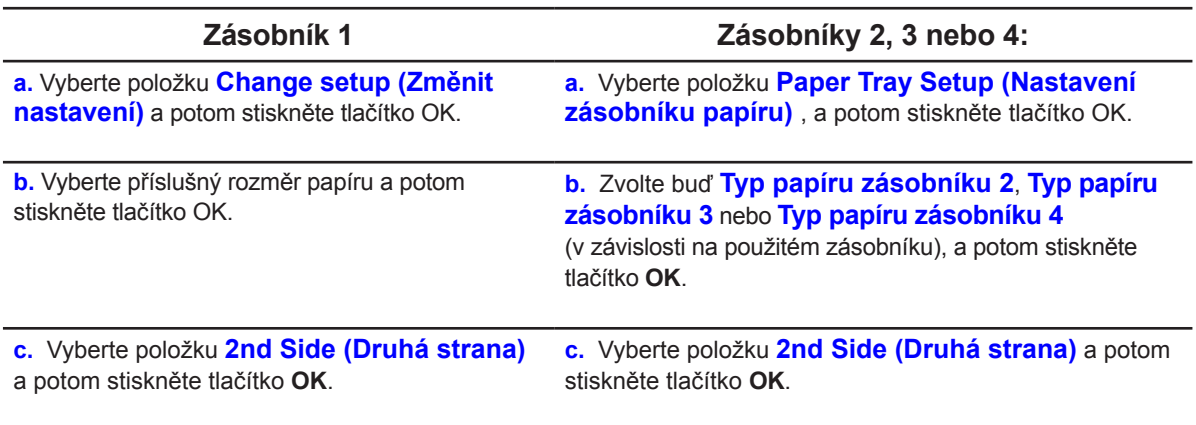

**3.** V ovladači tiskárny vyberte buď položku 2nd Side (Druhá strana) jako typ papíru nebo odpovídající zásobník jako zdroj papíru.

Tisk na speciální papíry

# **Tisk na speciální papíry**

Toto téma obsahuje:

- Tisk na průsvitné fólie na straně 3-29
- Tisk na obálky na straně 3-36
- Tisk štítků na straně 3-43
- Tisk na lesklý papír na straně 3-49
- Tisk na papír vlastního formátu na straně 3-55

### **Tisk na průsvitné fólie**

Na průhledné fólie je možné tisknout ze všech zásobníků.Je možné je potisknout pouze na jedné straně. Používejte pouze průhledné fólie doporučené společností Xerox.

Pro objednávky papíru, průhledných fólií nebo dalších speciálních materiálů se obraťte na vašeho prodejce nebo na adresu www.xerox.com/office/8560Psupplies.

**Upozornění:** Poškození, způsobená používáním nevhodného papíru a jiných speciálních materiálů nejsou pokryty zárukou Xerox, servisní smlouvou ani Zárukou úplné spokojenosti. Záruka úplné spokojenosti je dostupná pouze v USA a Kanadě.Mimo tyto oblasti se pokrytí zárukou může lišit, pro další podrobnosti se obraťte na vašeho místního prodejce.

Viz také:

Doporučený seznam materiálů (USA) Doporučený seznam materiálů (Evropa)

### **Zásady**

■ Před vložením průhledných fólií do zásobníku vyjměte veškerý další papír.

■ Průhledné fólie držte oběma rukama za okraje listu. Otisky prstů nebo mastnota by mohly způsobit špatnou kvalitu tisku.

■ Do zásobníku 1 nevkládejte více než 50 listů průhledných fólií. Do zásobníků 2-4 nevkládejte více než 400 průhledných fólií. Nadměrné naplnění zásobníku může způsobit zaseknutí papíru.

■ Nepoužívejte průhledné fólie s postranními proužky.

■ Po vložení průhledných fólií změňte typ papíru na ovládacím panelu (**Printer Setup (Nastavení tiskárny)** / **Paper Handling Setup (Nastavení zdroje papíru)**).

### **Tisk na průsvitné fólie ze zásobníku 1**

Tisk na průhledné fólie:

**1.** Pro otevření zásobníku 1 vytáhněte rukojeť dolů a směrem ven.

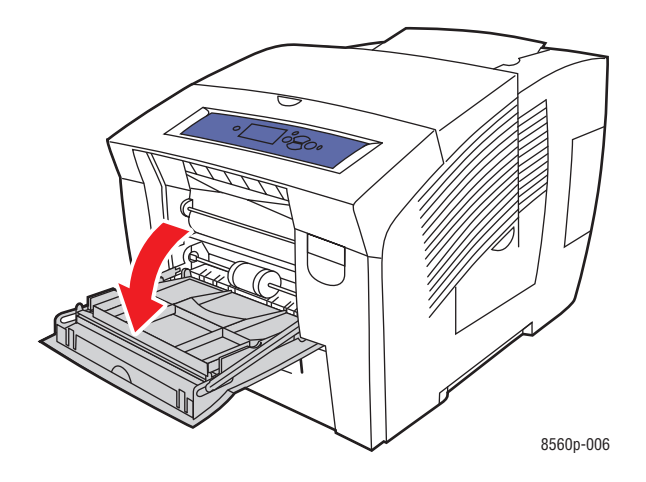

**2.** Otevřete rozšíření zásobníku.

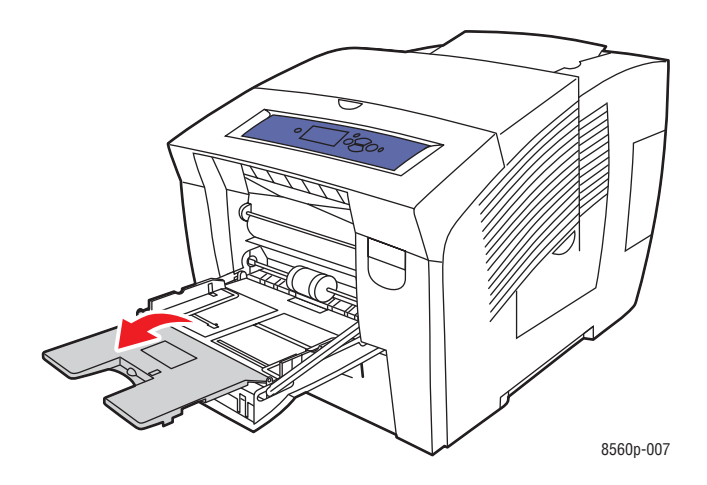

**3.** Vložte průhledné fólie do zásobníku 1 a nastavte vodicí lišty na jejich rozměr.

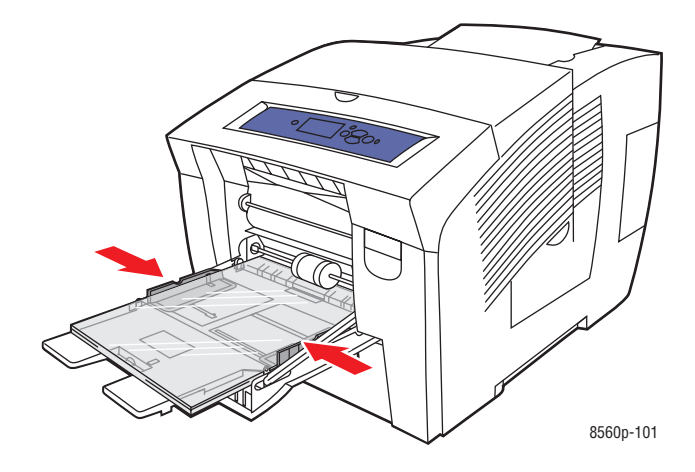

**4.** Na ovládacím panelu stiskněte tlačítko OK pokud jsou jako aktuální nastavení zobrazeny správná velikost papíru a **Transparency (Průhledná fólie)**

nebo zvolte velikost a typ průhledné fólie:

- **a.** Vyberte položku **Change setup (Změnit nastavení)**, a potom stiskněte tlačítko OK.
- **b.** Vyberte příslušný rozměr, a potom stiskněte tlačítko OK.
- **c.** Vyberte položku **Transparency (Průhledná fólie)**, a potom stiskněte tlačítko OK.

**5.** V ovladači tiskárny vyberte buď položku Transparency (Průhledná fólie) jako typ papíru nebo Zásobník 1 jako zdroj papíru.

Tisk na speciální papíry

## **Tisk na průhledné fólie ze zásobníků 2, 3 nebo 4**

Tisk na průhledné fólie:

**1.** Vyjměte zásobník z tiskárny.

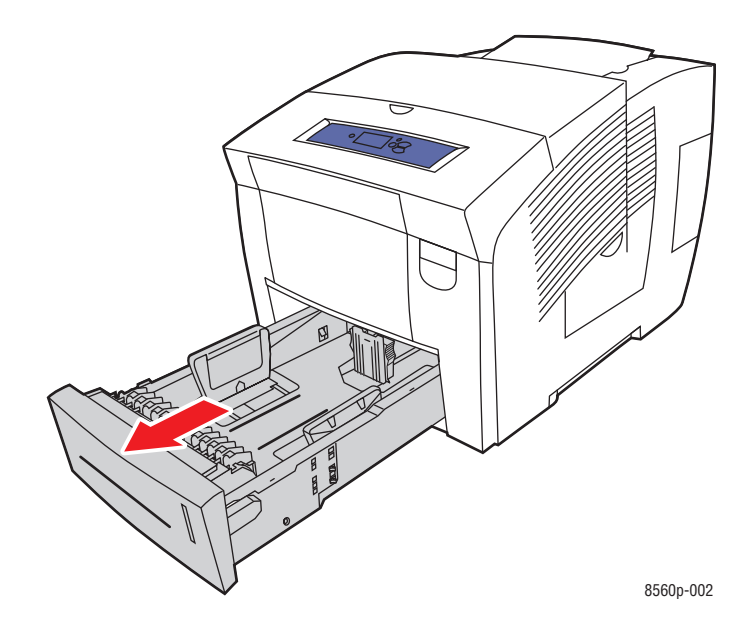

**2.** Vložte průhledné fólie do zásobníku.

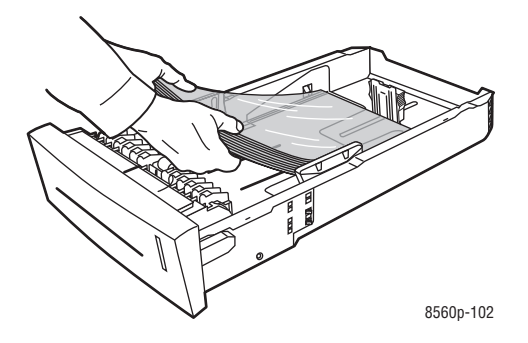

**Poznámka:** Dbejte na to, aby zásoba průhledných fólií nepřekročila značku maximální úrovně na zásobníku.

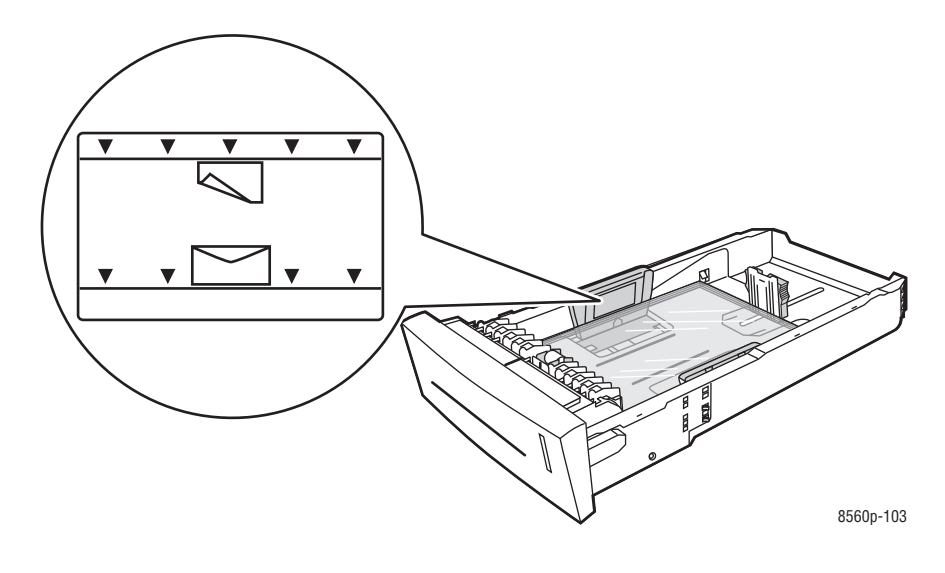

- **3.** Nastavte vodicí lišty papíru přesně podle velikosti průhledné fólie (pokud je to nutné).
	- Vodicí lišta délky: Stiskněte po stranách, potom posuňte vodicí lištu dokud zobrazená šipka neukazuje na příslušný formát papíru, znázorněný na spodní části zásobníku. Pokud je vodicí lišta správně nastavena, zacvakne do příslušné polohy.

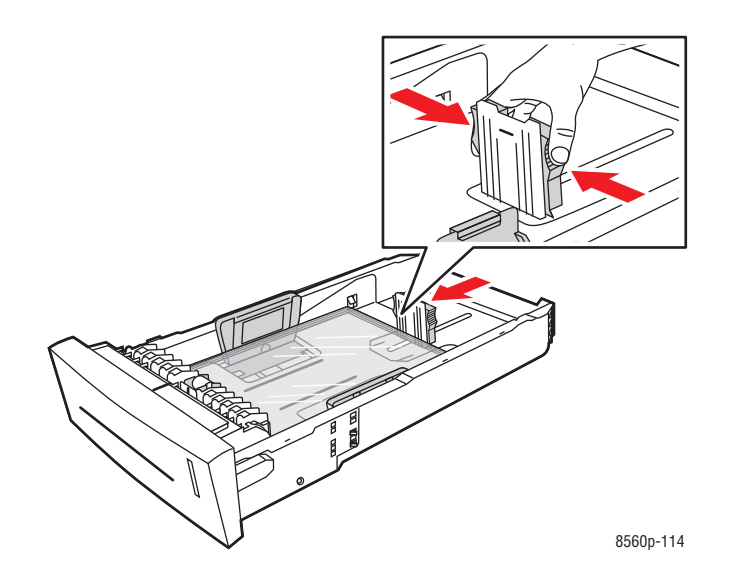

■ Vodicí lišty šířky: Posuňte vodicí lišty šířky dokud zobrazená šipka neukazuje na příslušný formát papíru, znázorněný na spodní části zásobníku. Pokud jsou vodicí lišty správně nastaveny, zacvaknou do příslušné polohy.

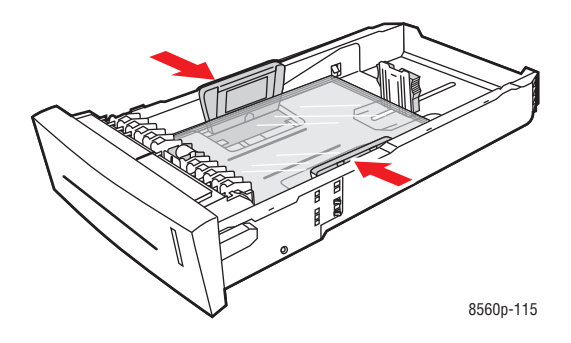

**Poznámka:** Pokud jsou vodicí lišty správně nastaveny, může být mezi nimi a průhlednými fóliemi malá mezera.

**4.** Vložte zásobník do šachty zásobníku, a potom jej zasuňte zcela do tiskárny.

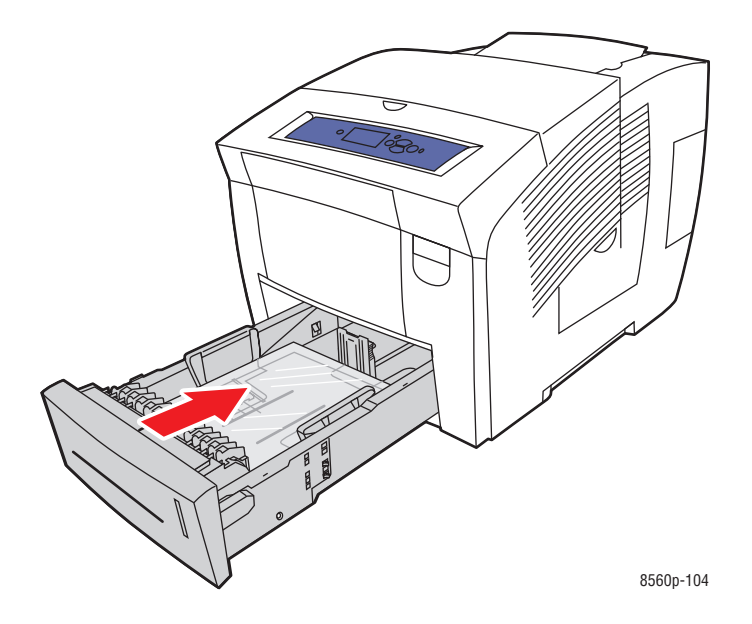

- **5.** Na ovládacím panelu:
	- **a.** Vyberte položku **Paper Tray Setup (Nastavení zásobníku papíru)**, a potom stiskněte tlačítko OK.
	- **b.** Zvolte buď **Typ papíru zásobníku 2**, **Typ papíru zásobníku 3** nebo **Typ papíru zásobníku 4** a potom stiskněte tlačítko OK.
	- **c.** Vyberte položku **Transparency (Průhledná fólie)**, a potom stiskněte tlačítko OK.
- **6.** V ovladači tiskárny vyberte buď položku Transparency (Průhledná fólie) jako typ papíru nebo odpovídající zásobník jako zdroj papíru.

# **Tisk na obálky**

Na obálky je možné tisknout z jakéhokoliv zásobníku podle typu použitých obálek.

Viz také:

Podporované rozměry a hmotnosti papíru pro zásobník 1 na straně 3-6 Podporované rozměry a hmotnosti papíru pro zásobníky 2,3 nebo 4 na straně 3-8

### **Zásady**

- Používejte pouze papírové obálky, které jsou uvedeny v tabulce Podporovaný papír. Úspěšný tisk na obálky velmi závisí na kvalitě a provedení obálek.
- Ve skladovacích prostorách se doporučuje se udržovat konstantní teplotu a relativní vlhkost.
- Nevyužité obálky uchovávejte v jejich originálních obalech, aby byly vyloučeny nežádoucí účinky vlhkosti a sucha, které by narušily kvalitu tisku a způsobily zvrásnění.Nadměrná vlhkost může mít za následek zalepení obálek před tiskem nebo během tisku.
- Nepoužívejte obálky s vycpávkou, nakupujte pouze obálky, které rovnoměrně dosedají na rovný povrch.
- Před vložením obálek do zásobníku z nich odstraňte "vzduchové bubliny" položením těžší knihy na sadu obálek.
- Používejte obálky s diagonálními švy, ne s postranními švy.

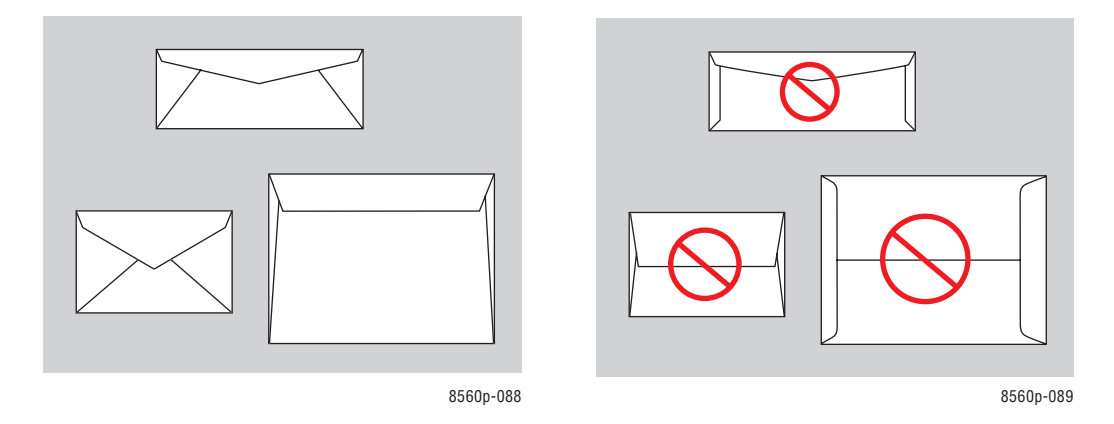

**Upozornění:** Nikdy nepoužívejte obálky s okny nebo kovovými sponami, takovéto obálky by mohly poškodit tiskárnu. Na škody způsobené používáním obálek jiných značek, než Xerox, se nevztahuje záruka společnosti Xerox, servisní smlouva, ani Záruka úplné spokojenosti. Záruka úplné spokojenosti je dostupná pouze v USA a Kanadě.Pokrytí se může mimo uvedené oblasti lišit, pro další podrobnosti se prosím obraťte na vašeho místního prodejce.

### **Tisk na obálky ze zásobníku 1**

Tisk na obálky:

**1.** Pro otevření zásobníku 1 vytáhněte rukojeť dolů a směrem ven.

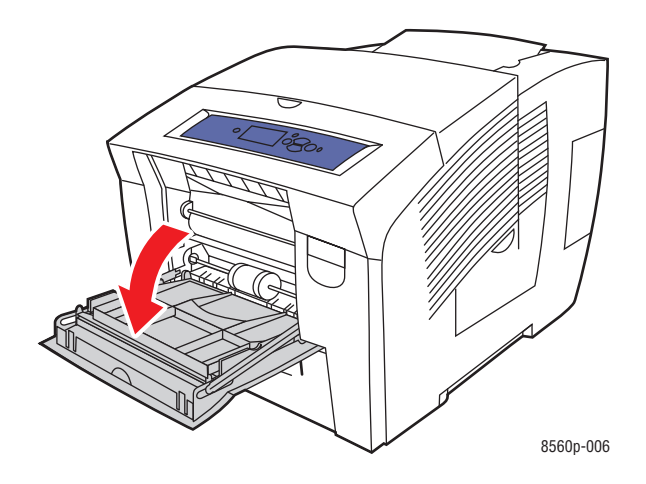

**2.** Otevřete rozšíření zásobníku.

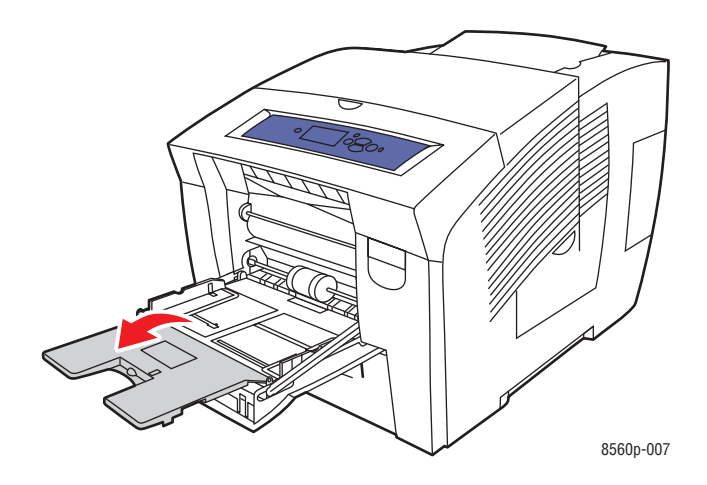

- **3.** Do zásobníku vložte maximálně 10 obálek a nastavte vodicí lišty na jejich rozměr:
	- Obálky s boční chlopní: Vkládejte obálky se stranou s chlopní nahoru a chlopní směrem na levou stranu zásobníku. .

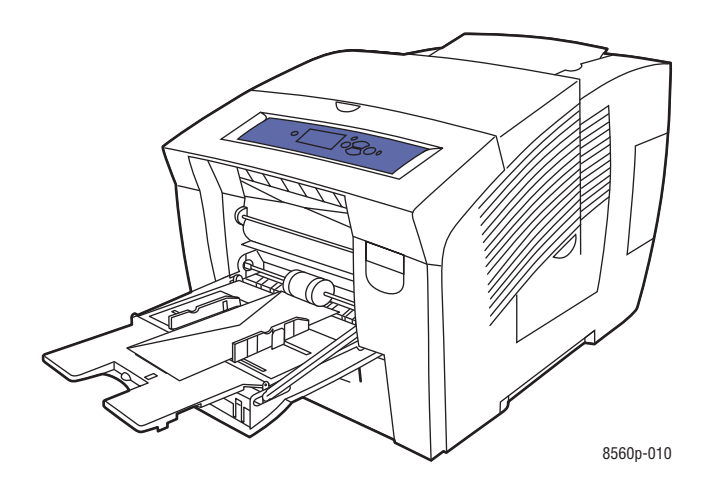

■ Obálky s horní chlopní: Sklopte chlopně před vložením obálek do zásobníku. Vkládejte obálky se stranou s chlopní nahoru a chlopní směrem do tiskárny.

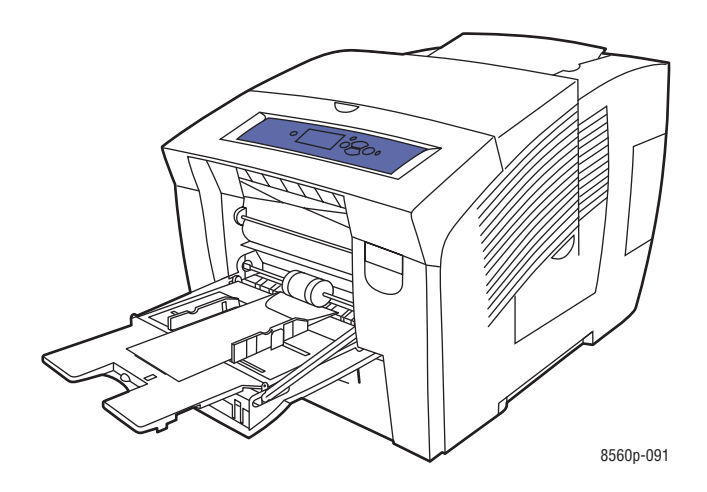

**4.** Na ovládacím panelu stiskněte tlačítko OK, pokud jsou zobrazeny jako aktuální nastavení správná velikost a typ obálky nebo vyberte položku **Change setup (Změnit nastavení)**, a potom stiskněte tlačítko OK.

- Pokud je velikost obálky uvedena v seznamu, vyberte ji, a potom stiskněte tlačítko OK. Pokračujte krokem 7.
- Pokud není velikost obálky uvedena v seznamu, vyberte položku **New Custom Size**

 **(Nová vlastní velikost)** a potom stiskněte tlačítko OK.

- **5.** Vyberte jednu z následujících možností krátkého okraje:
	- Pokud je jako aktuální nastavení zobrazena správná velikost krátkého okraje, stiskněte tlačítko OK.
	- Zvolte **Change (Změnit)**, a potom stiskněte tlačítko OK pro zadání nového krátkého okraje. Pro nastavení krátkého okraje obálky použijte šipky nahoru a dolů, a potom stiskněte tlačítko OK.
- **6.** Vyberte jednu z následujících možností dlouhého okraje:
	- Pokud je jako aktuální nastavení zobrazena správná velikost dlouhého okraje, stiskněte tlačítko OK.
	- Zvolte **Change (Změnit)**, a potom stiskněte tlačítko OK pro zadání nového dlouhého okraje. Pro nastavení dlouhého okraje obálky použijte šipky nahoru a dolů, a potom stiskněte tlačítko OK.
- **7.** Vyberte položku **Envelope (Obálka)**, a potom stiskněte tlačítko OK.
- **8.** V ovladači tiskárny vyberte buď položku Envelope (Obálka) jako typ papíru nebo Zásobník 1 jako zdroj papíru.

### **Tisk na obálky ze zásobníků 2,3 nebo 4**

Tisk na obálky:

**1.** Vyjměte zásobník z tiskárny.

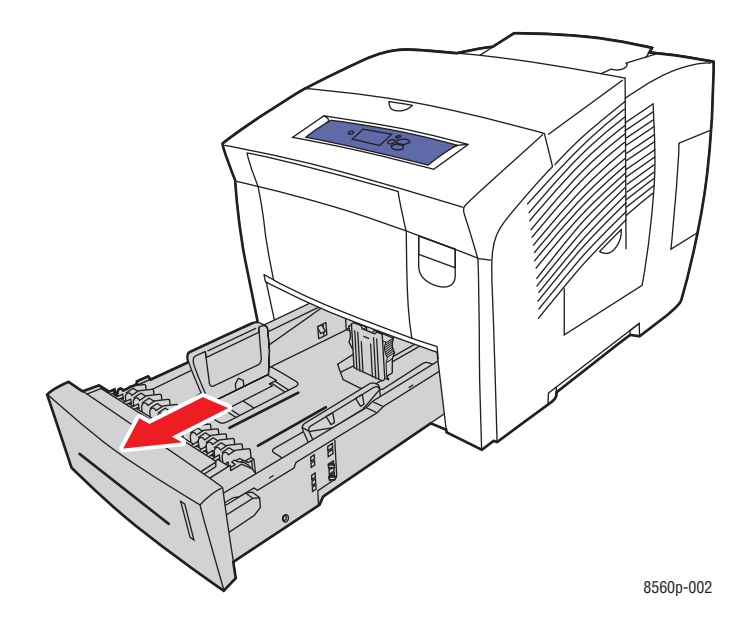

**2.** Do zásobníku vkládejte maximálně 40 obálek s chlopní dolů směrem na levou stranu zásobníku.

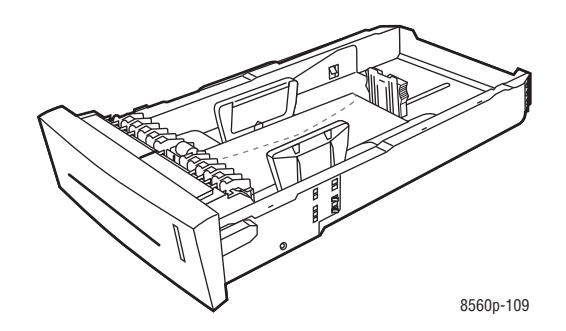

**3.** Nastavte vodicí lišty papíru přesně podle velikosti obálek.

■ Vodicí lišta délky: Stiskněte po stranách, potom posuňte vodicí lištu dokud zobrazená šipka neukazuje na příslušný formát papíru, znázorněný na spodní části zásobníku. Pokud je vodicí lišta správně nastavena, zacvakne do příslušné polohy.

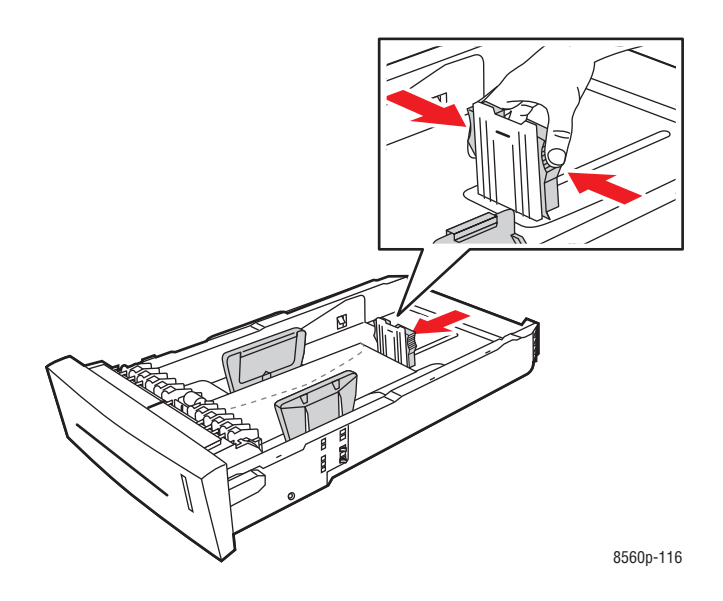

■ Vodicí lišty šířky: Posuňte vodicí lišty šířky dokud zobrazená šipka neukazuje na příslušný formát papíru, znázorněný na spodní části zásobníku. Pokud jsou vodicí lišty správně nastaveny, zacvaknou do příslušné polohy.

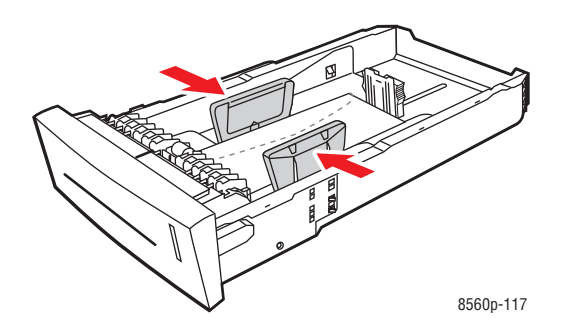

**Poznámka:** Pokud jsou vodicí lišty správně nastaveny, může být mezi nimi a obálkami malá mezera.
**4.** Vložte zásobník do šachty zásobníku, a potom jej zasuňte zcela do tiskárny.

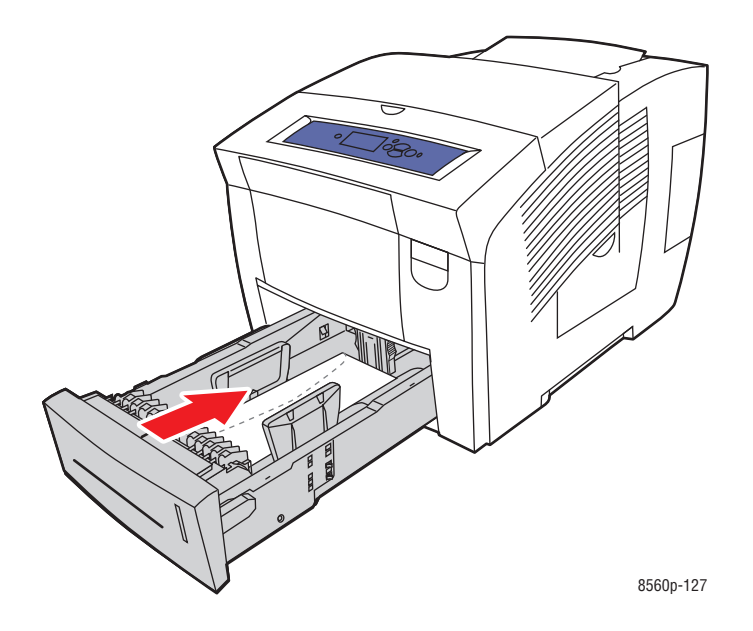

**5.** Na ovládacím panelu:

**a.** Vyberte položku **Paper Tray Setup (Nastavení zásobníku papíru)**, a potom stiskněte tlačítko OK. **b.** Zvolte buď **Typ papíru zásobníku 2**, **Typ papíru zásobníku 3** nebo **Typ papíru zásobníku 4**, a potom stiskněte tlačítko OK.

- **c.** Vyberte položku **Envelope (Obálka)**, a potom stiskněte tlačítko OK.
- **6.** V ovladači tiskárny vyberte buď položku Envelope (Obálka) jako typ papíru nebo odpovídající zásobník jako zdroj papíru.

## **Tisk štítků**

Na štítky je možné tisknout ze všech zásobníků.

Pro objednávky papíru, průhledných fólií nebo dalších speciálních materiálů se obraťte na vašeho prodejce nebo na adresu www.xerox.com/office/8560Psupplies.

Viz také:

Podporované rozměry a hmotnosti papíru pro zásobník 1 na straně 3-6 Podporované rozměry a hmotnosti papíru pro zásobníky 2,3 nebo 4 na straně 3-8

#### **Zásady**

- Nepoužívejte vinylové štítky.
- Tiskněte pouze na jednu stranu archu štítků.
- Nepoužívejte archy s chybějícími štítky, v opačném případě může dojít k poškození tiskárny.
- Nevyužité štítky uchovávejte v rovné poloze v originálním obalu, kde je ponechávejte až do doby těsně před použitím.Veškeré nevyužité materiály vracejte do originálního obalu, kde je chraňte utěsněním.
- Štítky neskladujte v extrémně suchém, vlhkém teplém nebo chladném prostředí. Skladování v extrémních podmínkách může způsobit problémy s kvalitou tisku nebo zasekávání materiálů v tiskárně.
- Zajistěte časté obměňování zásoby materiálu. Dlouhodobé skladování štítků v extrémních podmínkách může mít za následek jejich deformaci a zasekávání v tiskárně.

#### **Tisk štítků ze zásobníku 1**

Tisk štítků:

**1.** Pro otevření zásobníku 1 vytáhněte rukojeť dolů a směrem ven.

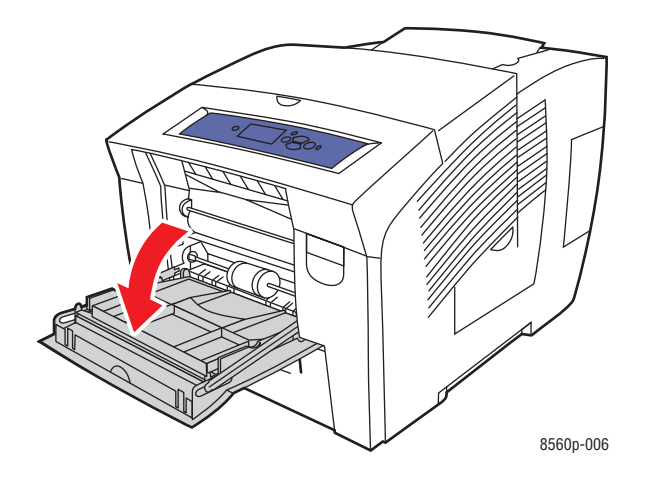

**2.** Otevřete rozšíření zásobníku.

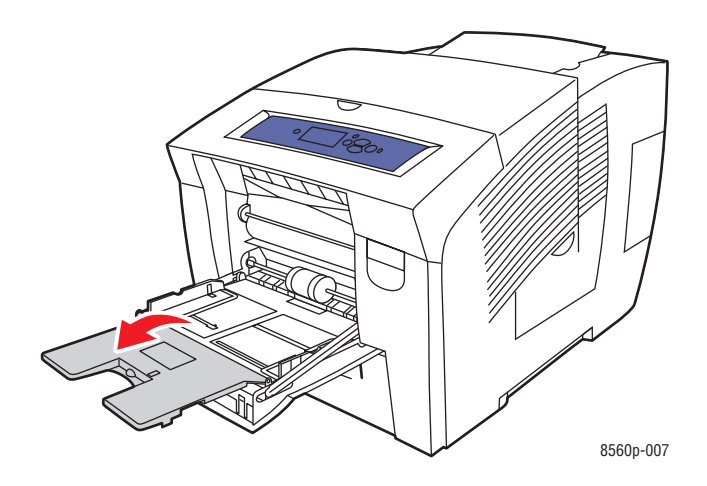

**3.** Do zásobníku vkládejte maximálně 50 listů štítků potiskovanou stranou dolů a krátkým okrajem papíru směrem do tiskárny.

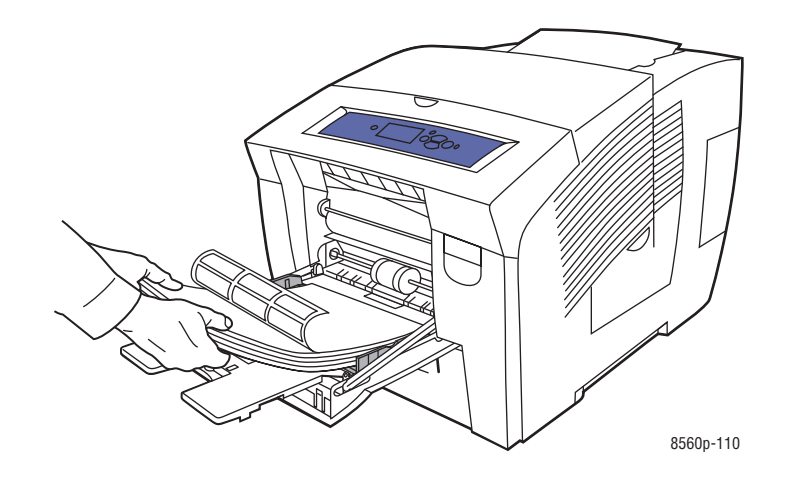

**4.** Nastavte vodicí lišty podle velikosti štítků vložených do zásobníku.

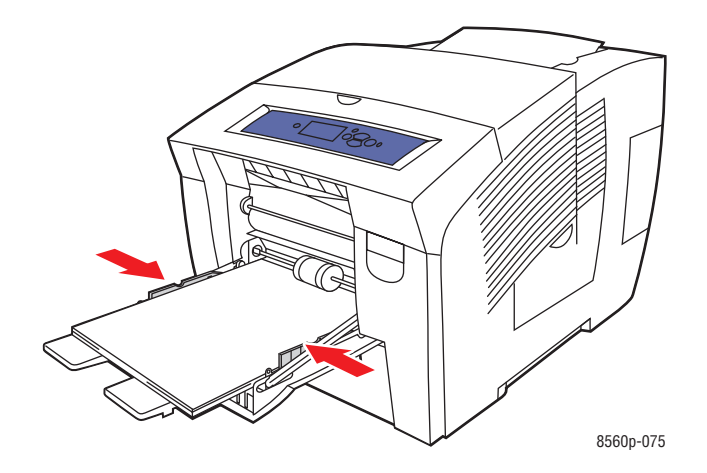

**5.** Na ovládacím panelu stiskněte tlačítko OK pokud jsou jako aktuální nastavení zobrazeny správná velikost papíru a **Labels (Štítky)** nebo zvolte velikost a typ štítků:

- **a.** Vyberte položku **Change setup (Změnit nastavení)**, a potom stiskněte tlačítko OK.
- **b.** Vyberte příslušný rozměr papíru, a potom stiskněte tlačítko OK.
- **c.** Vyberte položku **Labels (Štítky)**, a potom stiskněte tlačítko OK.
- **6.** V ovladači tiskárny vyberte buď položku Labels (Štítky) jako typ papíru nebo Zásobník 1 jako zdroj papíru.

#### **Tisk štítků ze zásobníků 2, 3 nebo 4**

Tisk štítků:

**1.** Vyjměte zásobník z tiskárny.

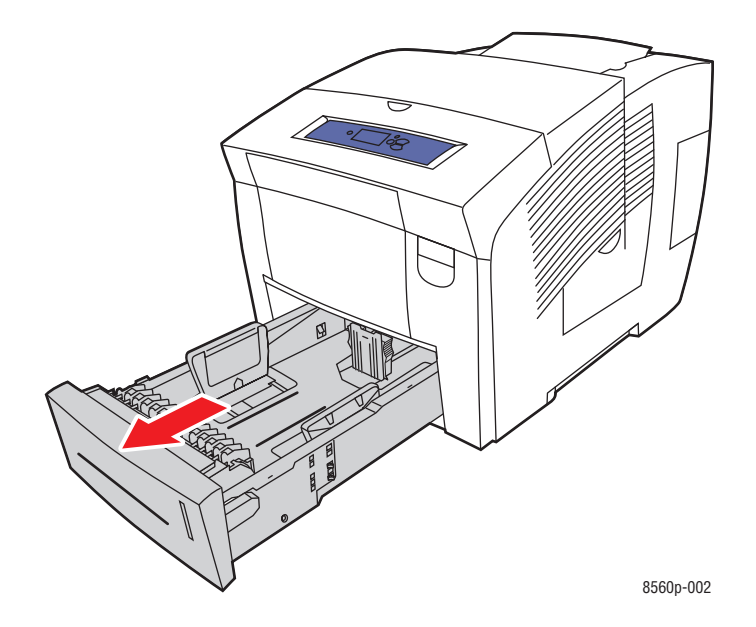

**2.** Do zásobníku vkládejte maximálně 400 listů štítků potiskovanou stranou nahoru a krátkým okrajem papíru směrem k přední straně zásobníku.

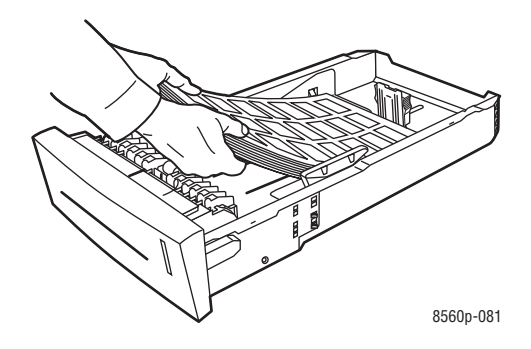

- **3.** Nastavte vodicí lišty papíru přesně podle velikosti štítků (pokud je to nutné).
	- Vodicí lišta délky: Stiskněte po stranách, potom posuňte vodicí lištu dokud zobrazená šipka neukazuje na příslušný formát papíru, znázorněný na spodní části zásobníku. Pokud je vodicí lišta správně nastavena, zacvakne do příslušné polohy.

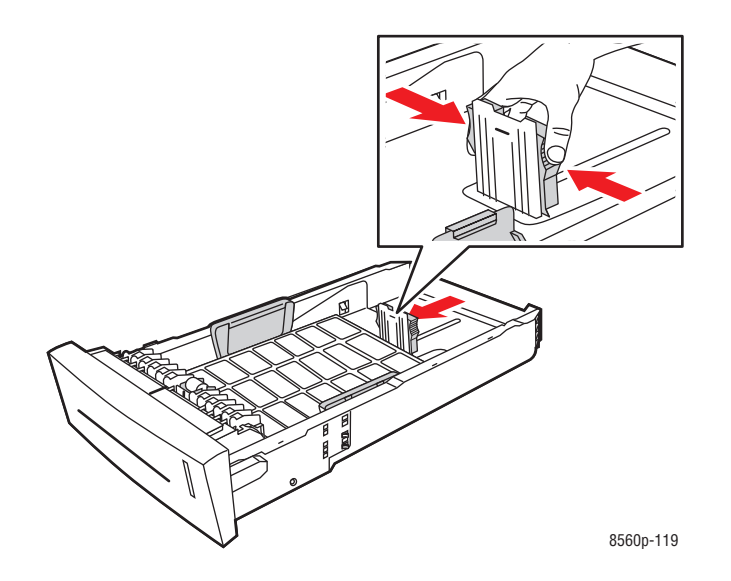

■ Vodicí lišty šířky: Posuňte vodicí lišty šířky dokud zobrazená šipka neukazuje na příslušný formát papíru, znázorněný na spodní části zásobníku. Pokud jsou vodicí lišty správně nastaveny, zacvaknou do příslušné polohy.

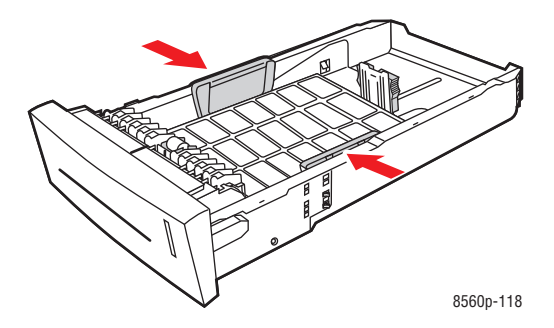

**Poznámka:** Pokud jsou vodicí lišty správně nastaveny, může být mezi nimi a štítky malá mezera.

**4.** Vložte zásobník do šachty zásobníku, a potom jej zasuňte zcela do tiskárny.

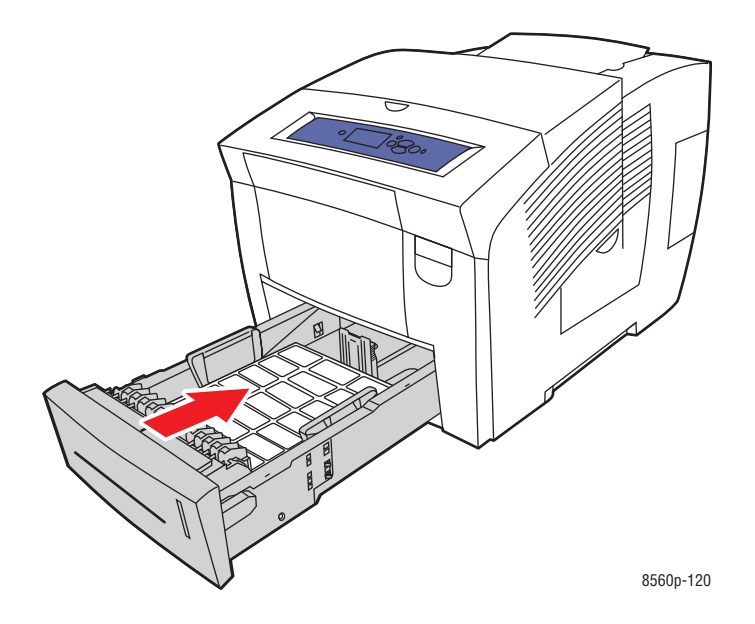

- **5.** Na ovládacím panelu:
	- **a.** Vyberte položku **Paper Tray Setup (Nastavení zásobníku papíru)**, a potom stiskněte tlačítko OK.
	- **b.** Zvolte buď **Typ papíru zásobníku 2**, **Typ papíru zásobníku 3** nebo **Typ papíru zásobníku 4** a potom stiskněte tlačítko OK.
	- **c.** Vyberte položku **Labels (Štítky)**, a potom stiskněte tlačítko OK.
- **6.** V ovladači tiskárny vyberte buď položku Labels (Štítky) jako typ papíru nebo odpovídající zásobník jako zdroj papíru.

## **Tisk na lesklý papír**

Na lesklý papír je možné tisknout jednostranně nebo oboustranně z jakéhokoliv zásobníku.

Pro objednávky papíru, průhledných fólií nebo dalších speciálních materiálů se obraťte na vašeho prodejce nebo na adresu www.xerox.com/office/8560Psupplies.

#### **Zásady**

- Utěsněná balení papíru otevírejte těsně před vložením papíru do tiskárny.
- Papír ponechávejte v originálním obalu a jednotlivé balíky ponechávejte v přepravním kartónu až do doby použití.
- Před vložením lesklého papíru vyjměte ze zásobníku veškerý další papír.
- Do tiskárny vkládejte pouze takové množství lesklého papíru, které chcete použít. Neponechávejte lesklý papír v zásobníku po ukončení tisku.Nevyužitý papír vložte zpět do originálního obalu, který utěsněte.
- Zajistěte časté obměňování zásoby materiálu. Dlouhodobé skladování lesklého papíru v extrémních podmínkách může mít za následek jeho deformaci a zasekávání v tiskárně.

#### **Tisk na lesklý papír ze zásobníku 1**

Tisk na lesklý papír:

**1.** Pro otevření zásobníku 1 vytáhněte rukojeť dolů a směrem ven.

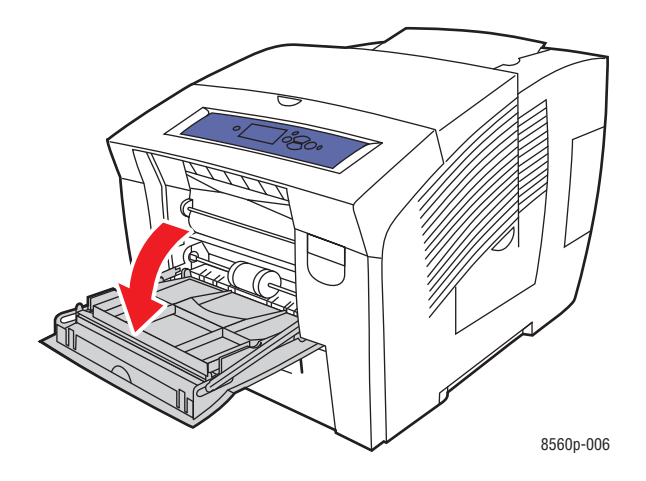

**2.** Otevřete rozšíření zásobníku.

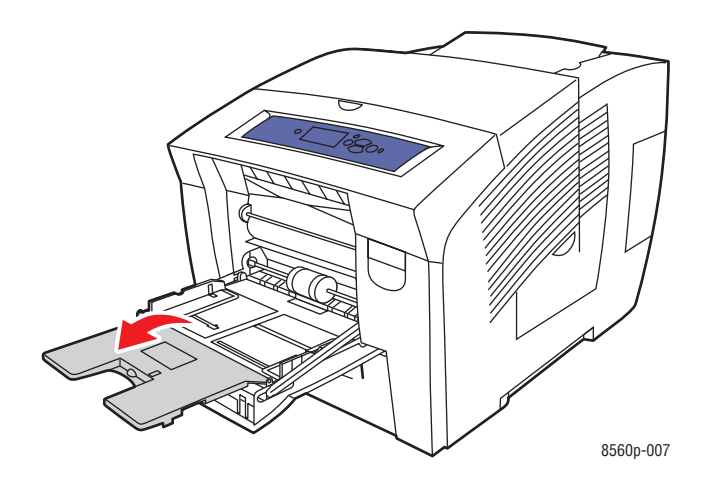

**3.** Do zásobníku vložte maximálně 50 listů lesklého papíru. Nastavte vodicí lišty papíru přesně podle velikosti papíru.

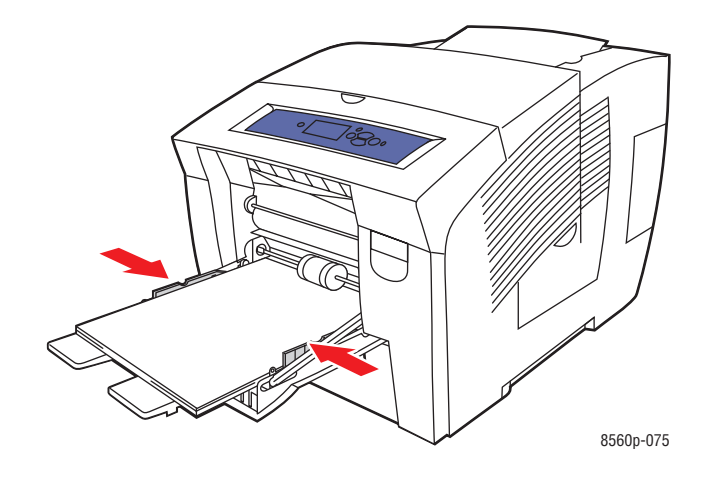

**4.** Na ovládacím panelu stiskněte tlačítko **OK** pokud je jako aktuální nastavení zobrazena správná velikost a typ papíru nebo zvolte požadovanou velikost a typ papíru:

- **a.** Vyberte položku **Change setup (Změnit nastavení)**, a potom stiskněte tlačítko **OK**.
- **b.** Vyberte příslušný rozměr papíru, a potom stiskněte tlačítko **OK**.

**c.** Vyberte jednu z následujících možností papíru ze zobrazeného seznamu, a potom klikněte na tlačítko **OK**:

- **Vlastní typ 1**
- Vlastní typ papíru, použitý při tisku na lesklý papír

**5.** V ovladači tiskárny vyberte příslušný typ papíru nebo **Zásobník 1** jako zdroj papíru.

Viz také:

Vytváření vlastních formátů papíru na straně 3-59

#### **Tisk na lesklý papír ze zásobníků 2,3 nebo 4**

Tisk na lesklý papír:

**1.** Vyjměte zásobník z tiskárny.

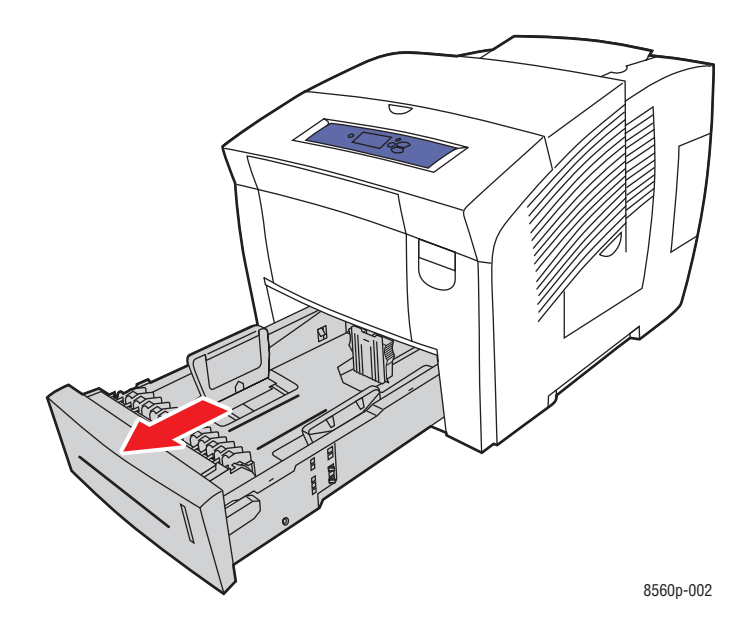

**2.** Do zásobníku vkládejte maximálně 400 listů lesklého papíru.

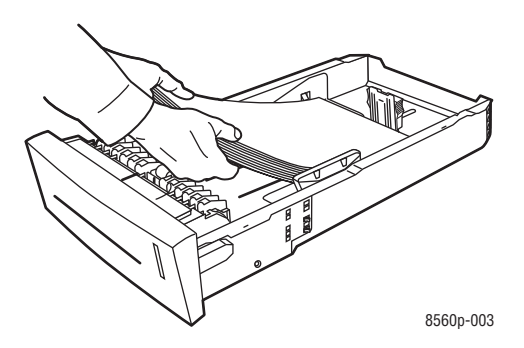

- **3.** Nastavte vodicí lišty papíru přesně podle velikosti lesklého papíru (pokud je to nutné).
	- Vodicí lišta délky: Stiskněte po stranách, potom posuňte vodicí lištu dokud zobrazená šipka neukazuje na příslušný formát papíru, znázorněný na spodní části zásobníku. Pokud je vodicí lišta správně nastavena, zacvakne do příslušné polohy.

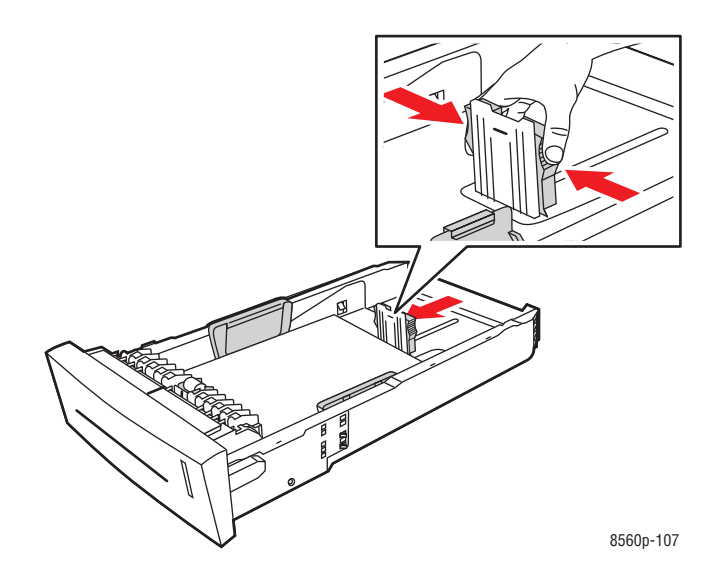

■ Vodicí lišty šířky: Posuňte vodicí lišty šířky dokud zobrazená šipka neukazuje na příslušný formát papíru, znázorněný na spodní části zásobníku. Pokud jsou vodicí lišty správně nastaveny, zacvaknou do příslušné polohy.

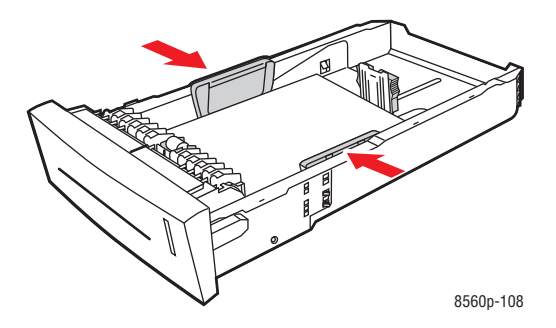

**Poznámka:** Pokud jsou vodicí lišty správně nastaveny, může být mezi nimi a papírem malá mezera.

**4.** Vložte zásobník do šachty zásobníku, a potom jej zasuňte zcela do tiskárny.

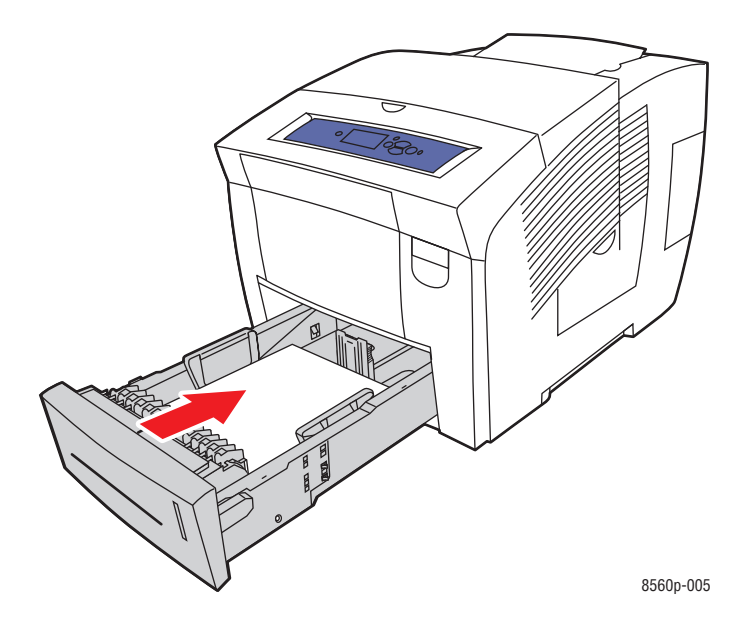

- **5.** Na ovládacím panelu:
	- **a.** Vyberte položku **Paper Tray Setup (Nastavení zásobníku papíru)**, a potom stiskněte tlačítko OK.
	- **b.** Zvolte buď **Typ papíru zásobníku 2**, **Typ papíru zásobníku 3** nebo **Typ papíru zásobníku 4** a potom stiskněte tlačítko OK.
	- **c.** Vyberte jednu z následujících možností papíru ze zobrazeného seznamu, a potom klikněte na tlačítko OK:
		- **Vlastní typ 1**
		- Vlastní typ papíru, použitý při tisku na lesklý papír
- **6.** V ovladači tiskárny vyberte příslušný typ papíru nebo vybraný zásobník jako zdroj papíru.

Viz také:

Vytváření vlastních formátů papíru na straně 3-59

## **Tisk na papír vlastního formátu**

Kromě širokých možností tisku na standardní rozměry papíru můžete také tisknout na papír vlastních rozměrů v rámci dodržení následujících velikostí.

**Poznámka:** Tisk na papír vlastního formátu je možný pouze ze zásobníku 1.

#### **Rozsah velikosti**

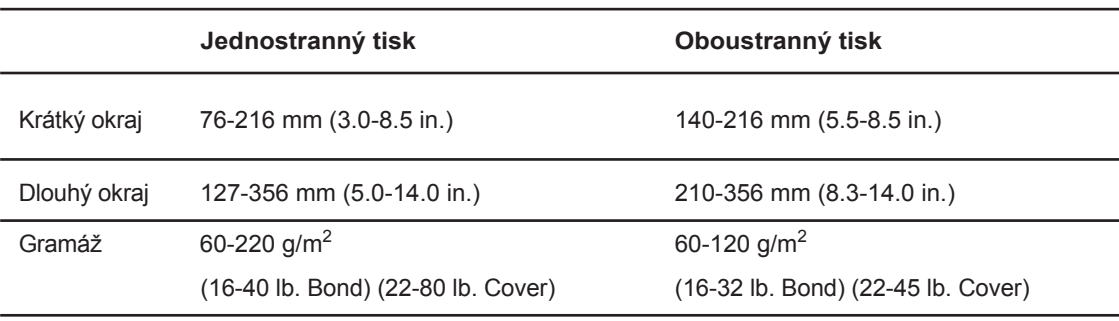

Okraje: 5 mm na všech stranách

Viz také:

Podporované rozměry a hmotnosti papíru pro zásobník 1 na straně 3-6

#### **Tisk na papír vlastního formátu ze zásobníku 1**

Tisk na papír vlastního formátu

**1.** Pro otevření zásobníku 1 vytáhněte rukojeť dolů a směrem ven.

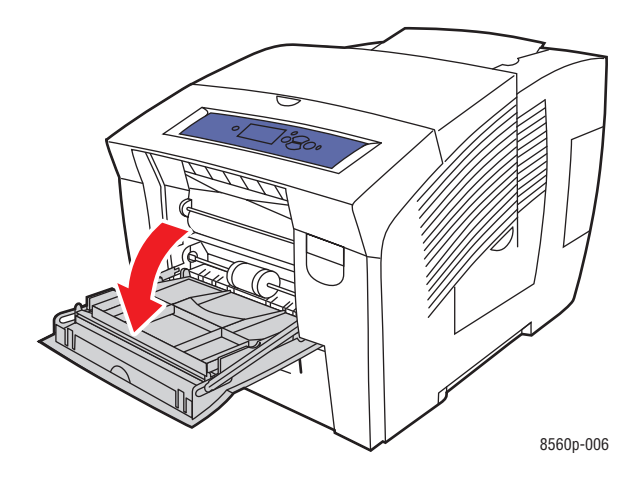

**2.** Otevřete rozšíření zásobníku.

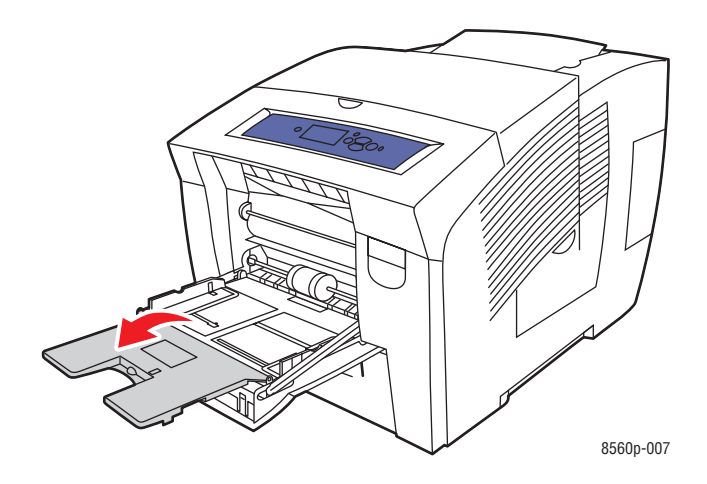

**3.** Vložte papír vlastního formátu do zásobníku.

■ Jednostranný tisk: Umístěte je potiskovanou stranou dolů a horním okrajem papíru směrem do tiskárny.

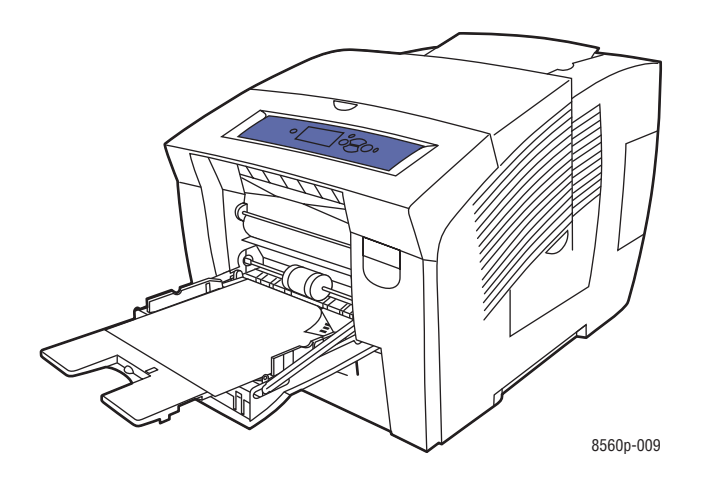

■ Oboustranný tisk: Umístěte první stranu potiskovanou stranou nahoru a spodním okrajem papíru směrem do tiskárny.

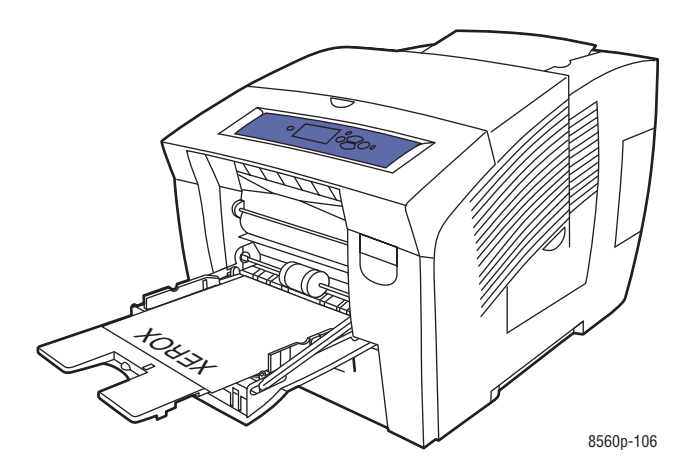

**4.** Nastavte vodicí lišty podle velikosti papíru vloženého do zásobníku.

- **5.** Na ovládacím panelu stiskněte tlačítko OK pokud je jako aktuální nastavení zobrazena správná velikost a typ papíru nebo vyberte položku **Change setup (Změnit nastavení)** a potom stiskněte tlačítko OK.
	- Pokud je vaše vlastní velikost papíru uvedena v seznamu, vyberte ji, a potom stiskněte tlačítko OK.Pokračujte krokem 8.
	- Pokud není vaše vlastní velikost papíru uvedena v seznamu, vyberte položku **New Custom Size (Nová vlastní velikost)**, a potom stiskněte tlačítko OK.
- **6.** Vyberte jednu z následujících možností krátkého okraje:
	- Pokud je jako aktuální nastavení zobrazena správná velikost krátkého okraje, stiskněte tlačítko OK.
	- Zvolte **Change (Změnit)**, a potom stiskněte tlačítko OK pro zadání nového krátkého okraje. Pro nastavení krátkého okraje použijte šipky nahoru a dolů, a potom stiskněte tlačítko OK.
- **7.** Vyberte jednu z následujících možností dlouhého okraje:
	- Pokud je jako aktuální nastavení zobrazena správná velikost dlouhého okraje, stiskněte tlačítko OK.
	- Zvolte **Change (Změnit)**, a potom stiskněte tlačítko OK pro zadání nového dlouhého okraje. Pro nastavení dlouhého okraje použijte šipky nahoru a dolů, a potom stiskněte tlačítko OK.
- **8.** Vyberte příslušný typ papíru, a potom stiskněte tlačítko OK.
- **9.** V ovladači tiskárny zvolte jako zdroj papíru zásobník 1.

**Poznámka:** Pokud zadáte novou vlastní velikost, bude uložena v tiskárně pro další použití. V tiskárně je možné uložit až pět vlastních velikostí. Pokud zadáte novou vlastní velikost po tom, co již bylo zadáno pět vlastních velikostí, nahradí nová vlastní velikost nejméně používanou vlastní velikost.

# **Vytváření vlastních formátů papíru**

Pomocí aplikace CentreWare IS můžete vytvářet vlastní formáty papíru se specifickým nastavením, které lze vícekrát používat pro opakující se tiskové úlohy jako např. měsíční zprávy. Tyto vlastní formáty jsou k dispozici v ovladači tiskárny, na ovládacím panelu a v aplikaci CentreWare IS.

Vytvoření vlastních formátů papíru:

- **1.** Spusťte internetový prohlížeč.
- **2.** Zadejte IP adresu tiskárny do pole adresy prohlížeče (http://xxx.xxx.xxx.xxx.xxx).
- **3.** Klikněte na položku Properties (Možnosti).
- **4.** Vyberte složku General (Obecné) v levé postranní liště.
- **5.** Vyberte položku Custom Paper Types (Vlastní formáty papíru).
- **6.** Zadejte nebo upravte nastavení, a potom klikněte na tlačítko Save Changes (Uložit změny) ve spodní části obrazovky.

**Poznámka:** Pro další informace o vytváření vlastních formátů papíru klikněte pro zobrazení online nápovědy na tlačítko Help (Nápověda) na záložce Properties (Vlastnosti).

# **Kvalita tisku**

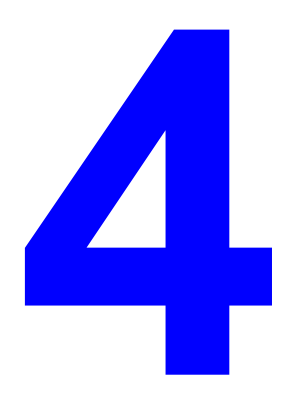

Tato kapitola obsahuje následující články:

- Kontrola kvality vašeho tisku na straně 4-2
- Řešení problémů kvality tisku na straně 4-6

## **Kontrola kvality vašeho tisku**

Toto téma obsahuje:

- Volba režimu kvality tisku na straně 4-2
- Nastavení barev na straně 4-4

Režim kvality tisku a úpravy barev přímo ovlivňují kvalitu vašeho tisku. Režim kvality tisku a typ papíru přímo ovlivňují rychlost tisku. Tato nastavení můžete změnit v ovladači tiskárny nebo na ovládacím panelu.

**Poznámka:** Nastavení ovladače ruší nastavení na ovládacím panelu.

Viz také:

Průvodce pokročilých funkcí najdete na adrese www.xerox.com/office/8560Psupport

#### **Volba režimu kvality tisku**

Režimy kvality tisku dostupné na tiskárně Phaser 8560 zahrnují:

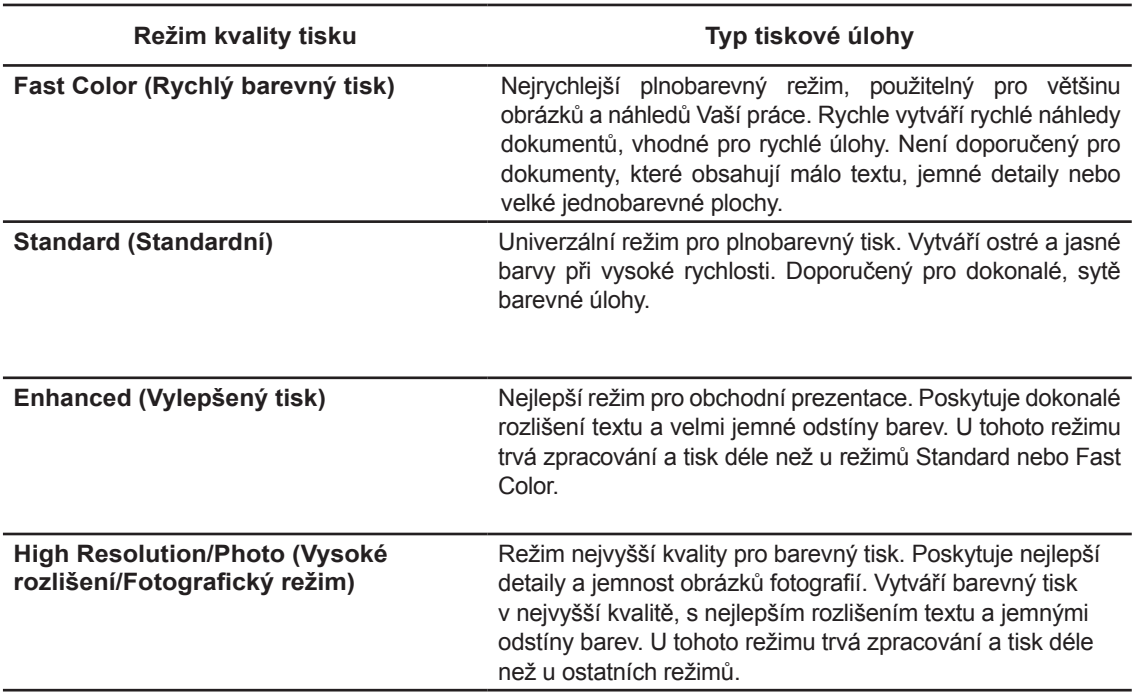

Výběr režimu kvality tisku v podporovaném ovladači:

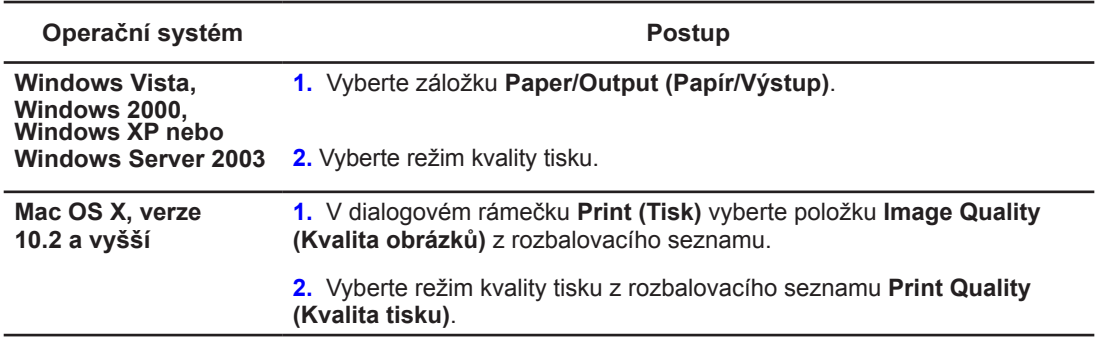

**Poznámka:** Pokud nejsou ve vašem ovladači zobrazeny volby uvedené v tabulce výše, stáhněte si na internetové adrese **www.xerox.com/drivers** nejnovější verzi ovladače.

#### **Nastavení barev**

Možnosti úprav barev vám poskytují simulaci různých barevných zařízení. Možnost Automatic (Automatická volba) je výchozím režimem úprav pro všeobecné zpracování obrazu.Prohlédněte si následující tabulku pro určení použití vhodné volby.

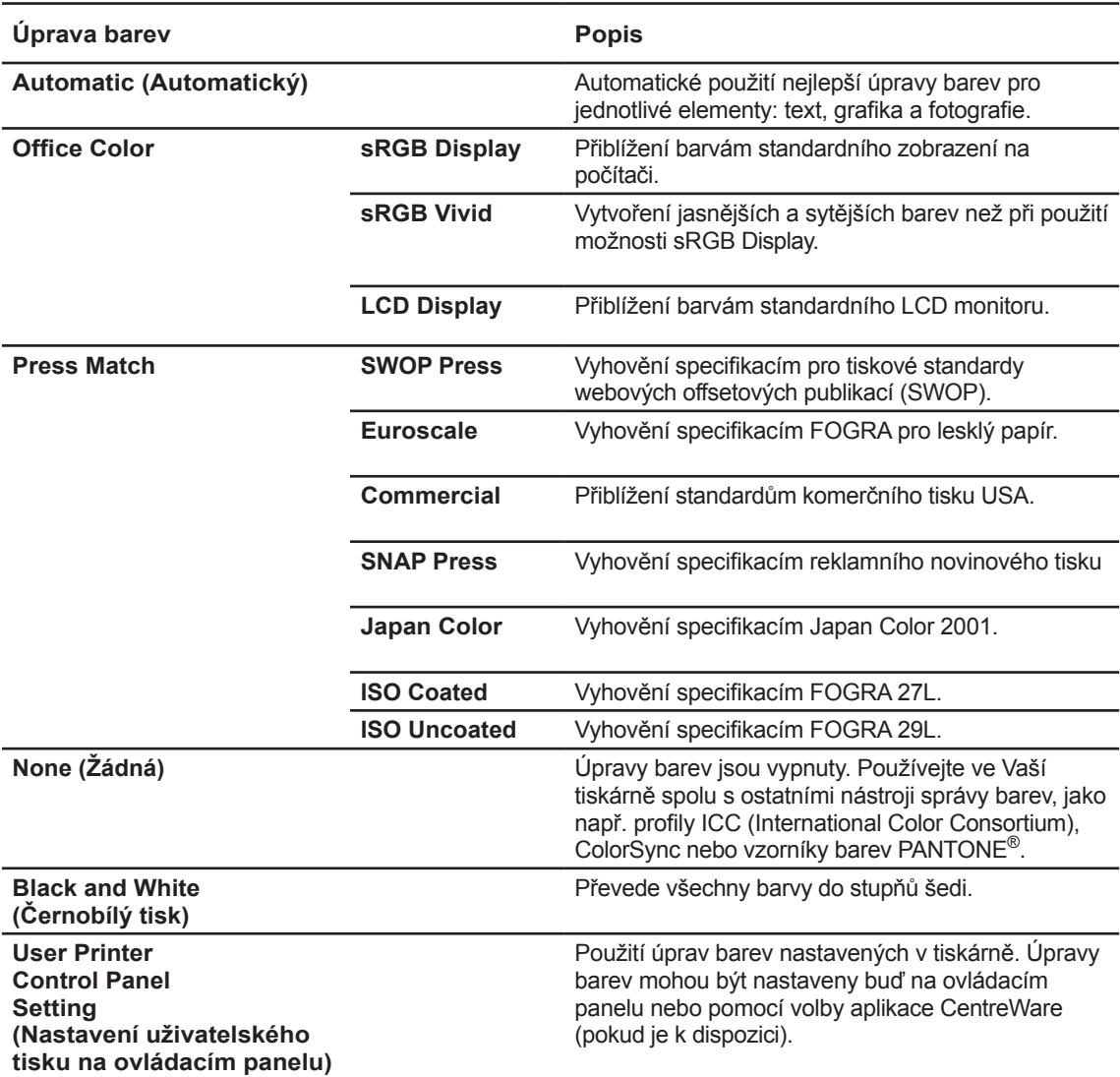

Viz také:

Asistence podpory online na adrese www.xerox.com/office/8560Psupport

Výběr úprav barev v podporovaném ovladači:

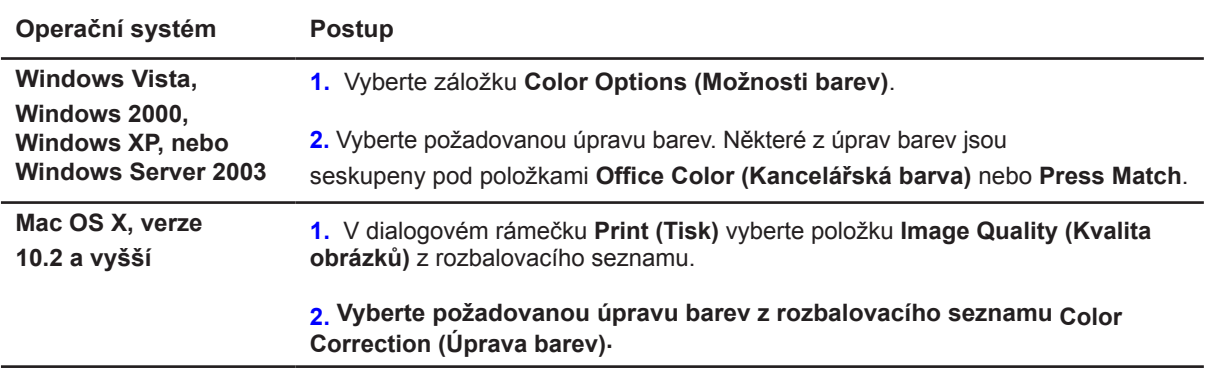

**Poznámka:** Pokud nejsou ve vašem ovladači zobrazeny volby uvedené v tabulce výše, stáhněte si na internetové adrese **www.xerox.com/drivers** nejnovější verzi ovladače.

# **Řešení problémů kvality tisku**

Toto téma obsahuje:

- Rozmazání nebo skvrny na straně 4-7
- Nepravidelné světlé pruhy na straně 4-8
- Převládající světlé pruhy na straně 4-9
- Obrázky na průhledných fóliích jsou příliš světlé nebo příliš tmavé na straně 4-10

#### **Rozmazání nebo šmouhy**

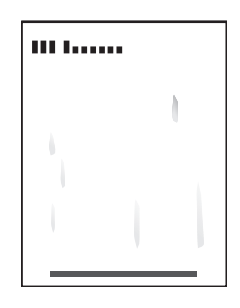

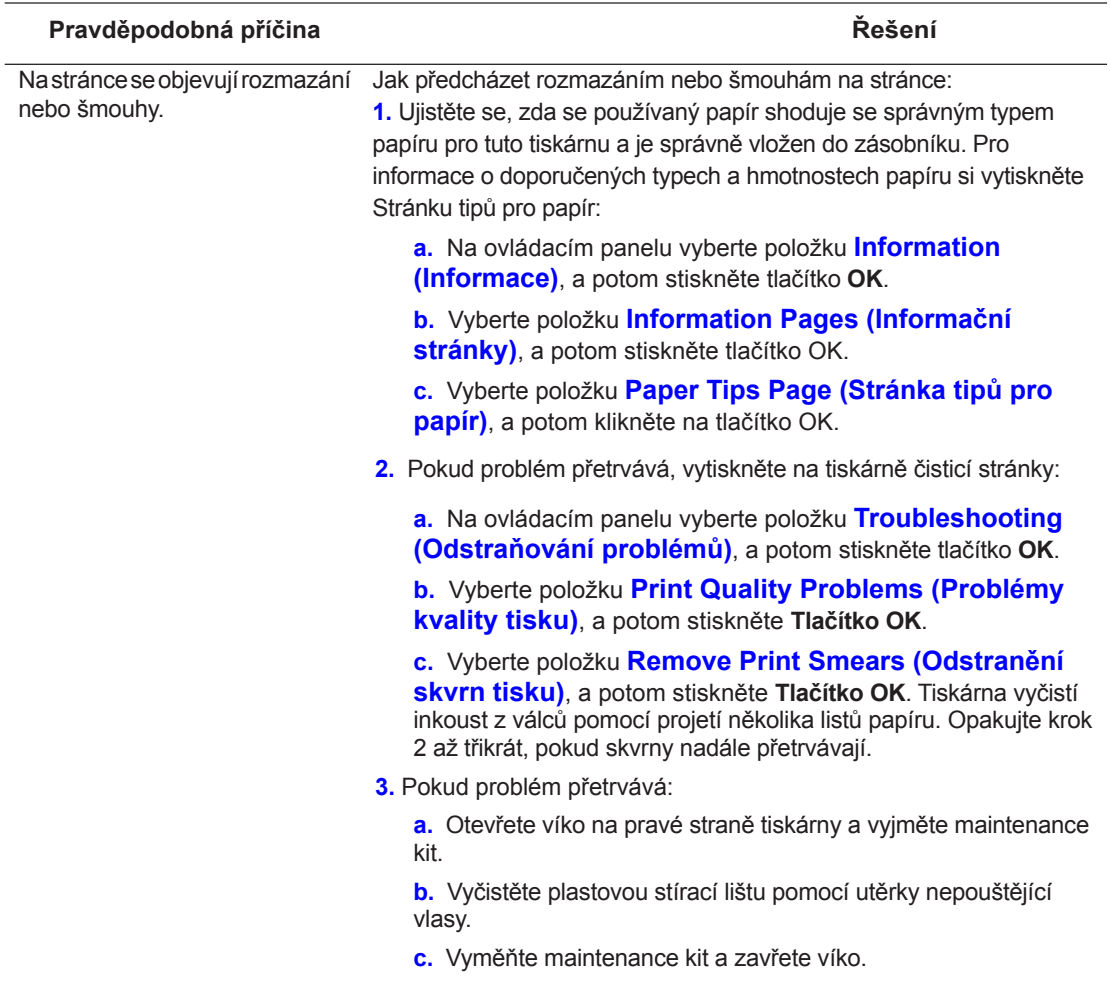

**Poznámka:** Rozmazání nebo skvrny se mohou objevit, pokud tisknete na předtištěný papír, ale nezvolíte 2nd Side (Druhá strana) jako typ papíru. Vyberte položku **2nd Side (Druhá strana)** na ovládacím panelu a v ovladači tiskárny.

Viz také:

Manuální oboustranný tisk na straně 3-27 Čištění stírací lišty pro maintenance kit na straně 5-12

#### **Náhodné světlé pruhy**

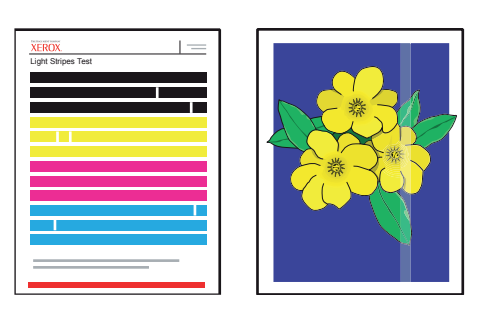

#### **Pravděpodobná příčina Řešení**

Na zkušební stránce se náhodně objevují světlé pruhy a jeden nebo více barevných pruhů chybí.

Jak předcházet náhodným světlým pruhům na stránce: **1.** Na ovládacím panelu vyberte položku **Troubleshooting (Odstraňování problémů)** a potom stiskněte tlačítko OK.

**2.** Vyberte položku **Print Quality Problems (Problémy kvality tisku)** a potom stiskněte tlačítko OK.

**3.** Vyberte položku **Eliminate Light Stripes (Odstranit světlé pruhy)** a potom stiskněte tlačítko **OK**.

**4.** Proveďte postupy Basic (Základní), Advanced (Rozšířené) a Jet Substitution (Nahrazení trysky) jak je popsáno v krocích níže.

#### **Basic (Základní)**

**1.** Vyberte položku **Basic (Základní)**, a potom stiskněte tlačítko OK.

**2.** Když je postup Basic (Základní) dokončena, opakujte tento postup znovu pro odstranění zbývajících světlých pruhů.

Pokud problém přetrvává vyberte položku **Advanced (Rozšířené)**.

#### **Advanced (Rozšířené)**

**1.** Vyberte položku **Advanced (Rozšířené)**, a potom stiskněte tlačítko OK.

**2.** Řiďte se podle instrukcí pro výběr chybějící barvy a čísla trysky. Prohlédněte si se na testovací stránku pro světlé pruhy, abyste určili barvu a číslo chybějící trysky.

Pokud problém přetrvává, zvolte **Jet Substitution Mode (Režim nahrazení trysky)** pro nahrazení nefunkční trysky, která způsobuje světlý pruh.

#### **Jet Substitution Mode (Režim nahrazení trysky)**

**1.** Vyberte položku **Jet Substitution Mode (Režim nahrazení trysky)** a potom stiskněte tlačítko **OK**.

**2.** Na ovládacím panelu budete vyzváni k označení barvy a čísla vadné trysky označené na testovací stránce pro světlé pruhy.

**Poznámka:** Pokud je aktivován Jet Substitution Mode (Režim nahrazení trysky), objeví se vedle čísla každé nahrazované trysky tečka. U nahrazených trysek mohou nadále přetrvávat chybějící barvy, neboť testovací stránka pro světlé pruhy ignoruje Jet Substitution mode (Režim nahrazení trysek). Nahrazení trysek funguje správně pouze při běžném tisku.

Viz také:

Asistence podpory online na adrese www.xerox.com/office/8560Psupport

#### **Pravidelné světlé pruhy**

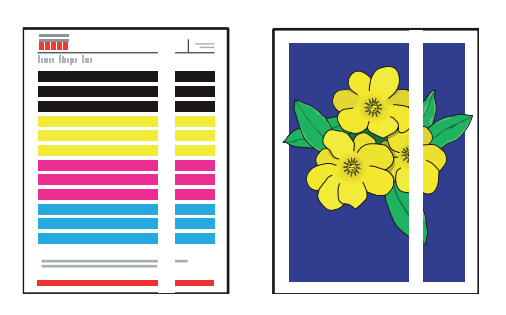

#### **Pravděpodobná příčina Řešení**

Na zkušební stránce se pravidelně se objevují světlé pruhy a jeden nebo více barevných pruhů chybí.

Jak předcházet pravidelným světlým pruhům na stránce:

**1.**Otevřete výstupní víko.

**a.** Odstraňte odpad z prostoru výstupu papíru.

**b.** Zvedněte spodní vodicí lištu papíru a vyčistěte plastovou lištu výstupu papíru pomocí utěrky nepouštějící vlasy.

- **2.** Zavřete výstupní víko.
- **3.** Otevřete víko na pravé straně tiskárny.
	- **a.** Vyjměte maintenance kit.
	- **b.** Vyčistěte plastovou stírací lištu pomocí utěrky nepouštějící vlasy.
	- **c.** Vyměňte maintenance kit.
	- **d.** Zavřete víko.
- **4.** Pokud problém přetrvává, postupujte podle kroků pro náhodné světlé pruhy.

## **Obrázky na průhledných fóliích jsou příliš světlé nebo příliš tmavé**

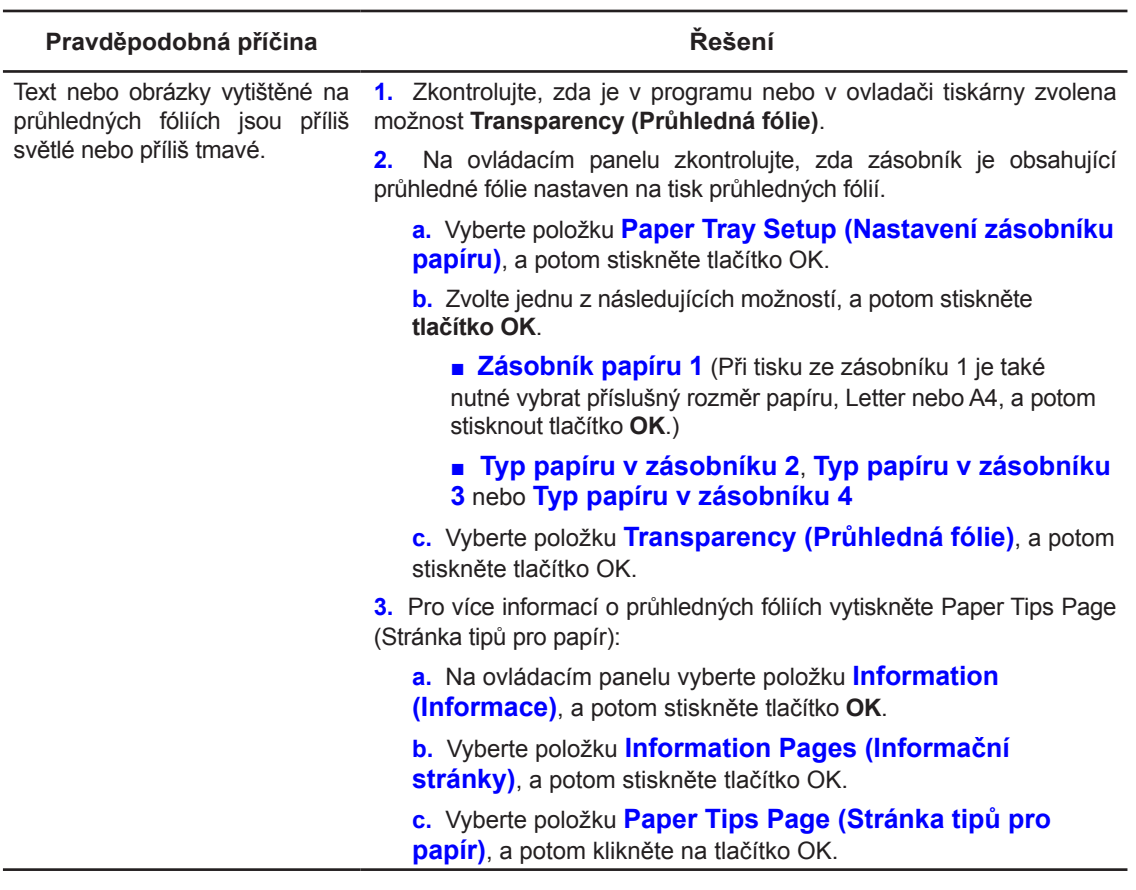

**Poznámka:** Používejte pouze průhledné fólie doporučené společností Xerox.

Viz také:

Doporučený seznam materiálů (USA) Doporučený seznam materiálů (Evropa)

#### **Barvy jsou reprodukovány chybně**

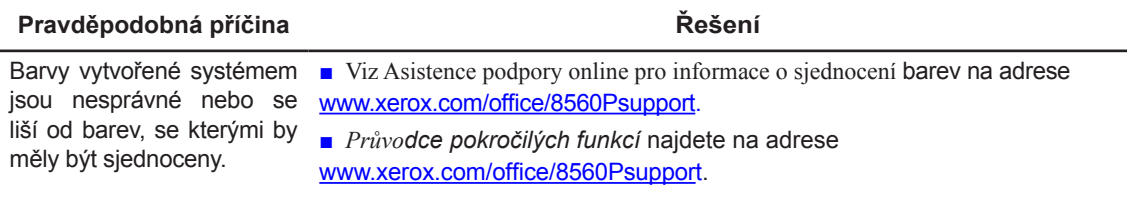

## **Barvy PANTONE se neshodují**

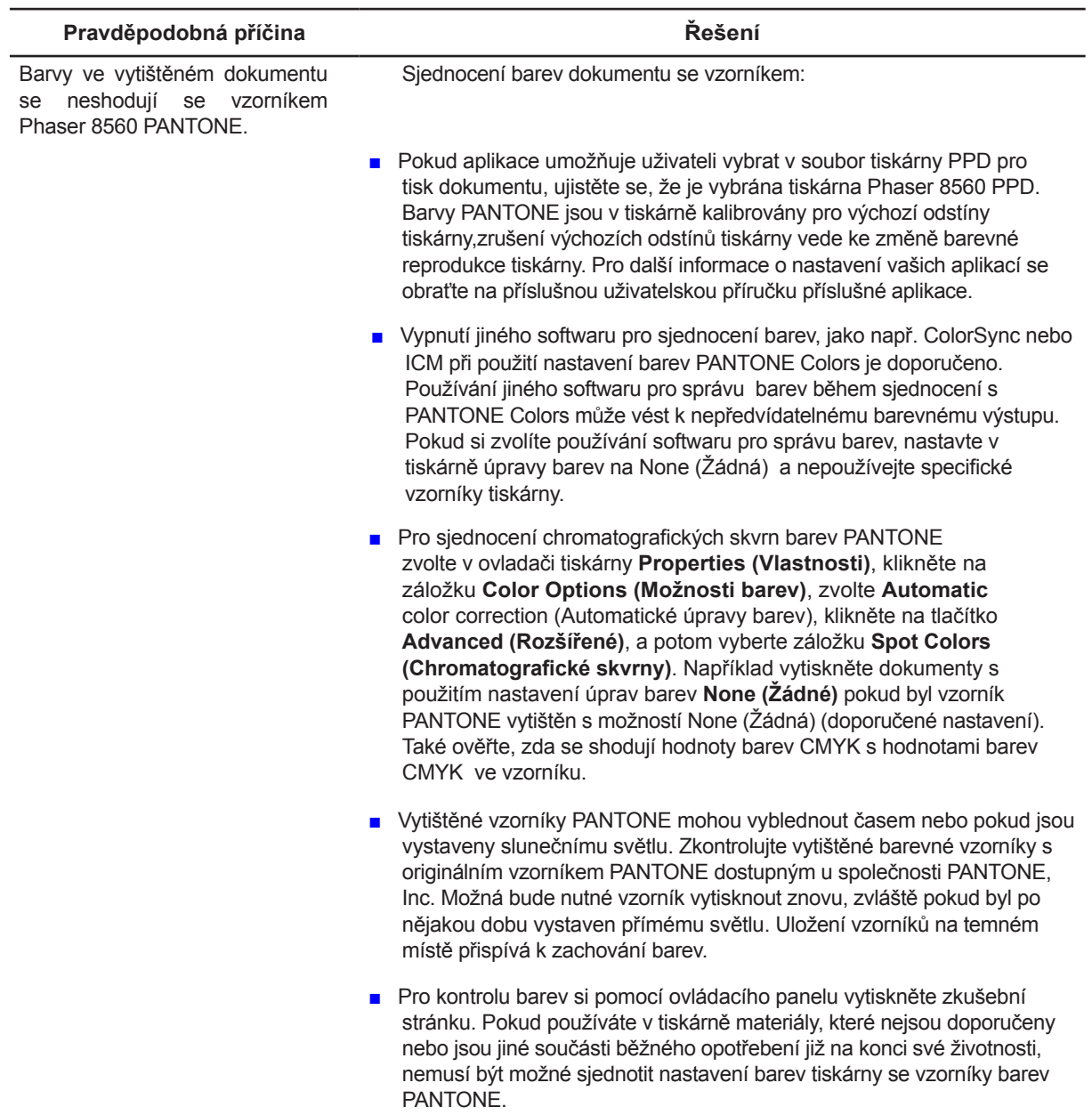

Viz také:

Průvodce pokročilých funkcí najdete na adrese www.xerox.com/office/8560Psupport

# **Údržba**

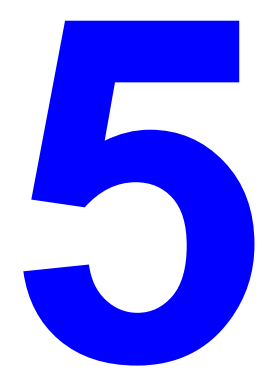

Tato kapitola obsahuje následující články:

- Údržba a čištění na straně 5-2
- Objednávání součástí běžného opotřebení na straně 5-15
- Přesouvání a balení tiskárny na straně 5-17

Viz také:

Výuková videa údržby najdete na adrese www.xerox.com/office/8560Psupport Výuková videa výměny součástí běžného opotřebení najdete na adrese www.xerox.com/office/8560Psupport

Údržba a čistění

# **Údržba a čistění**

Toto téma obsahuje:

- Pravidelná údržba na straně 5-2
- Čistění lišty výstupu papíru na straně 5-10
- Čistění stírací lišty pro Maintenance Kit na straně 5-12
- Čistění tiskárny zvenku na straně 5-14

Viz také:

Provozní bezpečnost na straně A-1

## **Pravidelná údržba**

Pro zajištění kvalitního tisku vyžaduje Vaše zařízení malou údržbu. Doplňte inkoust, vyprázdněte odpadový zásobník a vyměňte maintenance kit, pokud je to třeba, pro zajištění správné funkce Vaší tiskárny.

#### **Doplňování inkoustu**

Inkoust je možné doplňovat vždy, když je tiskárna v klidu nebo pokud je na ovládacím panelu zobrazeno hlášení **Ink low (Málo inkoustu)** nebo **Ink out (Žádný inkoust)**.

- Inkoust ponechávejte v obalu až do doby jeho použití.
- Netlačte příliš silně na inkoust při vkládání segmentů do zásobníků inkoustu. Inkoust je rozlišen podle barvy a tvaru.
- Pro předcházení zaseknutí inkoustu nikdy nevkládejte do zásobníků inkoustu rozlámané segmenty.

Doplnění inkoustu:

**1.** Vyjměte papír z výstupního zásobníku.

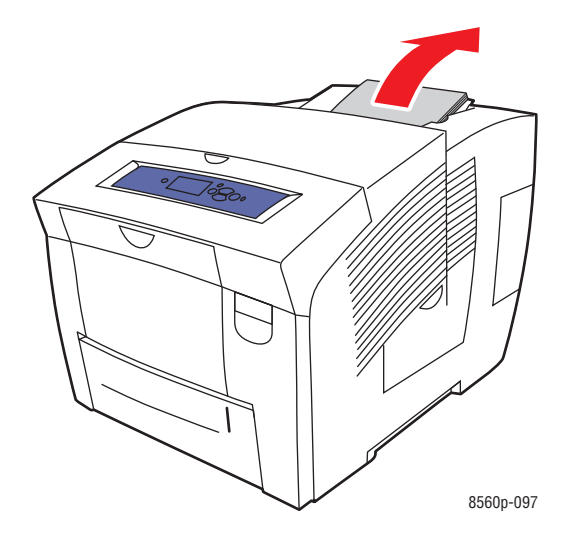

**2.** Otevřete horní víko.

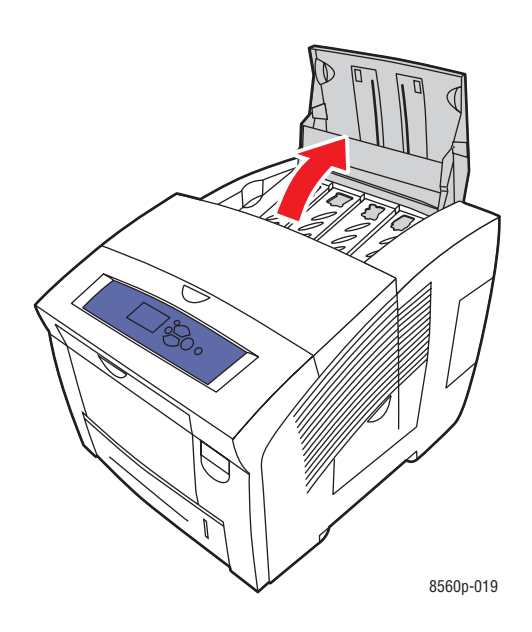

**3.** Vyhledejte zásobník inkoustu, kde inkoust dochází. Štítek nad každým zásobníkem inkoustu označuje barvu a tvar příslušného segmentu inkoustu pro tento zásobník.

**4.** Vyjměte segment inkoustu z obalu. Vložte segment inkoustu do otvoru příslušného zásobníku inkoustu. Netlačte příliš silně na inkoust při vkládání segmentů do zásobníku inkoustu. Každý segment inkoustu má svůj tvar pro správné vložení do jednotlivých zásobníků inkoustu.

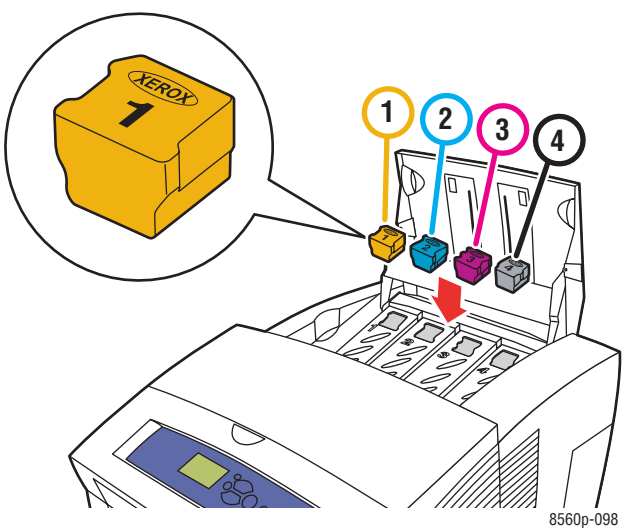

**5.** Zavřete horní víko. Na ovládacím panelu bude zobrazeno **Warming Up (Zahřívá se)**, dokud nebude tiskárna připravena k tisku.

**Poznámka:** Pro snížení odpadu inkoustu a zlepšení výkonu ponechávejte tiskárnu stále zapnutou. Pro objednávky inkoustu se obraťte na Vašeho prodejce nebo na internetovou adresu www.xerox.com/office/8560Psupplies.

**Upozornění:** Používání jiných než originálních tuhých inkoustů Xerox může mít vliv na kvalitu tisku a životnost tiskárny. Pouze tento inkoust je navržen speciálně pro používání ve vaší tiskárně, který je podléhá přísným kontrolám kvality společnosti Xerox.

#### **Vyprázdnění zásobníku pro odpad**

Zásobník pro odpad vyprázdněte, pokud se na ovládacím panelu zobrazí hlášení, které oznamuje, že je zásobník pro odpad plný.

**Upozornění:** Vnitřní části tiskárny mohou být horké. Nedotýkejte se horkých částí!

Vyprázdnění zásobníku pro odpad:

**1.** Otevřete boční víko.

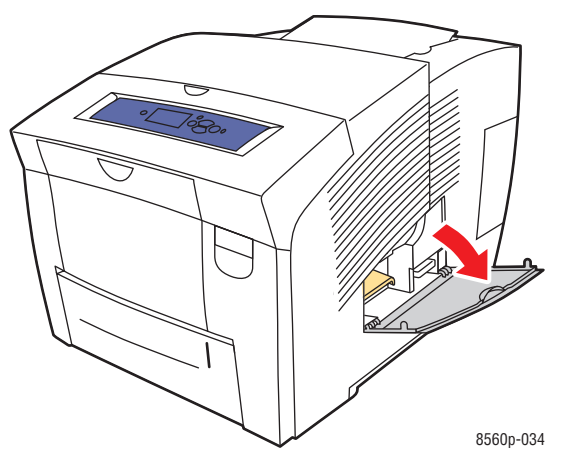

**2.** Vytáhněte zásobník pro odpad (označení B) úplně z tiskárny.

**Upozornění:** Zásobník pro odpad může být horký, vytahujte jej opatrně.

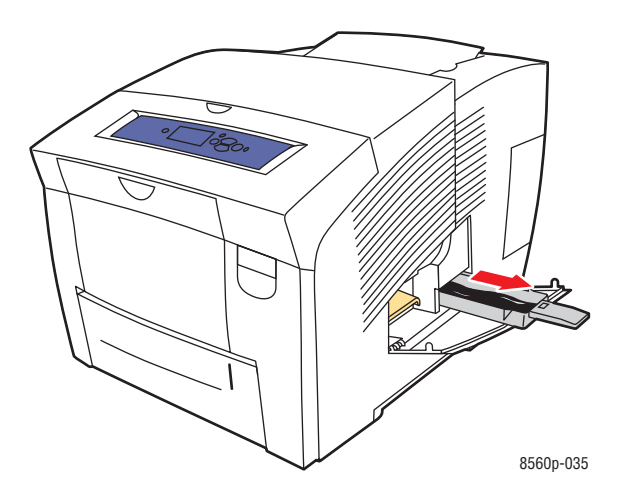

**Poznámka:** Zásobník pro odpad může být zajištěn, pokud je tiskárna v cyklu zahřívání nebo pokud je ochlazován inkoust v rámci režimu **Odstranění světlých pruhů** při odstraňování problémů. Pokud je zásobník zajištěn, uzavřete víko a počkejte 15 minut před opakováním kroků 1 a 2.

**3.** Vyprázdněte zásobník pro odpad do odpadkového koše. Inkoust není toxický a je možné s ním nakládat jako s běžným kancelářským odpadem.

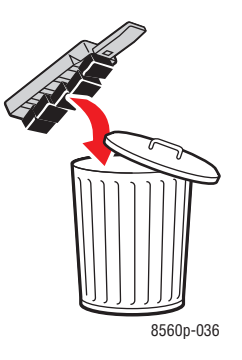

**Poznámka:** Zásobník pro odpad musí být vyjmut z tiskárny minimálně po dobu 5 sekund, jinak bude i nadále na ovládacím panelu zobrazeno hlášení **Waste Tray Full (Zásobník pro odpad je plný)**.

**4.** Vložte zásobník pro odpad do tiskárny, a potom jej zasuňte zcela do šachty zásobníku pro odpad.

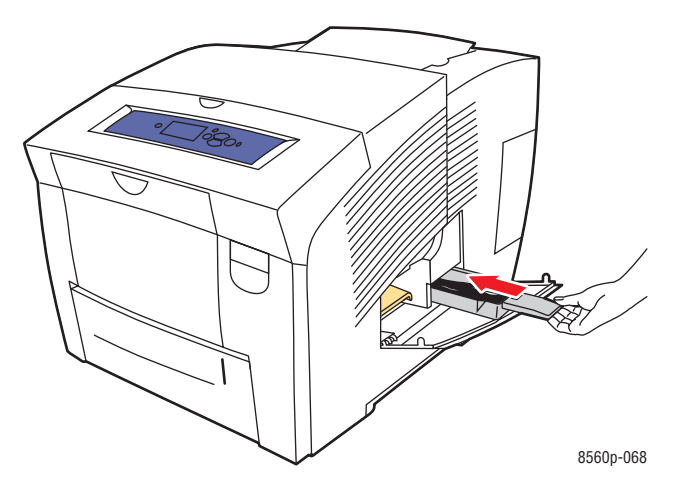

Údržba a čistění

**5.** Uzavřete boční víko.

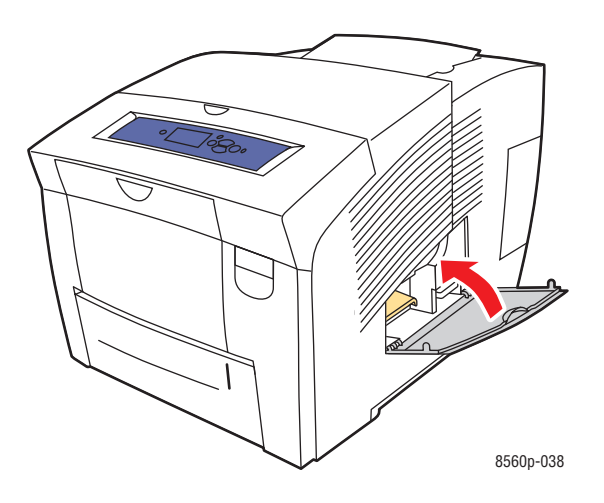

**Upozornění:** Nepoužívejte v tiskárně inkoust ze zásobníku pro odpad, mohlo by dojít k poškození tiskárny. Toto poškození nepokrývá záruka tiskárny.
#### **Výměna Maintenance Kit**

Maintenance kit obsahuje čistící válec, který udržuje povrch tiskového bubnu čistý a naolejovaný.

**Poznámka:** Objednejte nový maintenance kit, pokud je na ovládacím panelu zobrazeno hlášení, že maintenance kit dochází. Vyměňte jej, pokud jste na ovládacím panelu vyzváni k výměně maintenance kit. Pro objednávky maintenance kit se obraťte na Vašeho prodejce nebo na internetovou adresu www.xerox.com/office/8560Psupplies.

Výměna maintenance kit:

**1.** Otevřete boční víko.

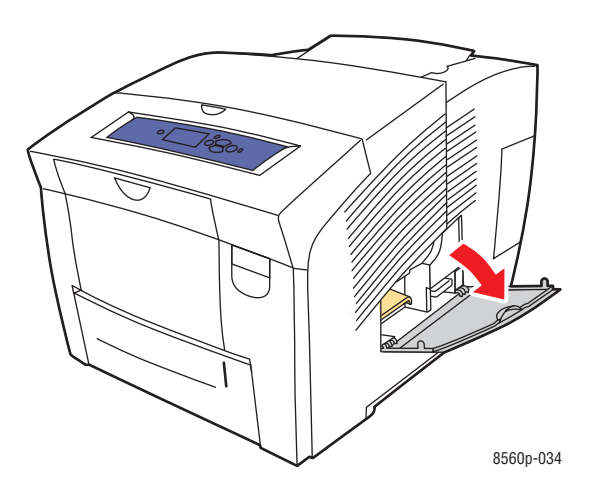

**Upozornění:** Vnitřní části tiskárny mohou být horké. Nedotýkejte se horkých částí!

**2.** Vyjměte maintenance kit (označení A) ze šachty pro maintenance kit.

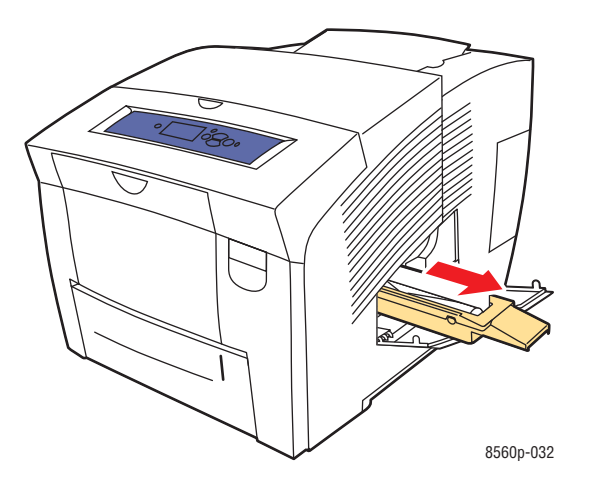

*Barevná tiskárna Phaser® 8560 5-8*

- **3.** Vložte nový maintenance kit a úplně jej zatlačte do šachty pro maintenance kit. Pro správnou instalaci a informace o uložení odpadu postupujte podle instrukcí uvedených v balení maintenance kit.
- **4.** Uzavřete boční víko.

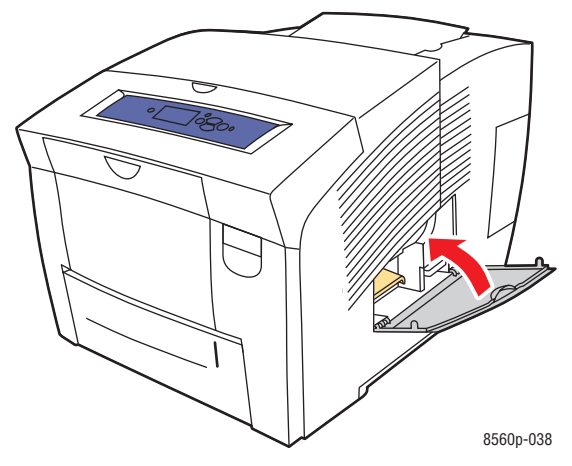

Údržba a čistění

# **Čistění lišty výstupu papíru**

Vyčistění lišty výstupu papíru:

**1.** Otevřete výstupní víko.

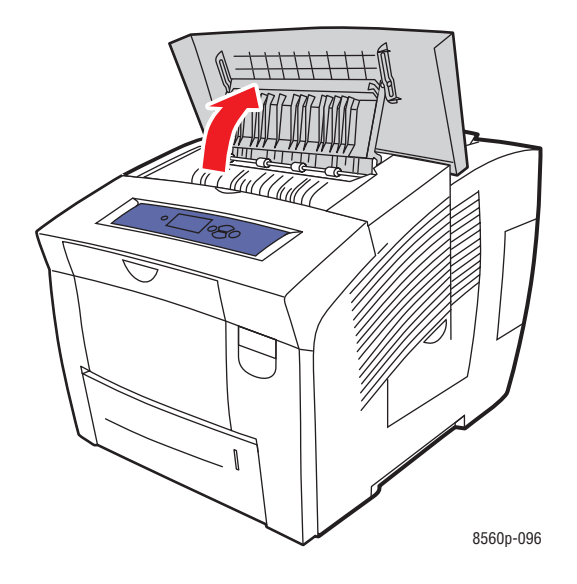

**2.** Vyklopte spodní vodicí lištu papíru směrem k přední části tiskárny.

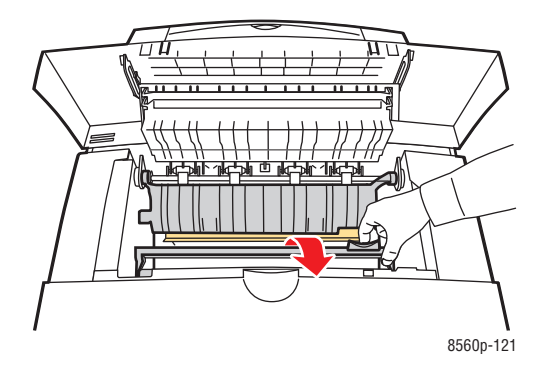

**3.** Očistěte plastovou lištu výstupu papíru na spodní vodicí liště papíru pomocí utěrky navlhčené v alkoholu (použijte 90procentní izopropylalkohol).

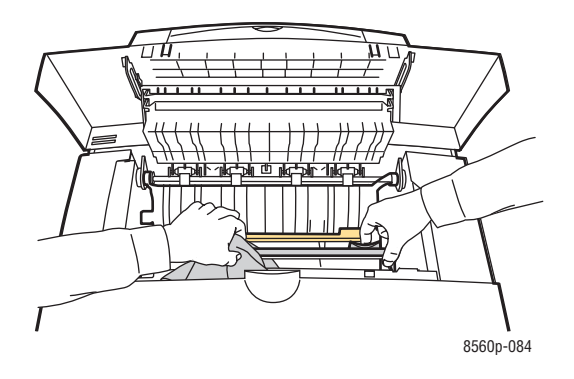

**4.** Sklopte vodicí lištu papíru do původní polohy.

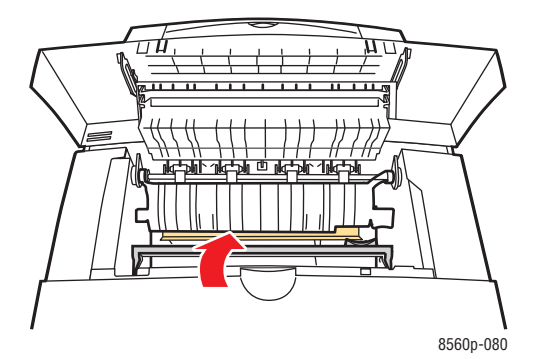

**5.** Zavřete výstupní víko.

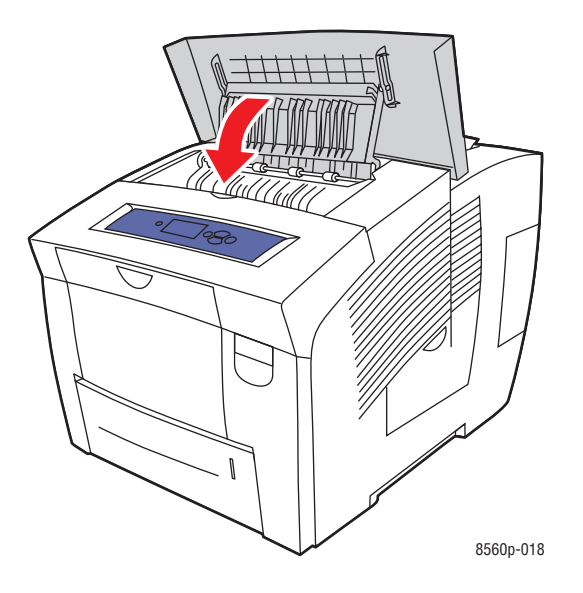

*Barevná tiskárna Phaser® 8560 5-11*

Údržba a čistění

# **Čistění stírací lišty pro Maintenance Kit**

Maintenance kit obsahuje stírací lištu, která odstraňuje přebytečný inkoust. Vyčistění stírací lišty pro Maintenance Kit:

**1.** Otevřete boční víko.

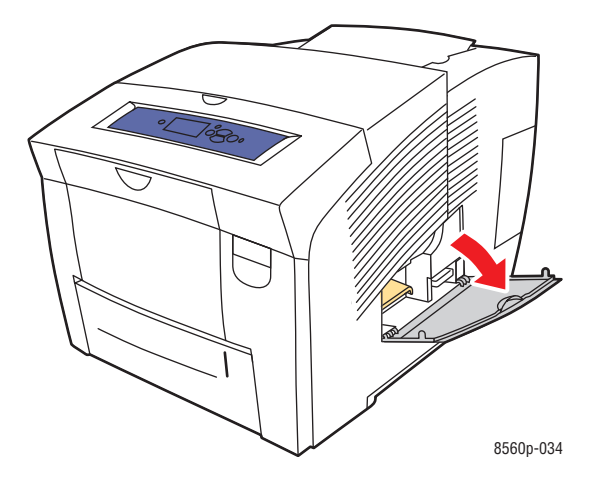

**2.** Vyjměte maintenance kit (označení A) ze šachty pro maintenance kit.

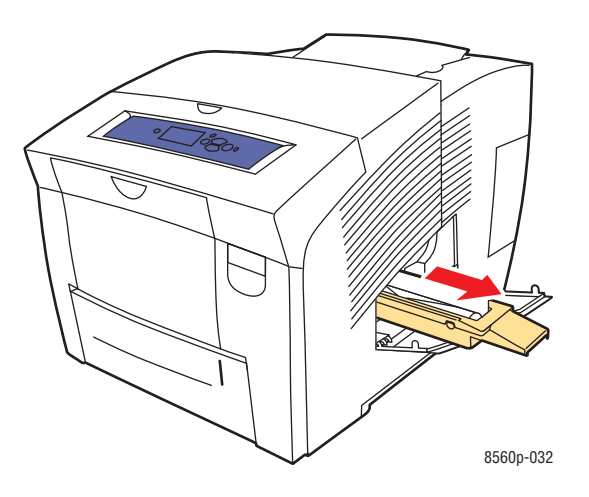

**3.** Použijte utěrku, nepouštějící vlasy pro čištění horní a vrchní hrany plastové stírací lišty, umístěné vedle válce.

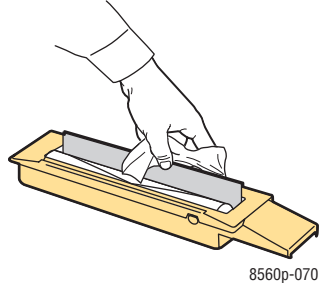

**4.** Vložte maintenance kit a úplně jej zatlačte do šachty pro maintenance kit.

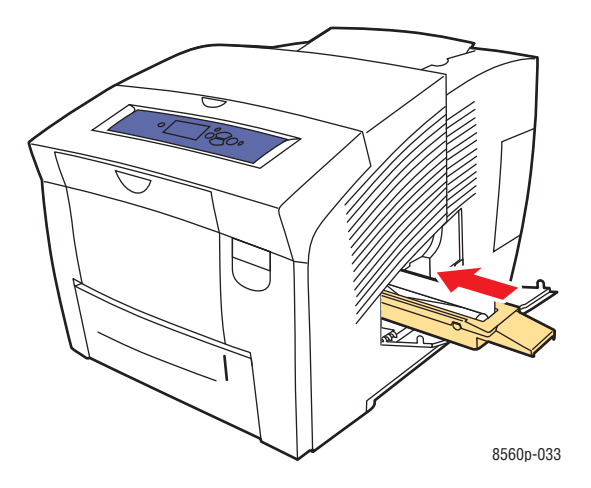

**5.** Zavřete víko.

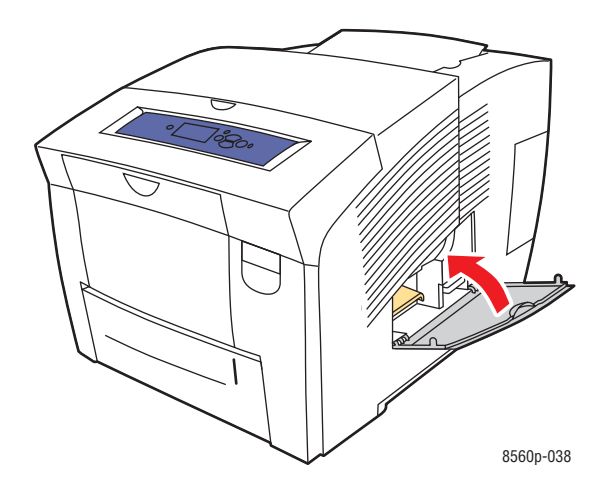

*Barevná tiskárna Phaser® 8560 5-13*

# **Čistění tiskárny zvenku**

Vnější povrchy tiskárny čistěte pomocí měkké a vlhké tkaniny. Skvrny odstraníte pomocí tkaniny napuštěné mírným neutrálním čisticím prostředkem. Čisticí prostředek ve spreji nestříkejte přímo na tiskárnu.

**Upozornění:** Z důvodů zamezení úrazu elektrickým proudem tiskárnu před čistěním vypněte a vytáhněte koncovku jejího síťového kabelu ze zásuvky.

# **Objednávání součástí běžného opotřebení**

Toto téma obsahuje:

- Spotřební materiál na straně 5-15
- Běžné položky údržby na straně 5-15
- Kdy objednávat součásti běžného potřebení na straně 5-16
- Recyklace součástí běžného opotřebení na straně 5-16

Některý spotřební materiál a běžné položky údržby je nutné občas objednat. Každá součást obsahuje pokyny pro instalaci na obalu.

### **Spotřební materiál**

Tuhý inkoust je jediný spotřební materiál pro tiskárnu Phaser 8560.

**Upozornění:** Používání jiných než originálních tuhých inkoustů Xerox může mít vliv na kvalitu tisku a životnost tiskárny. Pouze tento inkoust je navržen speciálně pro používání ve vaší tiskárně, který je podléhá přísným kontrolám kvality společnosti Xerox.

Pro úsporu inkoustu ponechávejte tiskárnu stále zapnutou. Pro více informací o snížení spotřeby inkoustu se obraťte na adresu www.xerox.com/office/8560Psupport.

Viz také:

Doplňování inkoustu na straně 5-2

# **Běžné položky údržby**

Běžné položky údržby jsou části tiskárny, které mají omezenou životnost a vyžadují pravidelnou výměnu. V rámci výměny mohou být vyměňovány části nebo sady. Běžné položky údržby může většinou vyměnit přímo zákazník.

Maintenance kit je jediná položka údržby pro tiskárnu 8560. Pro objednávky maintenance kit se obraťte na Vašeho prodejce nebo na internetovou adresu www.xerox.com/office/8560Psupplies.

**Poznámka:** Pro tiskárnu Phaser 8560 jsou k dispozici také maintenance kit s prodlouženou životností. Zobrazení informací o zbývající životnosti maintenance kit:

- **1.** Na ovládacím panelu vyberte položku **Information (Informace)** a potom stiskněte tlačítko OK.
- **2.** Vyberte položku **Supplies Info (Informace o součástech běžného opotřebení)** a potom stiskněte tlačítko OK.
- **3.** Vyberte položku **Maintenance Kit Life (Životnost Maintenance kit)** a potom stiskněte tlačítko OK.

Viz také:

Výměna Maintenance Kit na straně 5-8 Čistění lišty výstupu papíru na straně 5-10

# **Kdy objednávat součásti běžného opotřebení**

Na ovládacím panelu je zobrazeno varovné hlášení, pokud se položka blíží času své výměny. Zkontrolujte, že máte položky na výměnu k dispozici. Tyto položky je důležité objednat při prvním zobrazení hlášení, abyste předešli náhlým přerušením tisku. Na ovládacím panelu je zobrazeno chybové hlášení, když je nutné položku vyměnit.

Pro objednávky součástí běžného opotřebení se obraťte na vašeho prodejce nebo na internetovou adresu součástí běžného opotřebení Xerox www.xerox.com/office/8560Psupplies.

**Upozornění:** Používání jiných součástí běžného opotřebení než Xerox není doporučeno. Záruka Xerox, servisní smlouvy a Záruka úplné spokojenosti nepokrývají poškození, nesprávné fungování nebo snížení výkonu způsobené používáním jiných součástí běžného opotřebení než Xerox nebo používání součástí běžného opotřebení, které nejsou určeny pro tuto tiskárnu. Záruka úplné spokojenosti je dostupná pouze v USA a Kanadě.Mimo tyto oblasti se pokrytí zárukou může lišit, pro další podrobnosti se obraťte na vašeho místního prodejce.

# **Recyklace součástí běžného opotřebení**

Pro informace o programu recyklace součástí běžného opotřebení společnosti Xerox se obraťte na adresu www.xerox.com/gwa.

Přesouvání a balení tiskárny

# **Přesouvání a balení tiskárny**

Toto téma obsahuje:

- Pokyny pro přesouvání tiskárny na straně 5-17
- Stěhování tiskárny v rámci kanceláře na straně 5-17
- Příprava tiskárny na převoz na straně 5-19

**Upozornění:** Části tiskárny jsou horké.Abyste předešli zranění nebo poškození tiskárny, nechte nejprve inkoust ztuhnout. Pro rychlé ochlazení tiskárny spusťte na ovládacím panelu postup **Shut Down for Moving Printer (Vypnutí pro přesunutí tiskárny)**.

# **Pokyny pro přesouvání tiskárny**

Informace o pokynech a zásadách bezpečné přepravy vaší tiskárny, viz kapitola Provozní bezpečnost na straně A-1 tohoto návodu k obsluze.

# **Stěhování tiskárny v rámci kanceláře**

Před stěhováním tiskárny v rámci kanceláře:

**1.** Zavřete víka a kryty tiskárny.

**2.** Vypněte tiskárnu pomocí síťového vypínače, umístěného pod víkem rozhraní na pravé straně tiskárny.

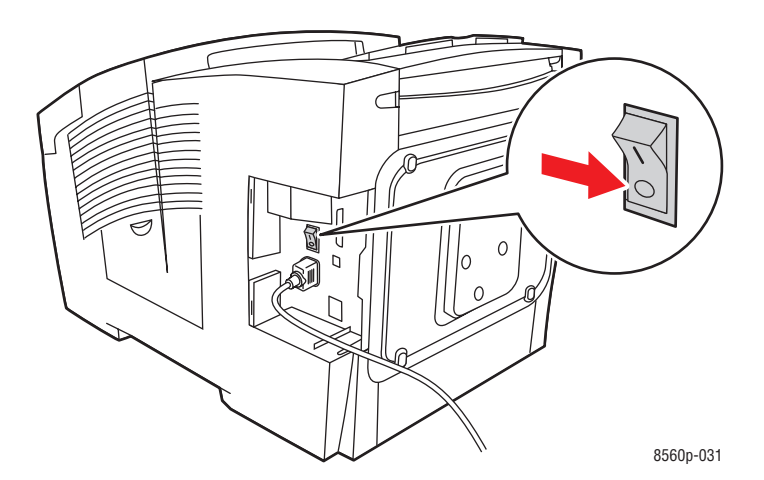

**3.** Do 10 sekund po vypnutí tiskárny zvolte **Shut Down for Moving Printer (Vypnutí pro přesunutí tiskárny)** na ovládacím panelu.

**Poznámka:** Pokud se zobrazí na kontrolním panelu hlášení: **Power Down Error-Head not Parked (Chyba při vypnutí tiskárny - Hlava není zaparkována)**, tiskárna není připravena k přenášení. Pokud není tisková hlava zajištěna, může být tiskárna v průběhu přepravy poškozena.

**4.** Ujistěte se, že je vlaječka ve výstupním zásobníku ve zvednuté poloze. Pokud je vlaječka v zásobníku výstupu ve zvednuté poloze, je tisková hlava zajištěna.

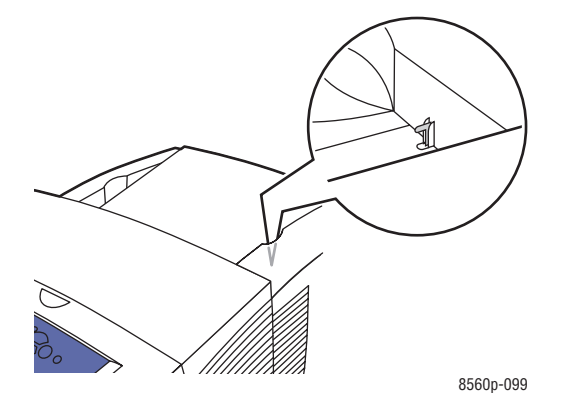

**5.** Vyčkejte do úplného ochlazení tiskárny pro ztuhnutí inkoustu. Když je tiskárna dostatečně ochlazena pro přenos, ventilátor se vypne.

**Upozornění:** Pokud vypnete tiskárnu, ale nezvolíte **Shut Down for Moving Printer (Vypnutí pro přenášení tiskárny)** na ovládacím panelu, ventilátor se nespustí a budete tak muset čekat déle do ztuhnutí inkoustu. Vyčkejte nejméně 30 minut do úplného ochlazení tiskárny před jejím přenášením nebo balením.

- **6.** Odpojte tiskárnu po dokončení ochlazovacího cyklu.
- **7.** Při zvedání tiskárny použijte madla na obou stranách. Tiskárnu vždy přenášejte odděleně od zásobníku na 525 listů.

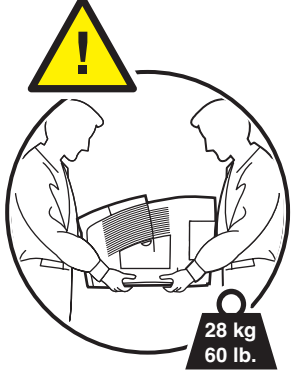

*Barevná tiskárna Phaser® 8560 5-18*

# **Příprava tiskárny na převoz**

Před převozem tiskárny:

- **1.** Vyjměte maintenance kit a zásobník pro odpad. Viz Vyjmutí Maintenance Kit a zásobníku pro odpad na straně 5-20.
- **2.** Vypněte tiskárnu. Viz Vypnutí tiskárny na straně 5-22.
- **3.** Zabalte tiskárnu. Viz Zabalení tiskárny na straně 5-24.

Zabalte tiskárnu s použitím původního obalu a krabic nebo pomocí balicí sady Xerox. Doplňkové informace pro opětovné balení tiskárny jsou k dispozici v balicí sadě. Pokud nemáte úplný původní obal nebo máte problémy s opětovným balením tiskárny, obraťte se na místního zástupce servisu Xerox.

**Upozornění:** Poškození tiskárny způsobená nesprávnou přepravou nebo chybným opětovným zabalením před přepravou tiskárny není pokryto zárukou, servisní smlouvou ani Zárukou úplné spokojenosti.Záruka úplné spokojenosti je dostupná pouze v USA a Kanadě.Mimo tyto oblasti se pokrytí zárukou může lišit, pro další podrobnosti se obraťte na vašeho místního prodejce.

#### **Vyjmutí maintenance kit a zásobníku pro odpad**

Před vypnutím tiskárny vyjměte maintenance kit a zásobník pro odpad:

**1.** Otevřete víko na pravé straně tiskárny.

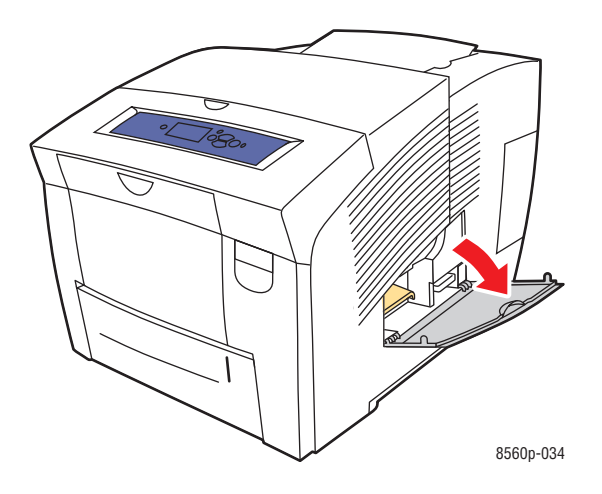

**2.** Vyjměte maintenance kit (označení A) a umístěte jej do plastového obalu.

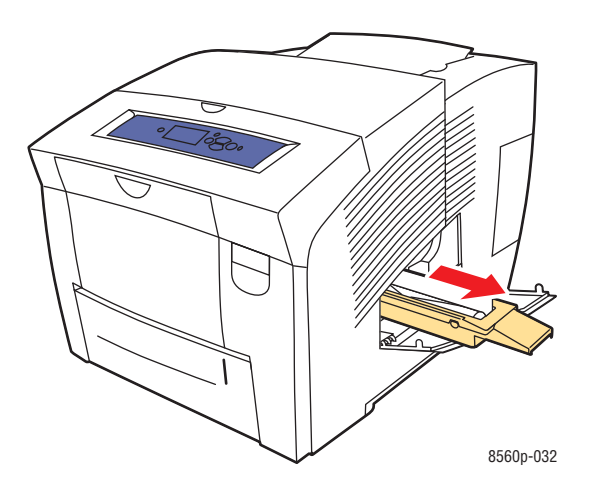

**3.** Vyjměte zásobník pro odpad (označení B) ze šachty pro zásobník pro odpad.

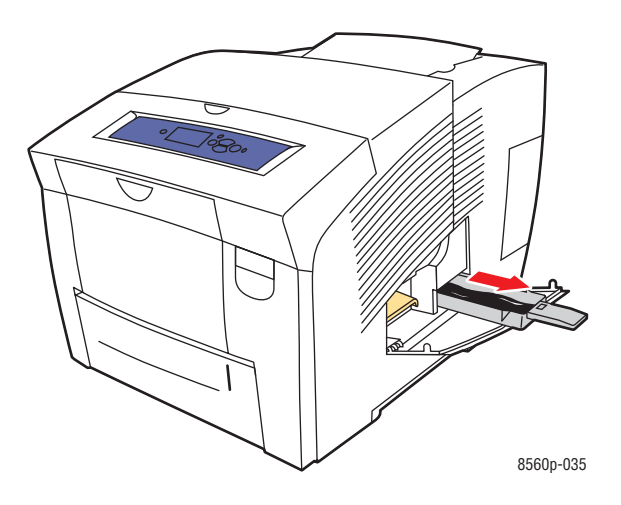

**Upozornění:** Zásobník pro odpad může být horký, vytahujte jej opatrně.

**4.** Vyprázdněte zásobník, a potom jej umístěte do plastového obalu.

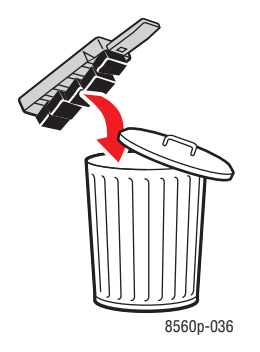

**Upozornění:** Přeprava tiskárny s maintenance kit a zásobníkem pro odpad ji může poškodit.

**5.** Zavřete víka a kryty tiskárny.

#### **Vypnutí tiskárny**

Pro vypnutí tiskárny:

**1.** Pro vypnutí tiskárny stiskněte síťový vypínač, umístěný pod víkem rozhraní na pravé straně tiskárny.

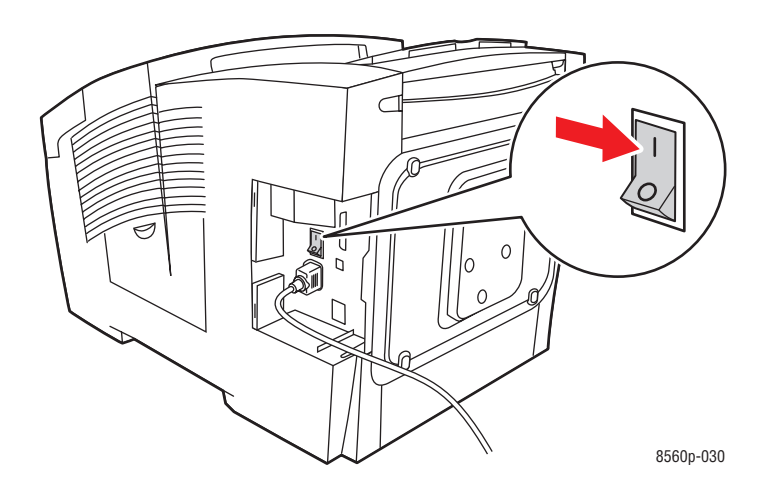

**2.** Do 10 sekund po vypnutí tiskárny zvolte **Shut Down for Moving Printer (Vypnutí pro přesunutí tiskárny)** na ovládacím panelu.

**Upozornění:** Pokud je na ovládacím panelu zobrazeno hlášení **Power Down Error-Head not Parked (Chyba při vypnutí tiskárny - Hlava není zaparkována)**, není tiskárna ještě připravena k přepravě. Pokud není tisková hlava zajištěna, může být tiskárna v průběhu přepravy poškozena.

**3.** Ujistěte se, že je vlaječka ve výstupním zásobníku ve zvednuté poloze. Pokud je vlaječka v zásobníku výstupu ve zvednuté poloze, je tisková hlava zajištěna.

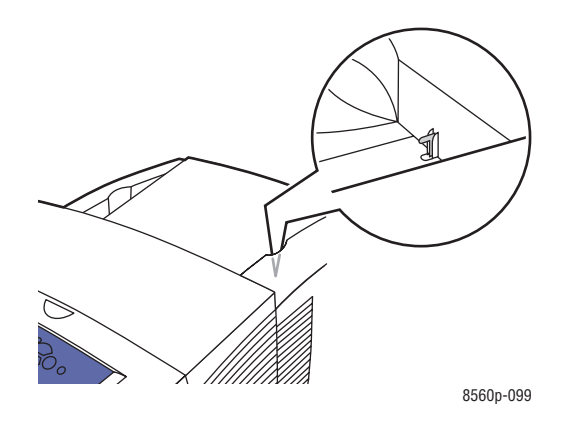

- **4.** Vyčkejte do úplného ochlazení tiskárny pro ztuhnutí inkoustu. Když je tiskárna dostatečně ochlazena pro přenos, tiskárna se vypne.
- **5.** Odpojte tiskárnu po dokončení ochlazovacího cyklu.

#### **Balení tiskárny**

Zabalte tiskárnu s použitím původního obalu a krabic nebo pomocí balicí sady Xerox. Pokud nemáte úplný původní obal nebo máte problémy s opětovným balením tiskárny, obraťte se na místního zástupce servisu Xerox.

**Upozornění:** Poškození tiskárny způsobená nesprávnou přepravou nebo chybným opětovným zabalením před přepravou tiskárny není pokryto zárukou, servisní smlouvou ani Zárukou úplné spokojenosti.Záruka úplné spokojenosti je dostupná pouze v USA a Kanadě.Mimo tyto oblasti se pokrytí zárukou může lišit, pro další podrobnosti se obraťte na vašeho místního prodejce.

# **Odstraňování problémů**

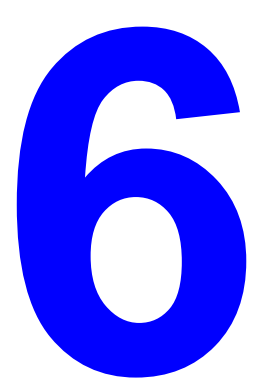

Tato kapitola obsahuje následující články:

- Odstraňování zaseknutí papíru na straně 6-2
- Pomoc při práci s tiskárnou na straně 6-17

Viz také:

Výuková videa odstraňování problémů na adrese www.xerox.com/office/8560Psupport Provozní bezpečnost na straně A-1

# **Odstraňování zaseknutí papíru**

Toto téma obsahuje:

- Zaseknutí na výstupu z tiskárny na straně 6-2
- Zaseknutí v oblasti předního víka na straně 6-7
- Zaseknutí v zásobnících na straně 6-12

Viz také:

Provozní bezpečnost na straně A-1

# **Zaseknutí v oblasti výstupu**

Pro odstranění zaseknutí v oblasti výstupu:

**1.** Otevřete výstupní víko.

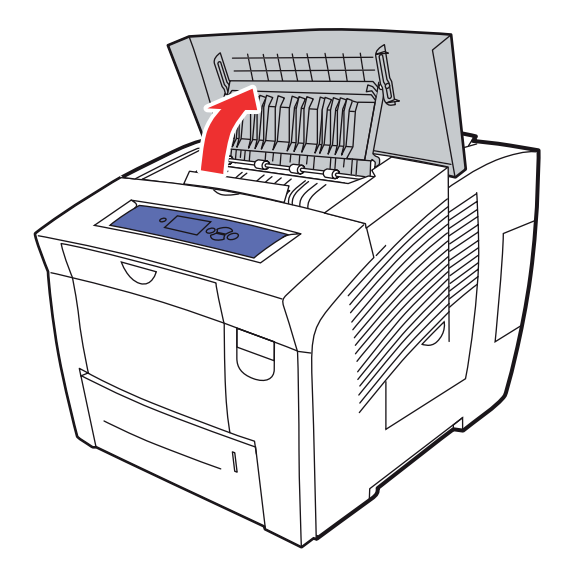

**2.** Pomalu vytáhněte zaseknutý papír z tiskárny. Ujistěte se, že byly všechny zbytky papíru odstraněny.

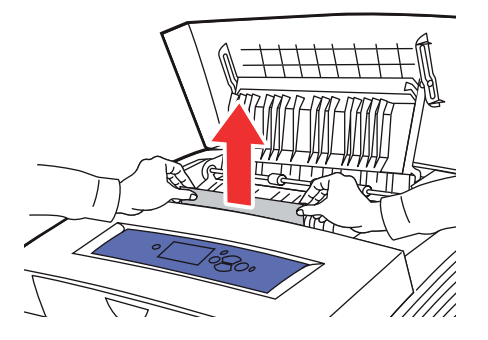

**3.** Pokud jste nenašli žádný papír v kroku 2, vysuňte vodicí lišty.

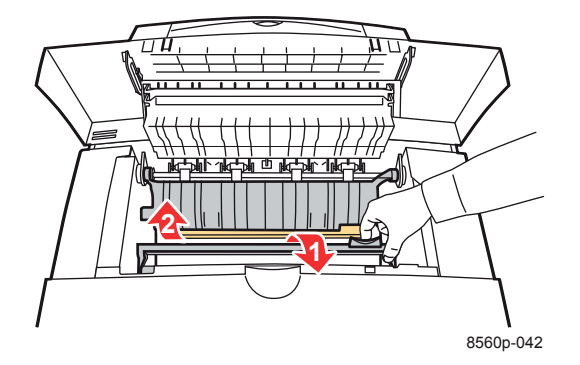

**4.** Vyjměte všechen zaseknutý papír.

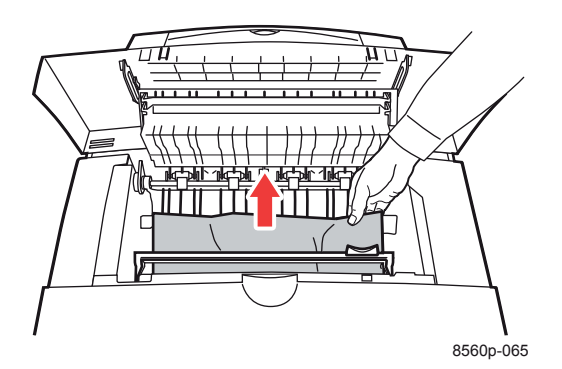

**5.** Zavřete výstupní víko.

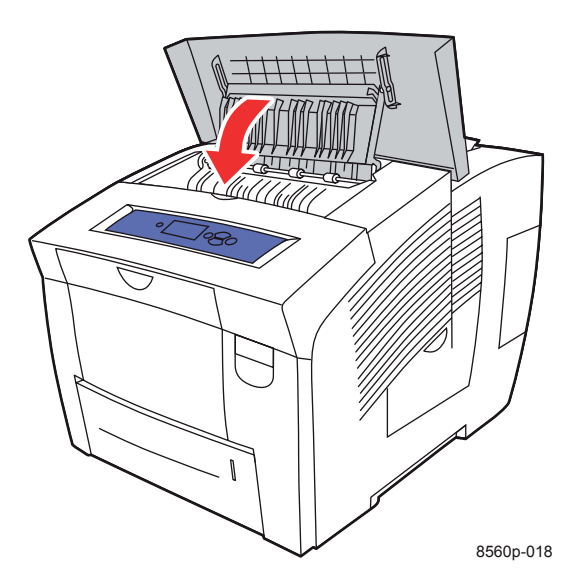

*Barevná tiskárna Phaser® 8560 6-3*

- **6.** Pokud jste nenašli v předchozích krocích žádný papír, postupujte podle následujících kroků.
	- **a.** Vytáhněte západku na přední straně tiskárny pro otevření předního víka.

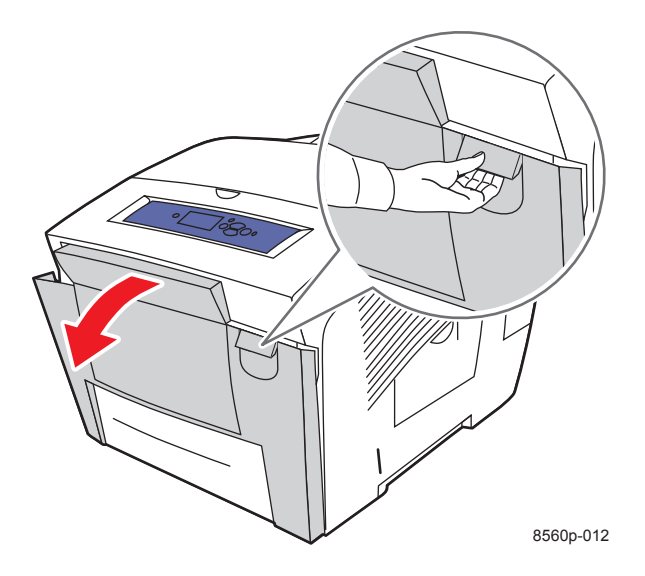

**b.** Pomalu vytáhněte zaseknutý papír z tiskárny. Ujistěte se, že byly všechny zbytky papíru odstraněny.

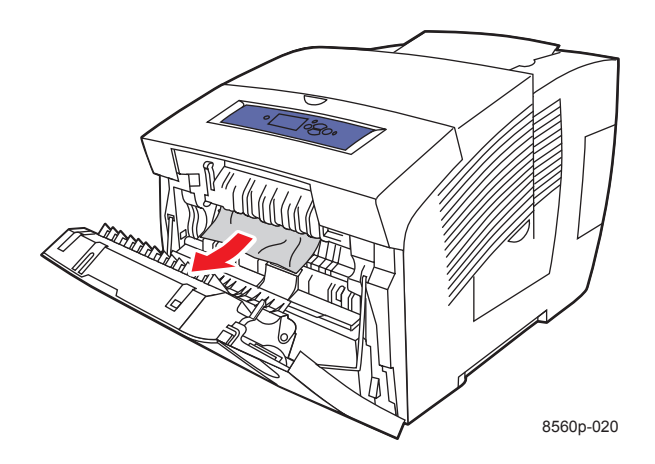

**c.** Zavřete přední víko.

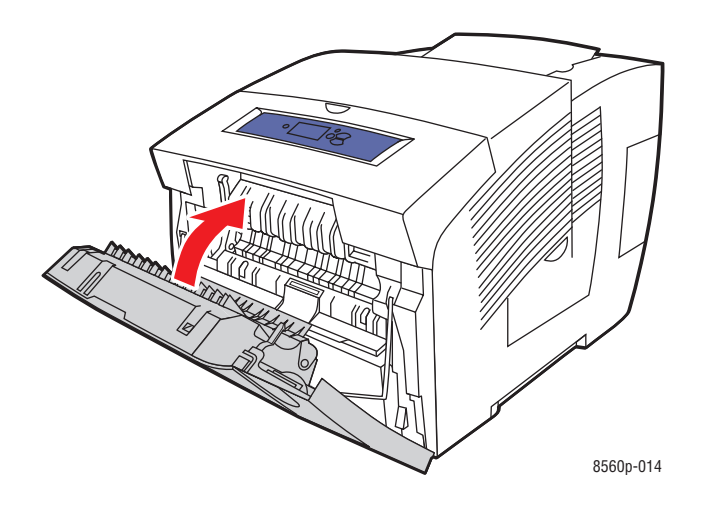

**7.** Pokud jste nenašli v předchozích krocích žádný zaseknutý papír, postupujte podle následujících kroků. **a.** Vytáhněte z tiskárny všechny zásobníky.

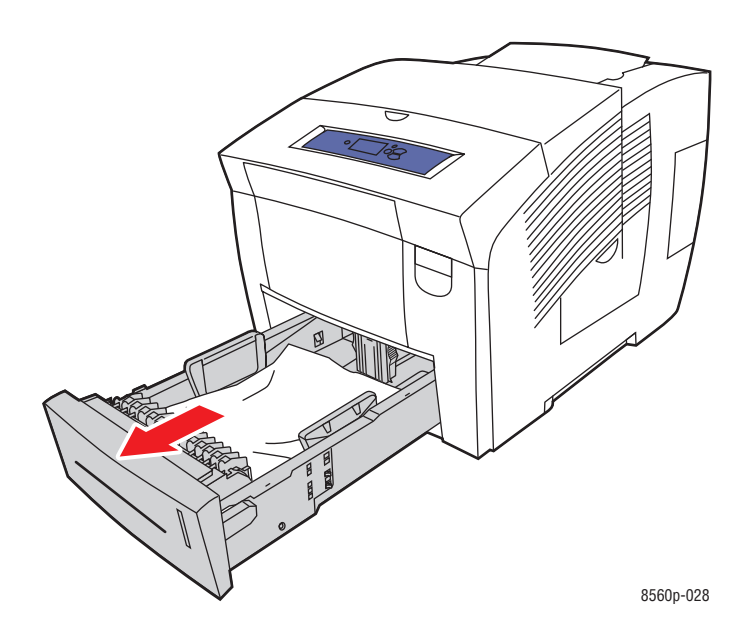

**b.** Odstraňte všechen zaseknutý papír z prostoru pro zásobník tiskárny. Ujistěte se, že byly všechny zbytky papíru odstraněny.

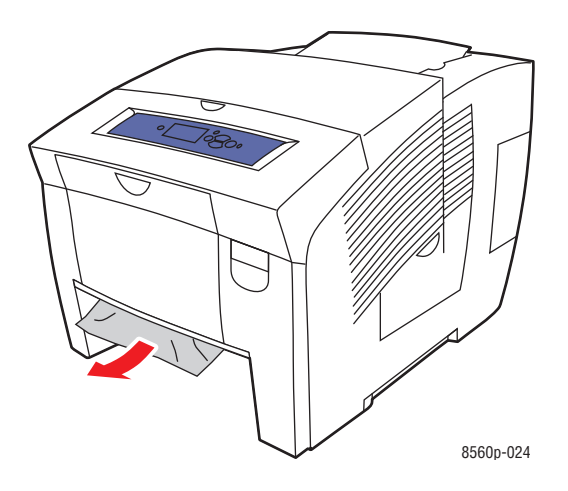

**c.** Zasuňte do tiskárny zpět postupně všechny zásobníky.

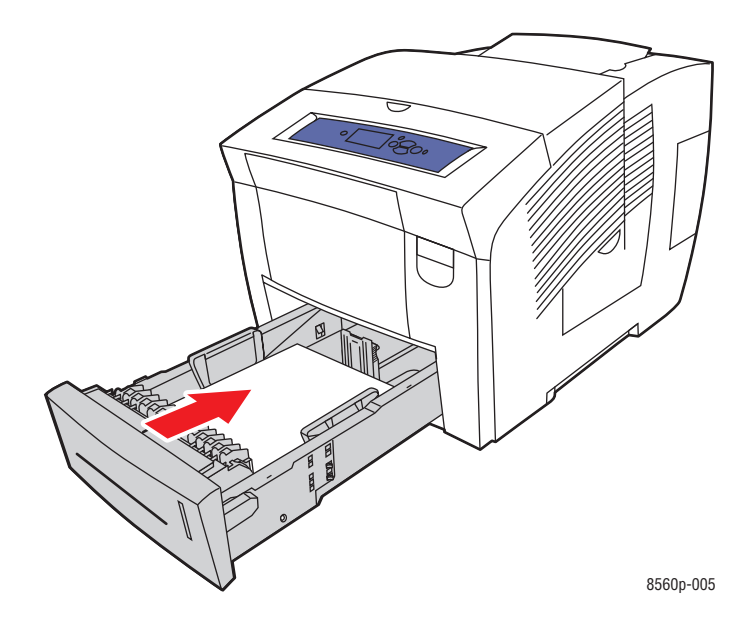

# **Zaseknutí v oblasti předního víka**

Pro odstranění zaseknutí v oblasti předního víka:

**1.** Vytáhněte západku na přední straně tiskárny pro otevření předního víka.

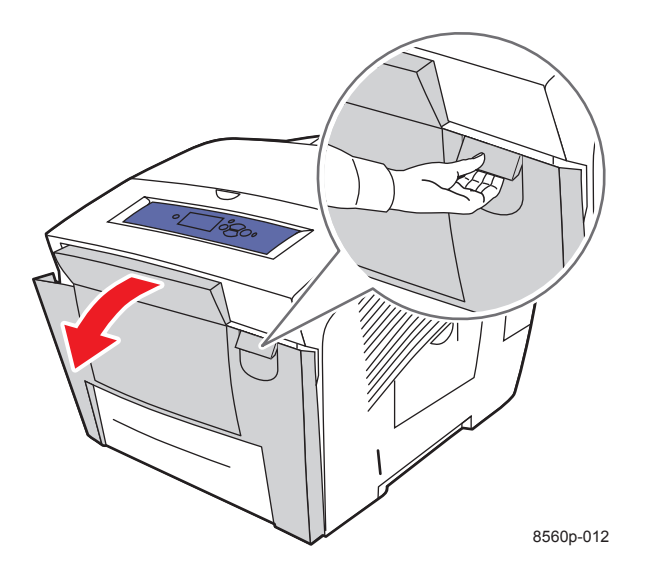

**2.** Pomalu vytáhněte zaseknutý papír z tiskárny. Ujistěte se, že byly všechny zbytky papíru odstraněny.

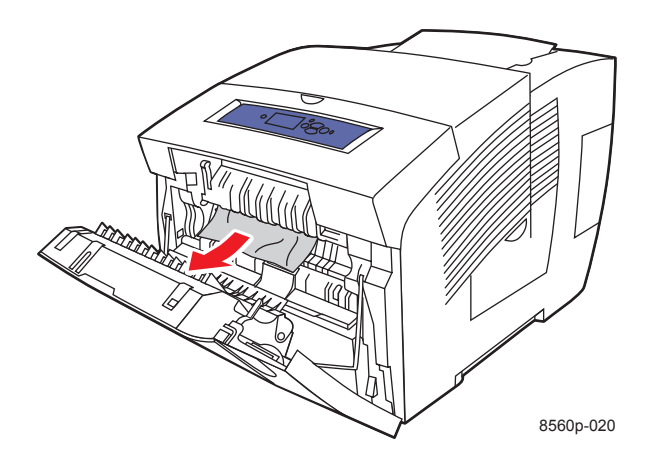

**3.** Zavřete přední víko.

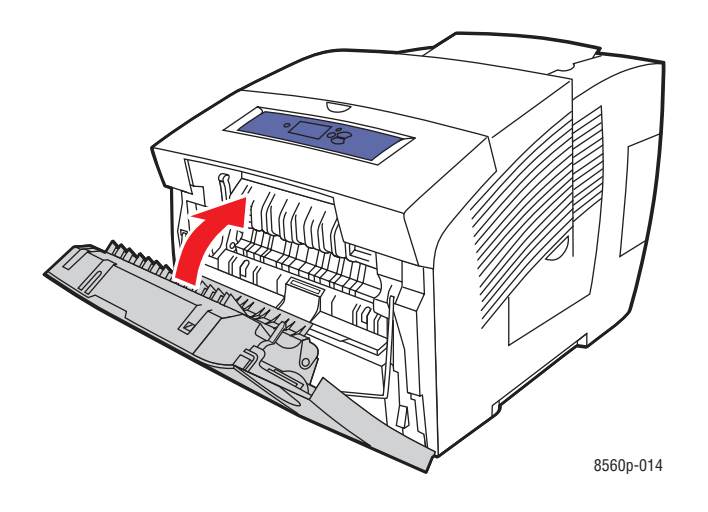

**4.** Pokud jste nenašli v předchozích krocích žádný papír, postupujte podle následujících kroků. **a.** Otevřete výstupní víko.

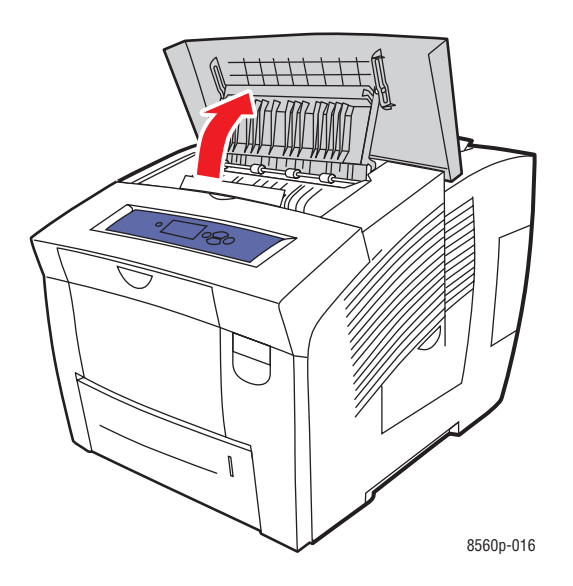

**b.** Pomalu vytáhněte zaseknutý papír z tiskárny. Ujistěte se, že byly všechny zbytky papíru odstraněny.

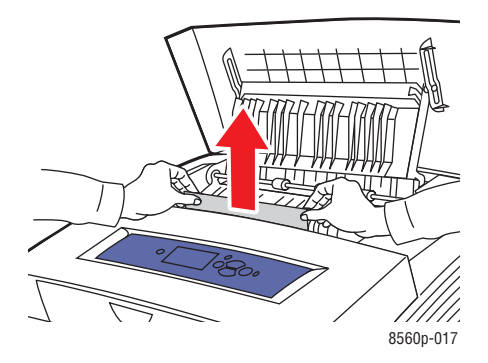

**c.** Vysuňte vodicí lišty.

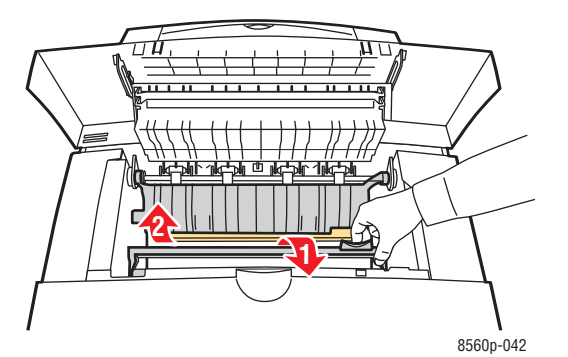

**d.** Vyjměte zaseknutý papír.

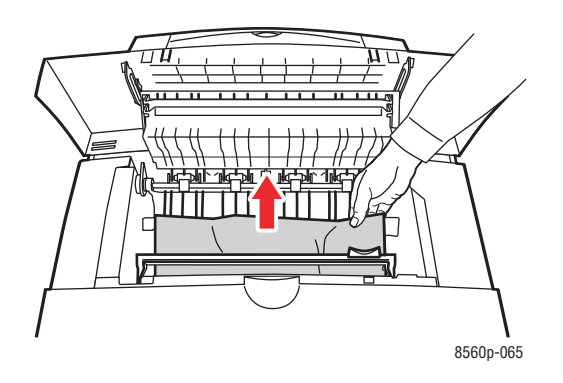

**e.** Zavřete výstupní víko.

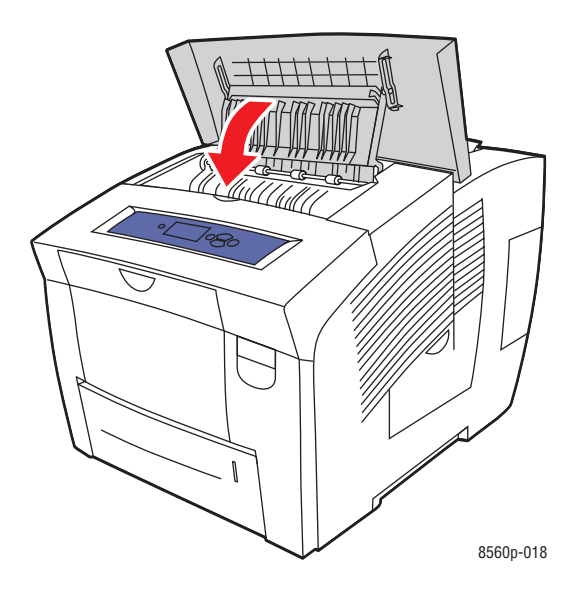

**5.** Pokud jste nenašli v předchozích krocích žádný zaseknutý papír, postupujte podle následujících kroků. **a.** Vytáhněte z tiskárny všechny zásobníky.

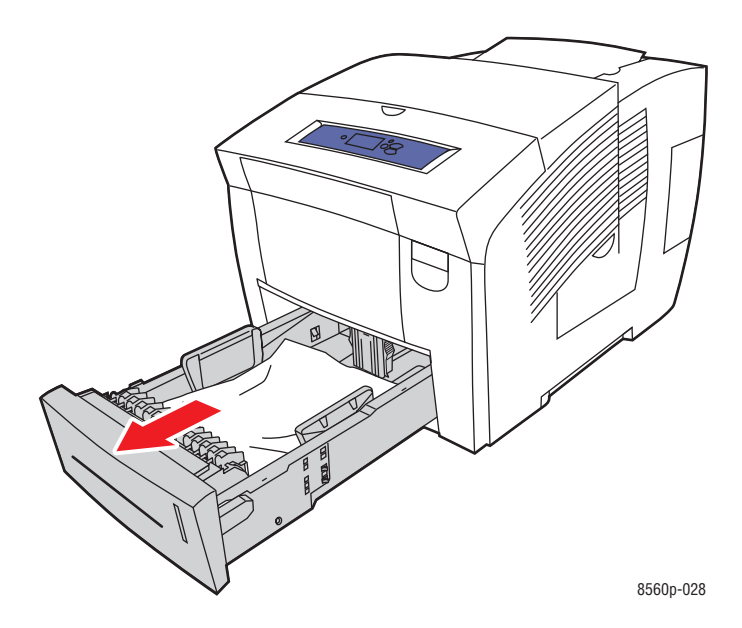

**b.** Odstraňte všechen zaseknutý papír z prostoru pro zásobník tiskárny. Ujistěte se, že byly všechny zbytky papíru odstraněny.

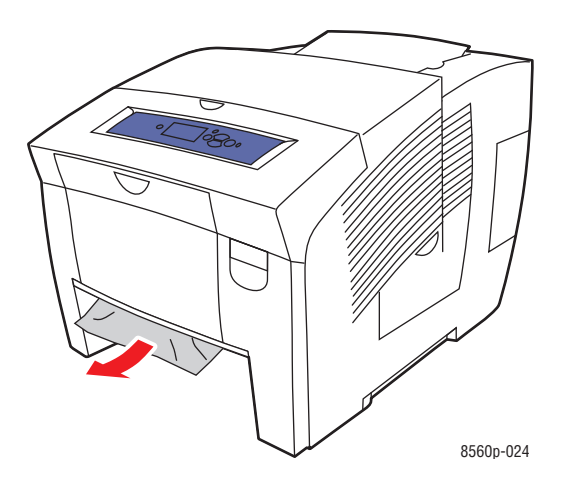

**c.** Zasuňte do tiskárny zpět postupně všechny zásobníky.

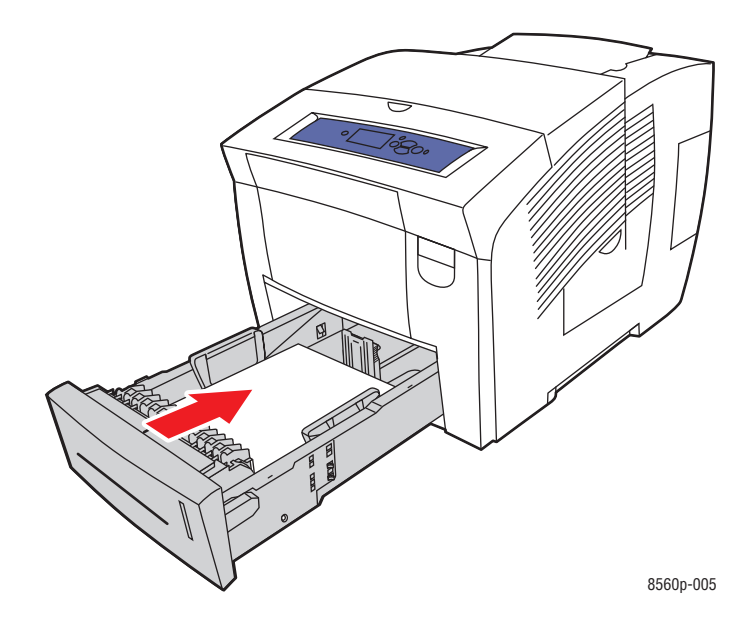

**Poznámka:** Pro tento zásobník používejte pouze doporučený typ, gramáž a velikost papíru. Tisk na papír vlastního formátu je možný pouze ze zásobníku 1.

# **Zaseknutí v zásobnících**

Odstranění zaseknutí ze zásobníku uvedeného na ovládacím panelu:

**1.** Vytáhněte zásobník uvedený na ovládacím panelu úplně z tiskárny.

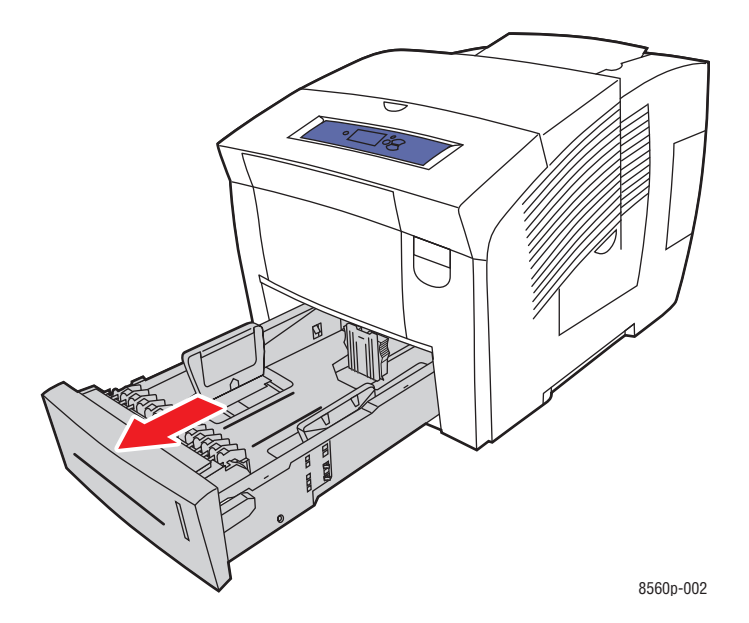

**2.** Vyjměte horní list ze zásobníku.

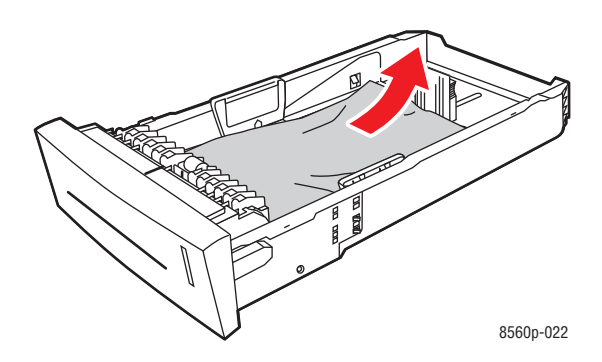

- **3.** Ujistěte se, že je papír vložen do zásobníku správně. Nastavte délku a šířku pomocí vodicích lišt zásobníku:
	- **a.** Vodicí lišta délky: Stiskněte po stranách, potom posuňte vodicí lištu dokud zobrazená šipka neukazuje na příslušný formát papíru, znázorněný na spodní části zásobníku. Pokud je vodicí lišta správně nastavena, zacvakne do příslušné polohy.

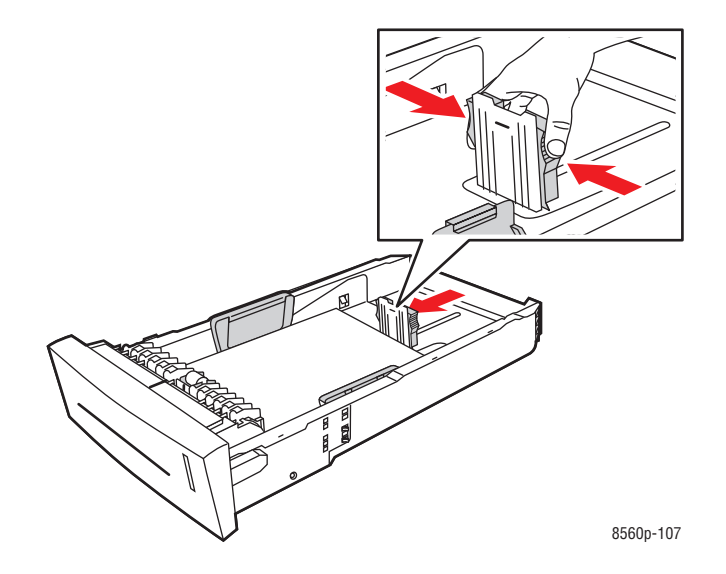

**b.** Vodicí lišty šířky: Posuňte vodicí lišty šířky dokud zobrazená šipka neukazuje na příslušný formát papíru, znázorněný na spodní části zásobníku. Pokud jsou vodicí lišty správně nastaveny, zacvaknou do příslušné polohy.

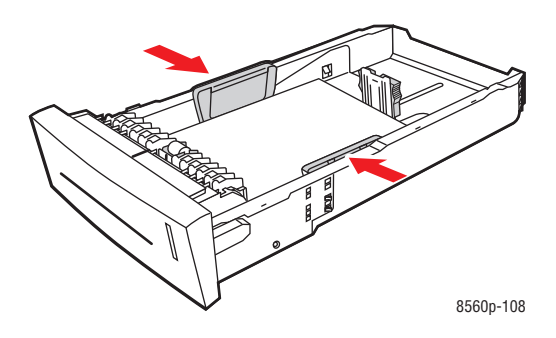

**Poznámka:** Pokud jsou vodicí lišty správně nastaveny, může být mezi nimi a papírem malá mezera.

**4.** Odstraňte zaseknutý papír z prostoru pro zásobník tiskárny. Ujistěte se, že byly všechny zbytky papíru odstraněny.

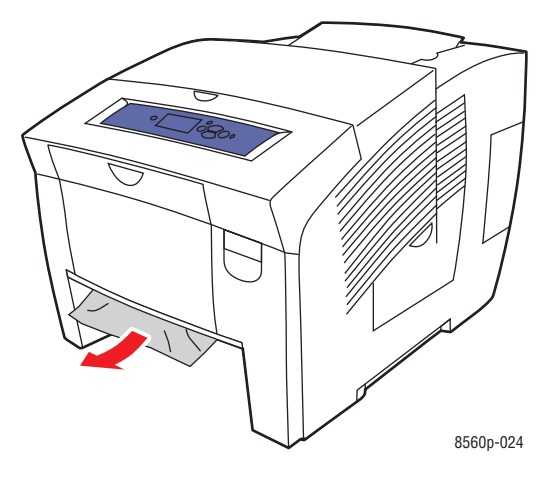

**5.** Vložte zásobník do šachty zásobníku a zasuňte jej zcela do tiskárny.

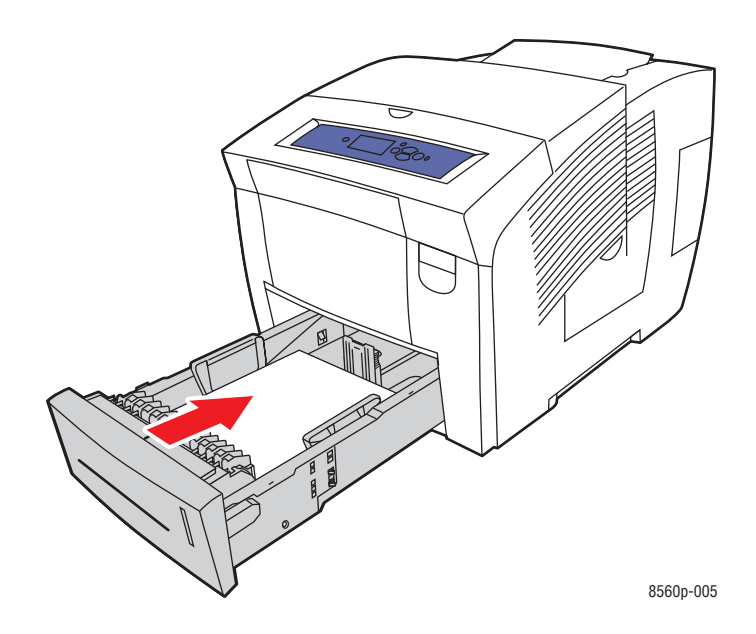

**6.** Pokud jste nenašli v předchozích krocích žádný zaseknutý papír, postupujte podle následujících kroků. **a.** Vytáhněte západku na přední straně tiskárny pro otevření předního víka.

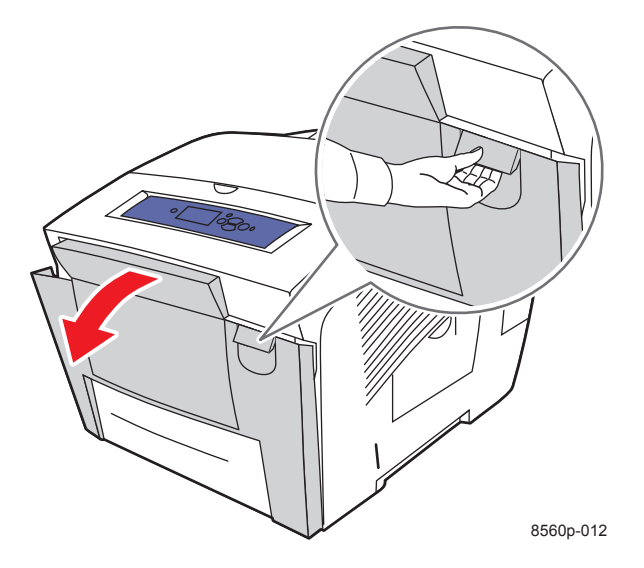

**b.** Pomalu vytáhněte zaseknutý papír z tiskárny. Ujistěte se, že byly všechny zbytky papíru odstraněny.

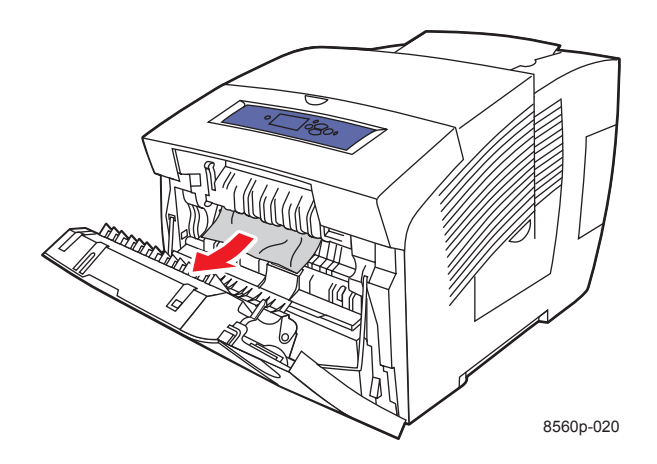

**c.** Zavřete přední víko.

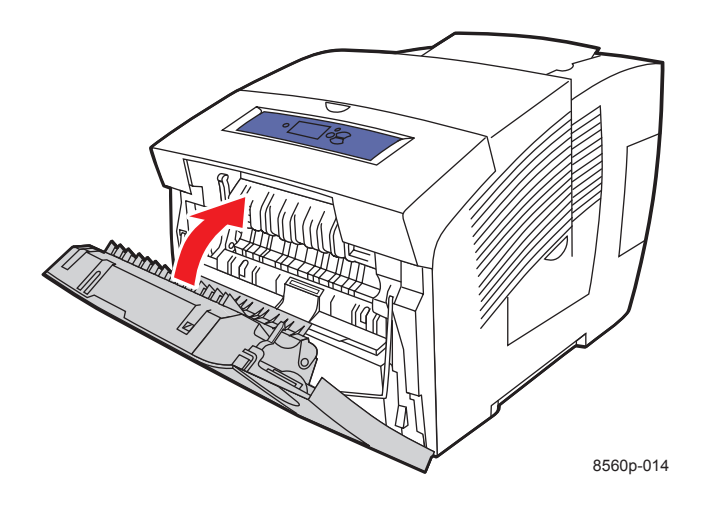

**Poznámka:** Pro tento zásobník používejte pouze doporučený typ, gramáž a velikost papíru. Tisk na papír vlastního formátu je možný pouze ze zásobníku 1.

# **Pomoc při práci s tiskárnou**

Toto téma obsahuje:

- Hlášení na ovládacím panelu na straně 6-17
- Hlášení PrintingScout na straně 6-18
- Technická podpora PhaserSMART na straně 6-18
- Asistence podpory online na straně 6-18
- Odkazy na webové stránky na straně 6-19

Společnost Xerox poskytuje některé automatické diagnostické nástroje pro usnadnění vaší výroby a zajištění kvality vašeho tisku.

Viz také:

Xerox Support Centre na straně 1-11

# **Hlášení na ovládacím panelu**

Ovládací panel vám poskytuje informace a nápovědu pro odstraňování problémů. Pokud nastane chybový nebo varovný stav, je na ovládacím panelu zobrazeno hlášení s informacemi o problému. Ve většině případů je na ovládacím panelu také zobrazen animovaný obrázek s místem výskytu problému, a také místo zaseknutí papíru.

Pro zobrazení dalších informací o hlášení nebo zobrazené nabídce stiskněte tlačítko Help (Nápověda) na ovládacím panelu. Tlačítko Help (Nápověda) je označeno symbolem "?".

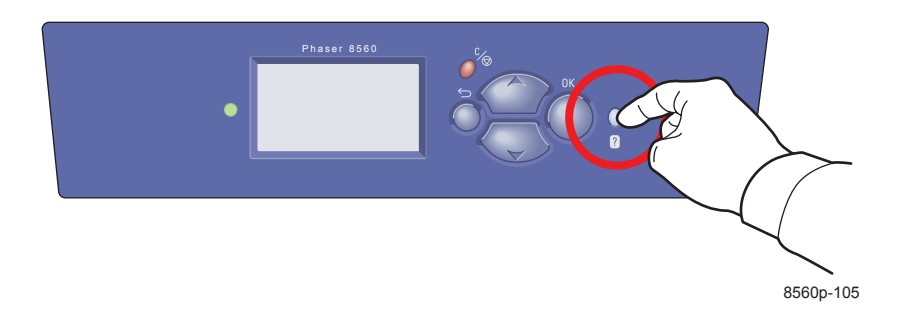

# **Hlášení PrintingScout**

PrintingScout je nástroj, který je nainstalován společně s ovladačem tiskárny Xerox. Automaticky kontroluje stav tiskárny, když odešlete tiskovou úlohu. Pokud není možné vaši úlohu vytisknout, zobrazí PrintingScout automaticky hlášení na obrazovce vašeho počítače, a informuje vás tak, že tiskárna vyžaduje pozornost. Pro zobrazení pokynů jak problém vyřešit klikněte na hlášení.

# **Technická podpora PhaserSMART**

Technická podpora PhaserSMART je automatický internetový systém podpory, který používá váš výchozí internetový prohlížeč pro odesílání diagnostických informací z vaší tiskárny na internetovou stránku společnosti Xerox

na vyhodnocení. Technická podpora PhaserSMART prověří informace, diagnostikuje problém a navrhne řešení. Pokud nemůže být problém navrženým způsobem vyřešen,

provede vás Technická podpora PhaserSMART vytvořením servisního požadavku v rámci služby Xerox

Customer Support.

Přístup k Technické podpoře PhaserSMART:

- **1.** Spusťte svůj internetový prohlížeč a zadejte adresu www.phaserSMART.com.
- **2.** Zadejte IP adresu tiskárny do pole prohlížeče.
- **3.** Postupujte podle pokynů na obrazovce.

## **Asistence podpory online**

Asistence podpory online je soubor informací, který poskytuje pokyny a nápovědu pro odstraňování problémů při řešení problémů vaší tiskárny. Můžete zde nalézt řešení kvality tisku, zaseknutí materiálů, instalace softwaru a mnoho dalších.

Asistenci podpory online najdete na adrese www.xerox.com/office/8560Psupport.

# **Odkazy na webové stránky**

Xerox nabízí několik internetových stránek, které poskytují dodatečnou nápovědu k vaší tiskárně Phaser 8560. Sada odkazů společnosti Xerox je nainstalována do vašich oblíbených položek internetového prohlížeče při instalaci ovladačů tiskárny Xerox na vašem počítači. Záložka Troubleshooting (Odstraňování problémů) v ovladači tiskárny ve Windows také obsahuje užitečné odkazy. Další informace získáte na následujících internetových stránkách.

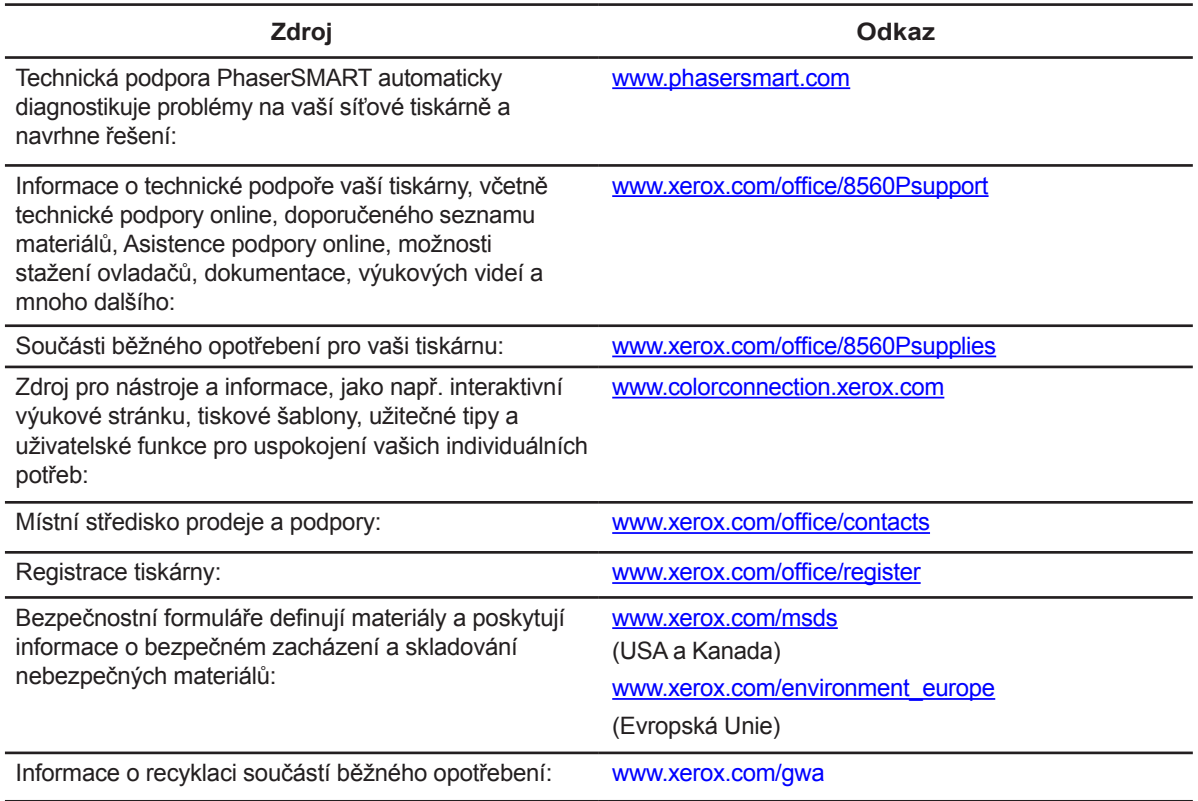
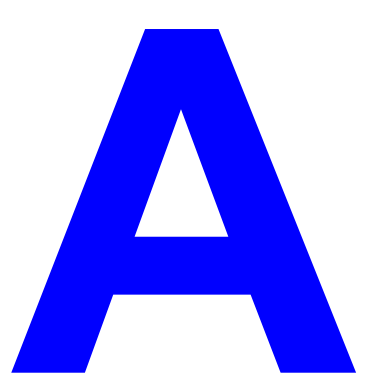

# **Provozní bezpečnost**

Tato tiskárna a doporučený spotřební materiál byly zkonstruovány a testovány na splnění přísných bezpečnostních požadavků.Věnováním pozornosti následujícím informacím zajistíte trvale bezpečný provoz této tiskárny.

#### **Bezpečnost práce s elektrickou energií**

- Používejte výhradně napájecí kabel dodávaný k této tiskárně.
- Napájecí kabel zapojujte přímo do chráněné síťové zásuvky. Ujistěte se, že jsou oba konce kabelu bezpečně připojeny.V případě pochybností o přítomnosti ochrany v zásuvce požádejte elektromontéra o provedení kontroly.
- Nepřipojujte tuto tiskárnu k síťové zásuvce, která není opatřena ochranným kolíkem pomocí rozdvojky s ochranou.
- Nepoužívejte prodlužovací kabely ani zásuvkové panely.
- Ujistěte se, že je tiskárna připojena k vedení, které poskytuje správný proud a napětí.Pokud je to nutné, zkonzultujte elektrické specifikace tiskárny s elektromontérem.

**Upozornění:** Řádnou ochranou tiskárny proti nebezpečnému dotyku vyloučíte riziko úrazu elektrickým proudem. Elektrické spotřebiče mohou být v případě nesprávného používání nebezpečné.

- Tiskárnu neumisťujte do prostorů, kde by byl síťový kabel vystaven šlapání od procházejících osob.
- Na síťový kabel nepokládejte žádné předměty.
- Neblokujte ventilační otvory, které slouží k zamezení přehřátí tiskárny.
- Dbejte na to, aby do tiskárny nepronikaly kancelářské svorky nebo sešívací spony.

**Upozornění:** Dbejte na to, aby do štěrbin či otvorů tiskárny nepronikaly žádné předměty. Pokud by tyto předměty přišly do styku s živou částí nebo by zkratovaly některé elektrické kontakty, hrozí nebezpečí požáru nebo úrazu elektrickým proudem.

Pokud uslyšíte nestandardní zvuky nebo ucítíte neobvyklé zápachy, proveďte následující opatření:

- **1.** Tiskárnu ihned vypněte.
- **2.** Vytáhněte koncovku síťového kabelu ze zásuvky.
- **3.** Obraťte se na pracovníka autorizovaného servisu s žádostí o odstranění problému.

Napájecí síťový kabel je připojen k tiskárně zásuvným způsobem na zadní straně. Pokud je nutné tiskárnu zcela odpojit od napájecího napětí, vytáhněte koncovku kabelu ze síťové zásuvky.

**Upozornění:** Neodstraňujte kryty nebo chrániče, které jsou připevněny pomocí šroubů, pokud tento úkon není výslovně předepsán v rámci instalace volitelného zařízení. Během provádění takovýchto instalačních prací je nutné tiskárnu VYPNOUT.Při sejmutí víka a ochranných krytů pro instalaci doplňkové výbavy odpojte napájecí síťový kabel. Za těmito kryty se nenacházejí žádné součásti, jejichž údržbu nebo servis by mohl provádět sám uživatel.

**Poznámka:** Pro dosažení optimálního výkonu ponechte tiskárnu po určitou dobu zapnutou, zapnutím nevzniká žádné nebezpečí. V následujících případech dochází k ohrožení bezpečnosti:

- Napájecí síťový kabel má prodřenou izolaci nebo vykazuje jiné poškození.
- Došlo k rozlití tekutiny do tiskárny.
- Tiskárna přišla do styku s vodou.

Pokud nastane libovolná z uvedených situací, proveďte následující opatření:

- **1.** Tiskárnu ihned vypněte.
- **2.** Vytáhněte koncovku síťového kabelu ze zásuvky.
- **3.** Obraťte se na pracovníka autorizovaného servisu s žádostí o odstranění problému.

#### **Zásady bezpečnosti údržby**

- Nepokoušejte se provádět jakékoli údržbové práce, které nejsou výslovně předepsány v dokumentaci dodávané k této tiskárně.
- Nepoužívejte aerosolové čisticí prostředky. Používání neschválených spotřebních materiálů může způsobit zhoršení provozních kvalit a ohrožení bezpečnosti.
- Nespalujte žádný spotřební materiál ani běžné položky údržby. Informace o programech recyklace spotřebního materiálu naleznete na adrese www.xerox.com/gwa.

#### **Provozní bezpečnost**

Tato tiskárna a spotřební materiál byly vyvinuty a testovány s ohledem na splnění přísných bezpečnostních požadavků, ke kterým patří bezpečnostní zkoušky a schválení/vyhovění platným ekologickým předpisům.

Dodržováním následujících zásad zajistíte trvalou bezpečnost provozu této tiskárny.

#### **Umístění tiskárny**

- Tiskárnu instalujte v bezprašném prostředí, ve kterém se teplota pohybuje v rozsahu 10° C až 32° C a relativní vlhkost v rozsahu 10 % až 80 %.
- Při instalaci tiskárny pamatujte na dostatečný prostor pro zajištění ventilace a přístupu k provádění obsluhy a servisu.
- Tiskárnu neumisťujte na podlahu pokrytou kobercem. Volně položené podlahové krytiny mohou být vtaženy do tiskárny a mohou zapříčinit problémy s kvalitou tisku.
- Tiskárnu neumisťujte do blízkosti zdrojů tepla.
- Tiskárnu neumisťujte na přímé sluneční světlo, abyste předešli vystavení součástí citlivých na světlo.
- Tiskárnu neumisťujte na místo, které je vystaveno proudění studeného vzduchu ze systému klimatizace.
- Tiskárnu neumisťujte na registrační skříňky. Zavírání zásuvek registračních skříněk může způsobit jarring, a může tak docházet k výskytu světlých proužků při tisku.

#### **Přístup k tiskárně**

Doporučená minimální vzdálenost:

- 20 cm (7.5 in.) nad tiskárnou
- 10,16 cm (4,0 in.) za tiskárnou
- 10,16 cm (4.0 in.) na levé straně tiskárny
- 40 cm (15.5 in.) na pravé straně tiskárny pro umožnění přístupu k maintenance kit a zásobníku pro odpad

#### **Provozní zásady**

- Neblokujte ani nezakrývejte otvory nebo štěrbiny v tiskárně. Bez zajištění dostatečné ventilace může dojít k přehřátí tiskárny.
- Tiskárnu používejte v nadmořských výškách do 2438 m.
- Tiskárnu umístěte na vyvýšené místo s hladkým povrchem bez vibrací a podporou odpovídající váze tiskárny. Základní hmotnost tiskárny bez obalového materiálu je přibližně 28 kg (60 lb.). Tiskárna by měla být uložena v rozmezí 2° vodorovně, na všech čtyřech nožičkách se stálým kontaktem s povrchem.

#### **Zásady bezpečného tisku**

- Ruce, vlasy, vázanky atd. vždy udržujte v dostatečné vzdálenosti od výstupních a podávacích válců.
- Nevyjímejte z tiskárny zdrojový zásobník, který byl vybrán v ovladači tiskárny nebo na ovládacím panelu.
- Neotevírejte víko, pokud probíhá tisk.
- Nepohybujte s tiskárnou, pokud probíhá tisk.

#### **Spotřební materiál tiskárny**

- Používejte pouze spotřební materiál, který je výslovně předepsán pro tuto tiskárnu. Používání nevhodných materiálů může způsobit zhoršení provozních kvalit a ohrožení bezpečnosti.
- Dodržujte veškerá varování a pokyny, které jsou vyznačeny na tiskárně, volitelném příslušenství a spotřebním materiálu nebo uvedeny v průvodní dokumentaci.

**Upozornění:** Používání jiných součástí běžného opotřebení než Xerox není doporučeno. Záruka Xerox, servisní smlouvy a Záruka úplné spokojenosti nepokrývají poškození, nesprávné fungování nebo snížení výkonu způsobené používáním jiných součástí běžného opotřebení než Xerox nebo používání součástí běžného opotřebení, které nejsou určeny pro tuto tiskárnu. Záruka úplné spokojenosti je dostupná pouze v USA a Kanadě.Mimo tyto oblasti se pokrytí zárukou může lišit, pro další podrobnosti se obraťte na vašeho místního prodejce.

#### **Přemisťování tiskárny**

Abyste zabránili zranění nebo poškození tiskárny, postupujte podle následujících zásad:

- Tiskárnu nenaklánějte. Třesení s tiskárnou může způsobit rozlití inkoustu dovnitř tiskárny.
- Pro dosažení nejlepších výsledků používejte režim **Shut Down (Vypnutí)** na ovládacím panelu.
- Vždy nechte tiskárnu před přenášením vychladnout, abyste předešli rozlití inkoustu, což by mohlo tiskárny poškodit.

**Upozornění:** Části tiskárny mohou být horké. Abyste předešli zranění osob nebo poškození tiskárny, nechte tiskárnu 30 před přenášením nebo balením vychladnout. Tím bude umožněno ztuhnutí inkoustu.

■ Vždy vypínejte tiskárnu pomocí síťového vypínače, umístěného pod víkem rozhraní na pravé straně tiskárny. Odpojte všechny vodiče a kabely. Nikdy nevypínejte tiskárnu vytažením síťového kabelu nebo pomocí rozbočovače s přepínačem vyp/zap.

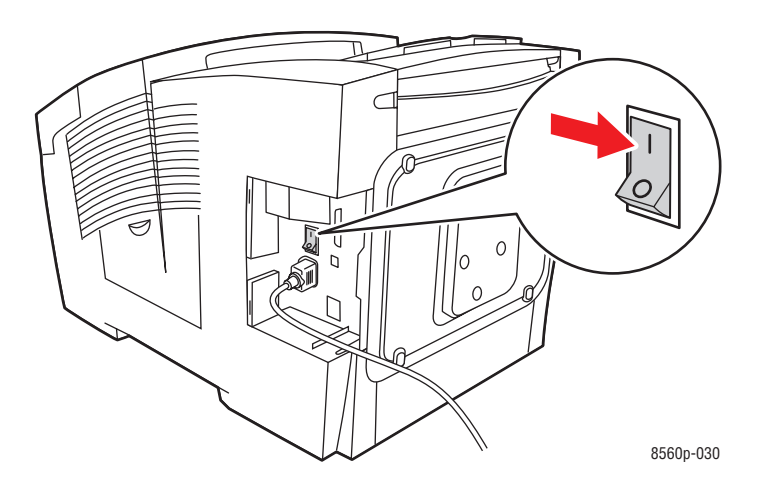

- Nikdy nepřenášejte tiskárnu, pokud se zobrazí na kontrolním panelu hlášení **Power Down Error-Head not Parked (Chyba při vypnutí tiskárny - Hlava není zaparkována)**. Tiskárna není připravena k přenášení. Pokud není tisková hlava zajištěna, může být tiskárna v průběhu přepravy poškozena.
- Ujistěte se, že je tisková hlava zajištěna. Pokud je vlaječka v zásobníku výstupu ve zvednuté poloze, je tisková hlava zajištěna.

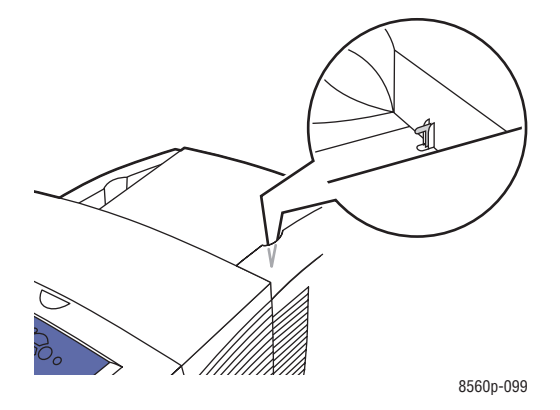

- Tiskárnu vždy přenášejte odděleně od sestavy spodního zásobníku.
- Zvedání tiskárny je nutné provádět vždy ve dvou osobách.

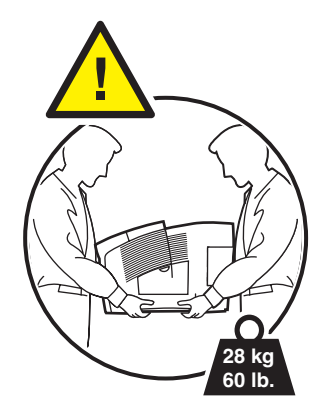

■ Na tiskárnu neumisťujte žádné potraviny ani tekutiny.

**Upozornění:** Poškození tiskárny způsobená nesprávnou přepravou nebo chybným opětovným zabalením před přepravou tiskárny není pokryto zárukou, servisní smlouvou ani Zárukou úplné spokojenosti.Záruka úplné spokojenosti je dostupná pouze v USA a Kanadě.Mimo tyto oblasti se pokrytí zárukou může lišit, pro další podrobnosti se obraťte na vašeho místního prodejce.

#### **Význam bezpečnostních štítkových symbolů na výrobku**

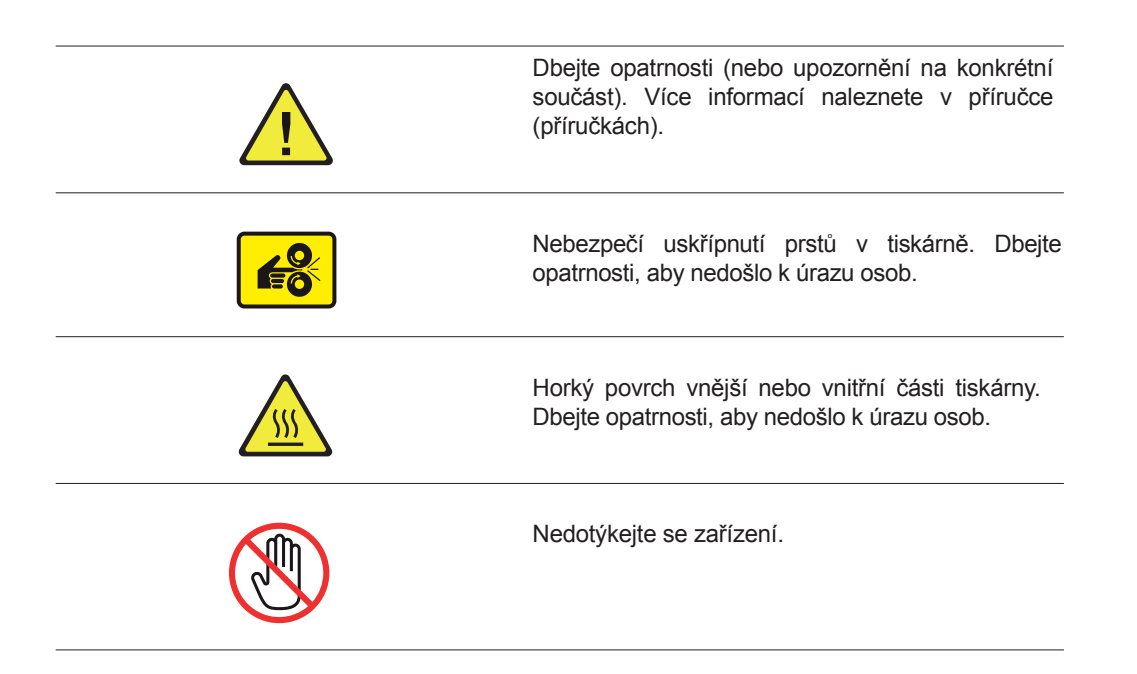

#### **Recyklace produktů a likvidace odpadu pro Severní Ameriku**

Společnost Xerox zajišťuje po celém světě odběr výbavy a program opětovného použití/recyklace. Pro informace, zda je tento produkt zařazen do tohoto programu se obraťte na vašeho prodejce společnosti Xerox (1-800-ASK-XEROX). Více informací o ohleduplnosti firmy Xerox k životnímu prostředí získáte na adrese www.xerox.com/environment.

Pokud provádíte likvidaci vašeho produktu Xerox, nezapomeňte prosím, že může produkt obsahovat olovo, měď, perchloráty a jiné materiály, jejichž likvidace může podléhat nařízením o ochraně životního prostředí. Přítomnost olova, mědi a perchlorátů je plně v souladu s předpisy a omezeními, platnými v době uvedení produktu na trh. Pro informace o likvidaci se prosím obraťte na místní úřady. Perchloráty - tento produkt se může skládat z jedné nebo více součástí, které obsahují perchloráty, jako např. baterie. Může být vyžadováno zvláštní zacházení.

Podívejte se prosím na adresu www.dtsc.ca.gov/hazardouswaste/perchlorate.

# **Index**

# **A**

adresa směrovače, 2-6 adresy 2-6 Asistence podpory online, 1-10, 6-18 AutoIP 2-6 automatický, 2-6, 3-14, 3-25 automatický režim, 3-14 automatické nastavení IP adres, 2-6 automatické nastavení IP adres tiskárny, 2-6

#### **B**

balení, 5-2, 5-24 balení tiskárny, 5-24 barevná korekce, 4-4 barevná korekce automatická + E45, 4-4 barevná korekce Black and White, 4-4 barevná korekce Commercial, 4-4 barevná korekce displeje sRGB, 4-4 barevná korekce Euroscale, 4-4 barevná korekce ISO (natíraný, nenatíraný), 4-4 barevná korekce Japan Color, 4-4 barevná korekce LCD displeje, 4-4 barevná korekce Office Color, 4-4 barevná korekce Press Match, 4-4 barevná korekce SNAP Press, 4-4 barevná korekce sRGB Vivid, 4-4 barevná korekce SWOP Press, 4-4 barevný papír, 3-9 barvy nesprávné, 4-10 barvy PANTONE, 4-11 barvy PANTONE si neodpovídají, 4-11 bezpečnost uživatele, A-1 bezpečnostní pokyny, A-4 Black and White, 4-4 boční víko, 1-2, 4-9

# **C**

CentreWare IS, 2-8 Centrum podpory, 1-11 Centrum podpory Xerox, 1-11 Centrum prodeje a podpory, 6-19 ColorSync, 3-23 Copies & Pages, 3-23 Cover Page, 3-23

# **ý**

části tiskárny, 1-2 čištění, 5-10, 5-12, 5-14 čištění vnějšku, 5-14

## **D**

DHCP 2-6 doplnění inkoustu, 1-2 doplňkové zásobníky, 1-5 doplňkový, 1-5 *Doporučený seznam médií*, 1-10,3-3 dostupné, 2-9 dostupné ovladače tiskárny, 2-9 druhá strana, 3-27 druhá strana předtištěného papíru, 3-27 duradokument, 3-16 dvoustranné stránky, 3-25 dvoustranný tisk, 3-25, 3-26 dynamické nastavení, 2-6 dynamické nastavení IP adresy, 2-6 dynamické nastavení IP adresy tiskárny, 2-6 dynamický režim, 3-14

#### **E**

elektrická, A-1 elektrická bezpečnost, A-1 Enhanced, 4-2 Ethernet, 2-3

#### **F**

Fast Color, 4-2 fonty, 1-4 formát, 2-6

formát IP adresy, 2-6 formuláře o zacházení s nebezpečnými materiály, 6-19 fotografický, 3-4 fotografický papír, 3-4 funkce, 1-4, 1-6, 3-23 funkce a uspořádání ovládacího panelu, 1-6 funkce tiskárny, 3-23

#### **H**

hlavičkový, 3-9, 3-16 hlavičkový papír, 3-9, 3-16 horní víko, 1-2

## **CH**

chybný, 4-10 chybové zprávy, 1-10

## **I**

implicitní adresa router/gateway, 2-6 informace, 1-10, 6-19 informační stránky, 1-8, 1-10 inkoust 5-2 *Instalační příručka*, 1-10 instalování, 2-9, 2-10 instalování ovladačů tiskárny, 2-9 instalovat ovladač pro Windows 2000 nebo vyšší, 2-10 IP adresa, 2-6, 2-7 IP adresa automaticky, pouze Windows, 2-6 IP adresa dynamicky, 2-6 IP adresa ručně, 2-7

#### **J**

jazyky popisující stránku, 2-9

#### **K**

kapacita média, 3-9, 3-16 kapacita zásobníku, 3-9, 3-16 karton, 3-16 kdy objednat, 5-16 konfigurace, 1-3, 1-4, 1-5, 2-5 konfigurace karty, 1-3 konfigurace síťové adresy, 2-5

konfigurace tiskárny, 1-4 kontrolování kvality tisku, 4-2 korekce automatická, 4-4 kvalita obrazu, 3-23 kvalita tisku, 4-2, 4-6

#### **L**

lesklý, 3-49 lesklý papír, 3-49 lišta výstupu papíru, 5-10

#### **M**

Macintosh, 2-9, 2-11, 2-13, 3-23 Macintosh OS X, verze 10.2 a 10.3, 2-11 Macintosh OS X, verze 10.4, 2-11, 2-13 maintenance kit, 1-3, 4-9, 5-2, 5-12, 5-15, 5-19, 5-20 maintenance kit stírací lišta, 5-12 manipulace s papírem, 3-23 mapa nabídky, 1-7 maska, 2-6 maximální, 1-4 maximální rozlišení, 1-4 maximální rychlost tisku, 1-4 minimalizování spotřeby, 5-15 minimalizování spotřeby inkoustu, 5-15 možnost ColorSync, 3-23 možnosti, 1-5, 3-21, 3-22, 3-23, 3-26, 3-27 možnosti Copies & Pages, 3-23 možnosti Cover Page, 3-23 možnosti druhé strany, 3-27 možnosti Image Quality, 3-23 možnosti jednotlivých tisků možnosti Job Types, 3-23 možnosti Layout, 3-23 možnosti manipulace s papírem, 3-23 možnosti ovladače možnosti podání papíru, 3-23 možnosti rozšíření tiskárny, 1-5 možnosti tisku pro jednotlivou úlohu možnosti tisku, 3-21, 3-22 možnosti vazby okraje, 3-26

## **N**

náhodné světlé proužky, 4-8 náhrada, 5-2, 5-8 náhrada maintenance kit, 5-8 nahrazení trysky, 4-8 nápověda, 1-10, 6-17 nastavení 2-2, 2-6, 2-7, 3-23, 3-27, 4-4 nastavení a konfigurace, 2-2 nastavení automaticky, 2-6 nastavení bez DNS serveru, 2-7 nastavení druhé strany, 3-27 nastavení IP adresy tiskárny dynamicky, 2-6 nastavení ovladače PostScript, 3-23 nastavení ručně, 2-7 nastavení sítě, 2-2 nesprávný, 4-10

# **O**

```
o vaší tiskárně, 1-10
obálky, 3-4, 3-9, 3-16, 3-25, 3-36 
    obálky s kovovými sponami, 3-4 
    obálky s lepícím proužkem, 3-4 
    obálky s okénky, 3-4 
    obálky s okénky, kovovými sponami, postranním lemem, lepící vrstvou s krycím proužkem, 3-4 
    obálky s postranním lemem, 3-4 
objednání, 5-15 
    objednání provozního materiálu, 5-15 
obrázky jsou příliš světlé nebo příliš tmavé, 4-10
obyčejný papír, 3-9
odkazy na web, 1-10, 6-19 
    odkazy na web Xerox, 1-10 
    odkazy uložené ve složce Oblíbené ve webovém prohlížeči, 6-19
Office Color, 4-4 
okolí tiskárny, 5-14 
okraje, 3-6, 3-8, 3-55 
olovo, A-7 
opatření, 5-17
    opatření pro přesun, 5-17
    opatření pro přesun tiskárny, 5-17
operační systémy, 2-9
opČtné zabalení, 5-17, 5-19 
  opČtné zabalení tiskárny, 5-19
```
oříznutí nebo perforace, 3-4 ovládací panel, 1-2, 1-6, 2-7, 6-17 ovladače 2-9, 2-11, 3-22 ovladače PostScript pro Windows, 2-9 ovladače tiskárny pro Macintosh OS X, verze 10.2 a 10.3, 2-11 ovladače tiskárny pro Macintosh OS X, verze 10.4, 2-11 ovladače tiskárny, 2-9, 2-11, 3-22

#### **P**

paměť, 1-5 paměť RAM, 1-5 papír, 3-4, 3-9, 3-16 papír duradocument, 3-9, 3-16 papír karton, 3-16 papír, který může poškodit, 3-4 papír s předděrovanými otvory, 3-4 PCL, 1-4, 2-9 PCL fonty, 1-4 perforace, 3-4 perchlorát, A-7 pevný disk, 1-3, 1-5 PhaserSMART, 1-10, 6-18, 6-19 podání papíru, 3-15, 3-23 podání papíru ručně, 3-15 podporovaný, 3-3, 3-5, 3-6, 3-8, 3-25, 3-55 podporovaná média, 3-3 podporované velikosti a hmotnosti, 3-5 podporováno v zásobníku 1, 3-55 podporovaný papír a média, 3-3, 3-25 podporovaný papír, 3-8 pohledy, 1-2, 1-3 pohled z pravé strany, 1-3 pokyny 3-4, 3-5, 3-29, 3-36, 3-43, 3-49, A-4 pokyny k použití, 3-4 pokyny pro skladování, 3-5 pokyny pro skladování papíru, 3-5 pokyny pro tisk, 3-29, 3-36, 3-43, 3-49, A-4 pokyny pro tisk na lesklý papír, 3-49 porézní, 3-4 porézní papír, 3-4 PostScript, 1-4, 2-9 PostScript fonty, 1-4 poškozování tiskárny, 3-4

použít nastavení tiskárny, 4-4 použití papíru, 3-4 povolení DHCP, 2-6 pozice, 1-3 pozice pro paměť RAM, 1-3 Press Match, 4-4 printing preferences, 3-21 PrintingScout, 6-18 pro tisk na lesklý papír, 3-49 pro tisk obálek, 3-36 pro tiskové štítky, 3-43 problémy 4-6 produkt označený symboly, A-7 programy recyklace provozních materiálů, 5-16 prohlížeč 6-19 provozní, A-3 provozní bezpečnost, A-3 provozní materiály, 6-19, A-4 průhledné fólie, 3-9, 3-16, 3-25, 3-29, 4-10 průhledné obrázky jsou příliš světlé nebo příliš tmavé, 4-10 *Průvodce pokročilých funkcí*, 1-10 prvky rutinní údržby, 5-15 předděrovaný papír, 3-9 předděrované otvory uprostřed nebo na okraji, 3-4 předcházení, 6-2 přední pohled, 1-2 předtištěný, 3-16, 3-27 předtištěný papír, 3-9, 3-16, 3-27 přehled konfigurace, 1-5, 1-8, 2-2 přeprava tiskárny, 5-19 přesun, 5-17, A-5 přesun tiskárny, A-5 převažující světlé proužky, 4-9 přidávání, 5-2 přidávání vosku, 5-2 příliš světlé nebo příliš tmavé průhledné obrázky, 4-10 připojení, 1-3, 1-4, 2-3, 2-11, 2-12, 2-13, 2-14 připojení Bonjour, 2-11, 2-13 připojení Ethernetu, 1-3, 2-3 připojení LPD, 2-14 připojení LPD/LPR, 2-12 připojení Rendezvous, 2-11 připojení USB, 2-12, 2-13

připravení pro přepravu, 5-19 připravení tiskárny pro přepravu, 5-19 původní obalový materiál, 5-24

### **R**

recyklace, 5-16, 6-19, A-7 recyklace a nakládání, A-7 recyklace provozních materiálů, 5-16, 6-19 *Referenční příručka*, 1-10 registrace, 6-19 registrace vaší tiskárny, 6-19 režim, 3-14, 4-2, 4-8 režimy, 4-2 režim kvality tisku, 4-2 režim kvality tisku Enhanced, 4-2 režim kvality tisku Fast Color, 4-2 režim kvality tisku High-Resolution/Photo, 4-2 režim nahrazení trysky, 4-8 rozlišení 1-4 rozložení, 3-23 rozmazaný, 4-7 rozšířené funkce, 1-5 rtuť, A-7 ruční, 2-7, 3-15, 3-27 ruční dvoustranný tisk, 3-27 ruční nastavení, 2-7 ruční nastavení IP adresy, 2-7 ruční nastavení IP adresy tiskárny, 2-7 ruční podání, 3-15 rutinní údržba, 5-2 rychlost tisku (stran za minutu), 1-4

# **ě**

Ĝešení, 4-6 řešení problémů, 4-6 řešení problémů kvality tisku, 4-6

#### **S**

sada pro opětné zabalení, 5-19 sady s rozšířenou kapacitou, 5-15 sepnutý, 3-4 sepnutý papír, 3-4

seřízení, 4-4 seřízení barevného nastavení, 4-4 seřízení barvy, 4-4  $s$ íť 2-6 skladování papíru, 3-5 složka Oblíbené, 6-19 spínač napájení, 1-3 spotřební materiál, 5-15 Standard, 4-2 standardní, 1-4, 4-2 standardní funkce, 1-4 standardní režim kvality tisku, 4-2 statický režim, 3-14 stav tiskárny, 6-18 stírací lišta 5-12 strana dvě, 3-28 strana jedna, 3-27 stránka tipů pro papír,  $3-5$ ,  $4-7$ ,  $4-10$ stránky vzorníku barev, 1-9 světlé proužky, 4-8, 4-9

# **Š**

šablony, 6-19 štítky, 3-9, 3-16, 3-25, 3-43

#### **T**

TCP/IP a IP adresy, 2-5 TCP/IP adresy, 2-5 technická podpora, 1-10, 6-8, 6-18, 6-19 tisk 2-4, 3-5, 3-16, 3-29, 3-30, 3-32, 3-37, 3-44, 3-46, 3-50, 3-52, 3-56, 4-4 tisk na lesklý papír, 3-50, 3-52 tisk na průhledné fólie,  $3-30$ ,  $3-32$ ,  $3-46$ tisk na vlastní velikost papíru, 3-56 tisk na zvláštní média, 3-16, 3-29 tisk obálek, 3-37 tisk stránky tipů pro papír, 3-5 tisk za zásobníků 2-4, 3-32, 3-46 tisk ze zásobníku 1, 3-30, 3-37, 3-44, 3-50, 3-56 tiskárna, 5-2, A-4 tisknutí, 1-8, 3-21 tisková hlava, 5-22 tiskové možnosti vazby okraje, 3-26

tiskové šablony, 6-19 tiskové štítky, 3-44 tlačítka, 1-7 trifold brožury, 3-9, 3-16 typy, 3-3, 3-23 typy úloh, 3-23

## **U**

u předního víka, 6-7 u výstupu, 6-2 u zásobníků, 6-12 ukázkové stránky, 1-8, 1-9 ukázkové stránky CMYK, 1-9 ukázkové stránky RGB, 1-9 uložení písem, 1-5 umístění, A-3 UNIX, 2-9 USB, 2-4 uspořádání, 1-7 uvnitř kanceláře, 5-17 uvolnění víka, 1-2, 4-9, 6-2 uvolnění víka předního, 1-2 uvolnění víka výstupu, 1-2 uživatel, A-1 *Uživatelská příručka*, 1-10

# **Ú**

údržba, 5-2, A-2 údržba a čičtění, 5-2 úloha 3-22 úprava IP adresy pomocí CentreWare IS, 2-8

#### **V**

varování, 6-17, 6-18 varování a chybové zprávy, 6-17 velikosti a hmotnosti papíru, 3-6, 3-8 víko pro rozhraní, 1-2 vkládání do zásobníků papíru, 3-9 vkládání papíru, 3-9, 3-16 vlastní malá místní síť (LAN), 2-5 vlastní typy papíru 3-59 vlastní velikost papíru, 3-9, 3-55, 3-59 vnitřek tiskárny, 1-3 vnitřní pevný disk, 1-5 volba síťového připojení, 2-3 volitelné podavače, 1-2 volitelné příslušenství, 1-5 volitelný pevný disk, 1-3 výběr 1-10, 3-15, 3-21, 3-22, 3-23, 3-26, 4-2 výběr druhé strany na ovládacím panelu, 3-28 výběr možností, 3-21 výběr možností tisku, 3-22, 3-23 výběr možností tisku jednotlivých úloh Macintosh, 3-23 výběr možností tisku pro jednotlivou úlohu, 3-22, 3-23 výběr nabídky, 1-10 výběr oboustranně, 3-26 výběr předvoleb tisku, 3-21 výběr předvoleb, 3-21 výběr režimu kvality tisku, 4-2 výběr režimu v podporovaném ovladači, 4-2 výběr ručního podávání, 3-15 vyčištění, 6-2 výchozí povolený na tiskárnách Phaser, 2-6 vypnutí, 5-22 vypnutí tiskárny, 5-22 vyprázdnění, 5-5, A-3 vyprázdnění odpadního zásobníku, 5-5 vyřadit AutoIP, 2-7 vyřadit DHCP, 2-7 vysoké rozlišení/fotografický režim, 4-2 vytvoření, 2-5, 3-59 vytvoření vlastní malé místní sítě (LAN), 2-5 vytvoření vlastních typů, 3-59 vytvoření vlastních typů papíru, 3-59 výukové materiály, 6-19 výukové materiály tisku, 6-19

#### **W**

webová stránka provozních materiálů, 5-16 Windows 2-10, 3-22 Windows 2000 nebo vyšší, 2-10

# **X**

Xerox 6-19

## **Z**

zabezpečené, uživatelské, uložené uživatelské, tisk pomocí, ověřené a uložené tiskové úlohy, 1-5 zadní pohled, 1-3 základy, 3-2 základy tisku, 3-2 záložka, 3-22 záložka Advanced, 3-22 záložka Color Options, 3-22 záložka Layout/Watermark, 3-22 záložka Paper/Output, 3-22 zapnout nebo vypnout protokol DHCP nebo AutoIP na ovládacím panelu, 2-6 zapnout nebo vypnout protokol DHCP pomocí CentreWare IS, 2-6 zaseknutí, 5-2, 6-2 zásobník 1, 3-6, 3-9, 3-14 zásobník pro odpad, 1-3, 5-19, 5-20 zásobníky, 1-2, 1-4, 2-4, 3-8, 3-16 zásuvka pro napájecí síťový kabel, 1-3 zásuvka rozhraní USB, 1-3 zašpiněný, 4-7 zašpiněný nebo rozmazaný, 4-7 zaváděcí zásobníky inkoustu, 5-2 zbývající životnost, 5-15 zdroje informací, 1-10, 6-19 zdroje informací na webu, 6-19 získání nápovědy 1-10 zlomené kostky vosku, 5-2 zmačkání papíru, 6-2 změna, 2-8 změna IP adresy pomocí CentreWare IS, 2-8 změna nebo úprava IP adresy pomocí CentreWare IS, 2-8 změna nebo úprava IP adresy tiskárny, 2-8 změna nebo úprava pomocí CentreWare IS, 2-8 znalostní báze, 6-18 zprávy, 5-2, 5-16, 5-22, 6-17 zpráva o nedostatku inkoustu, 5-2 zpráva o provozních materiálech, 5-16 zpráva ovládacího panelu, 5-16 zprávy o přesunu tiskárny, 5-22 zvláštní média, 3-9, 3-16, 3-29